# Brugervejledning

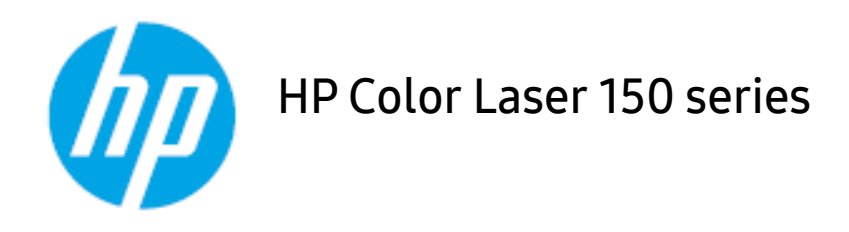

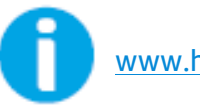

[www.hp.com/support/colorlaser150](http://www.hp.com/support/colorlaser150)

### Copyright og Ophavsret

© Copyright 2019 HP Development Company, L.P.

Reproduktion, tilpasning eller oversættelse uden forudgående skriftlig tilladelse er forbudt, undtagen som tilladt i henhold til copyright-lovgivning.

Oplysningerne heri kan ændres uden varsel.

De eneste garantier for HP-produkter og tjenester er anført i de udtrykkelige garantier, som ledsager sådanne produkter og tjenester. Intet heri bør fortolkes som en yderligere garanti. HP er ikke ansvarlig for tekniske eller redaktionelle fejl eller mangler indeholdt heri.

- Adobe®, Adobe Photoshop®, Acrobat® og PostScript® er varemærker tilhørende Adobe Systems Incorporated.
- Apple og Apple-logoet er varemærker tilhørende Apple Inc., registreret i USA og andre lande.
- OS X er et varemærke tilhørende Apple Inc., registreret i USA og andre lande.
- AirPrint er et varemærke tilhørende Apple Inc., registreret i USA og andre lande.
- iPad er et varemærke tilhørende Apple Inc., registreret i USA og andre lande.
- iPad, iPhone, iPod touch, Mac samt Mac OS er varemærker tilhørende Apple Inc., registreret i USA og andre lande.
- Microsoft® og Windows® er registrerede varemærker tilhørende Microsoft Corporation.
- Alle andre mærke eller produktnavne er varemærker tilhørende de respektive virksomheder eller organisationer.

REV. 1.00

## Indholdsfortegnelse

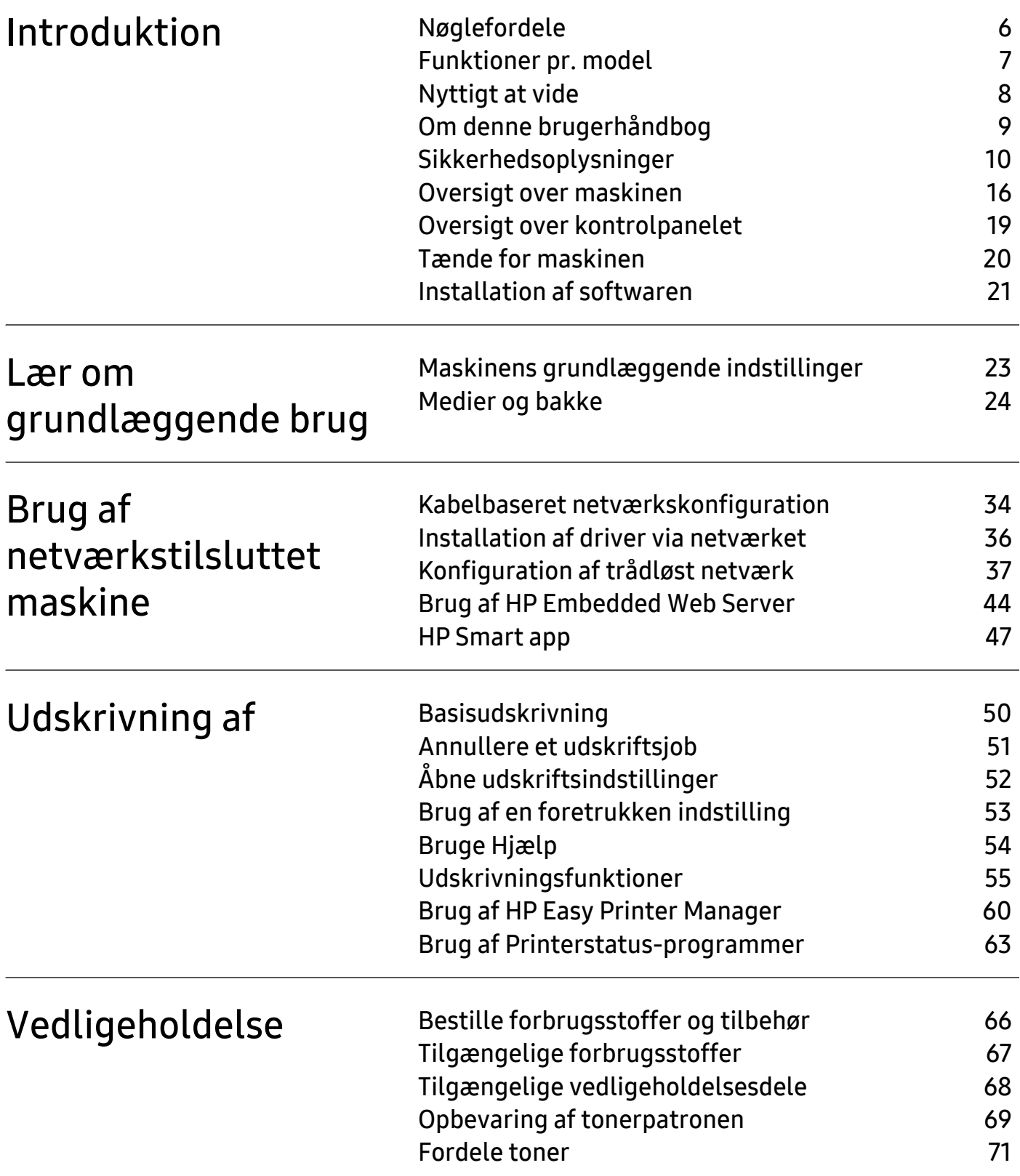

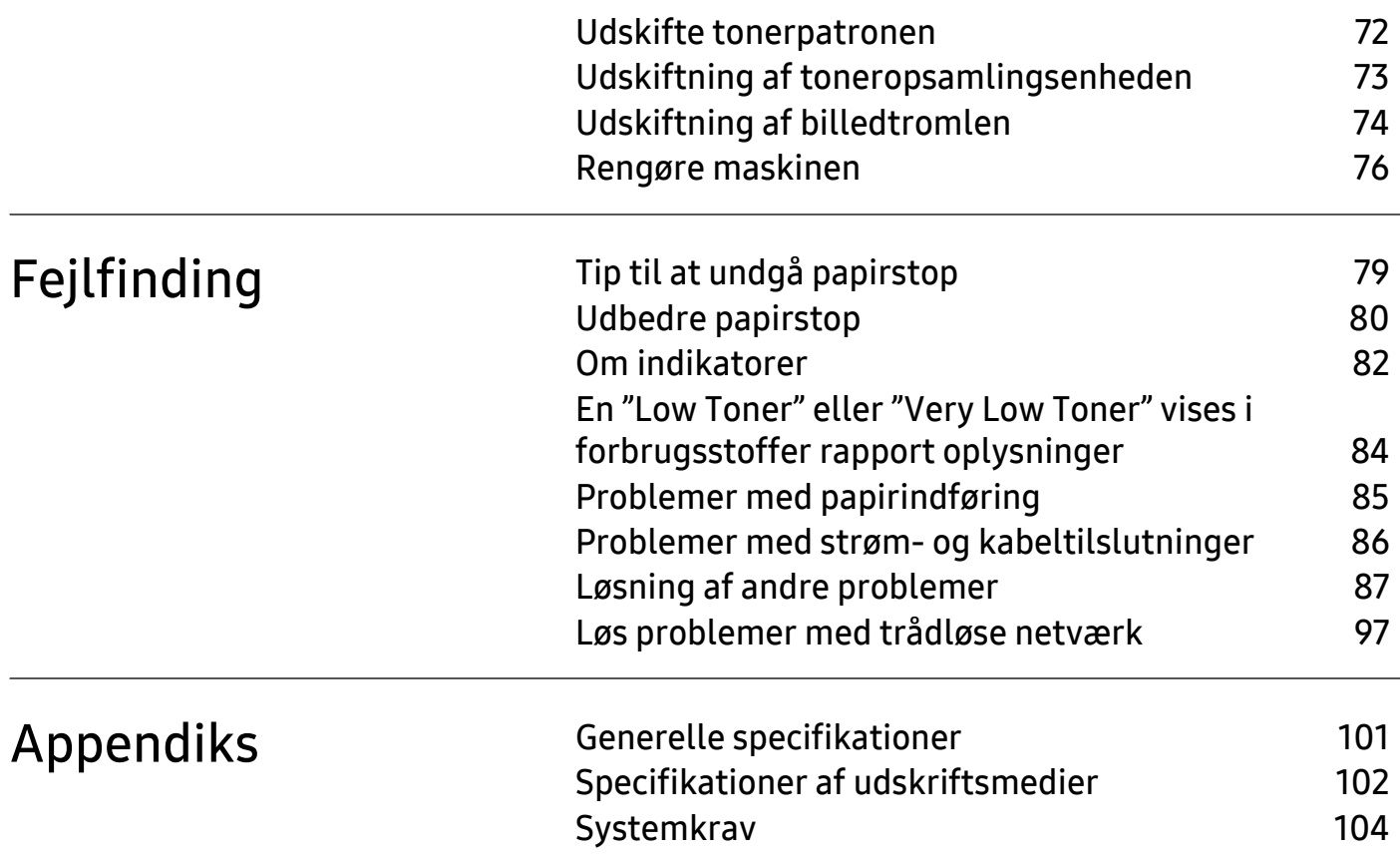

## <span id="page-4-0"></span>Introduktion

Dette kapitel indeholder de oplysninger, du skal vide, inden du bruger maskinen.

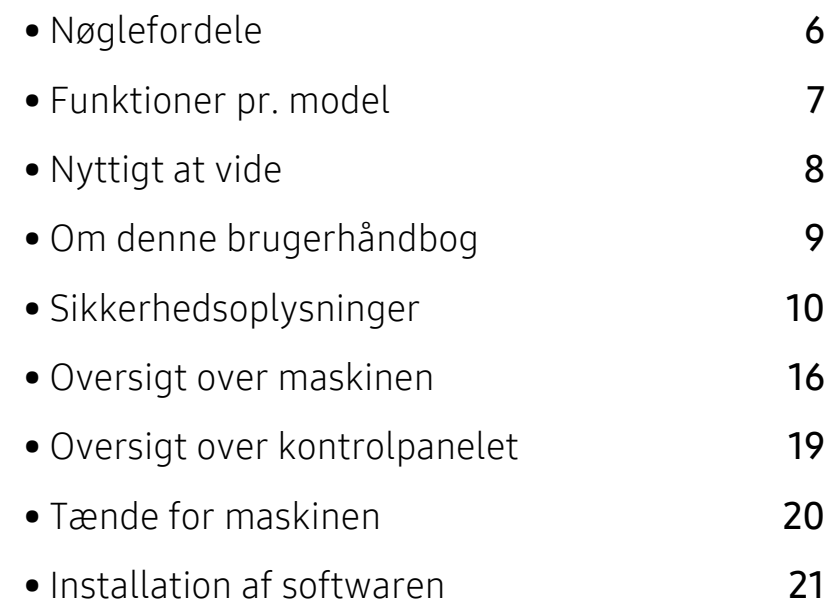

### <span id="page-5-1"></span><span id="page-5-0"></span>Nøglefordele

### Miljøvenlig

- For at gemme papir, kan du udskrive flere sider på et enkelt ark papir.
- For at bruge mindre strøm sparer denne maskine strøm ved at nedsætte strømforbruget betydeligt, når der ikke udskrives.
- Vi anbefaler, at du benytter genbrugspapir for at spare energi.

### Bekvemmelighed

Hvis du har internetadgang, kan du få hjælp, supportapplikation, maskindrivere, manualer og bestille oplysninger fra HPs websted, [www.hp.com/support/colorlaser150](http://www.hp.com/support/colorlaser150).

### Understøttelse af flere typer funktionalitet og programmer

- Understøtter forskellige papirstørrelser.
- Udskrive vandmærke: Du kan tilpasse dine dokumenter med ord, som "CONFIDENTIAL".
- Udskrive plakater: Teksten og billederne på hver side i dit dokument forstørres og udskrives på tværs af de mange ark papir og kan derefter tapes sammen for at danne en plakat.

#### Understøtter forskellige metoder til indstilling af trådløst netværk

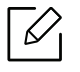

Trådløst netværk er muligvis ikke tilgængeligt afhængigt af modellen.

- Brug af  $(\dagger)$  (Trådløs)
	- Du kan nemt oprette forbindelse til et trådløst netværk ved hjælp af knappen  $(\gamma)$  (Trådløs) på maskinen og adgangspunktet (en trådløs router).
- Brug af USB-kablet
	- Du kan oprette forbindelse og indstille forskellige indstillinger for trådløse netværk ved hjælp af et USB-kabel.
- Anvendelse af Wi-Fi Direct
	- Du kan nemt udskrive fra din mobilenhed ved hjælp af Wi-Fi Direct-funktionen.

### <span id="page-6-1"></span><span id="page-6-0"></span>Funktioner pr. model

Nogle funktioner og valgfrie elementer er muligvis ikke tilgængelige, afhængigt af model eller land.

### <span id="page-6-3"></span><span id="page-6-2"></span>**Operativsystem**

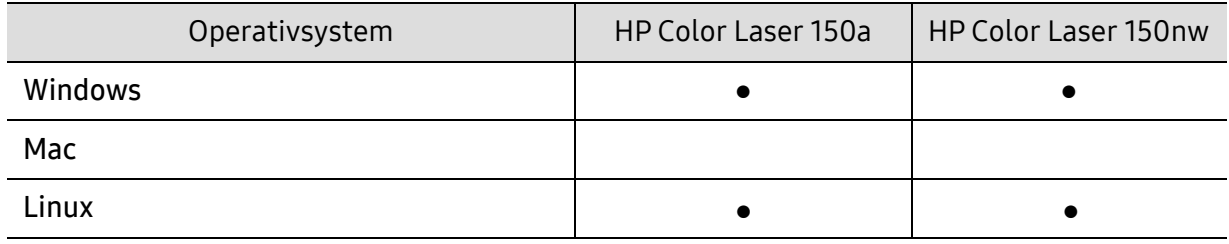

(●: Understøttes, blank: Ikke understøttet)

#### **Software**

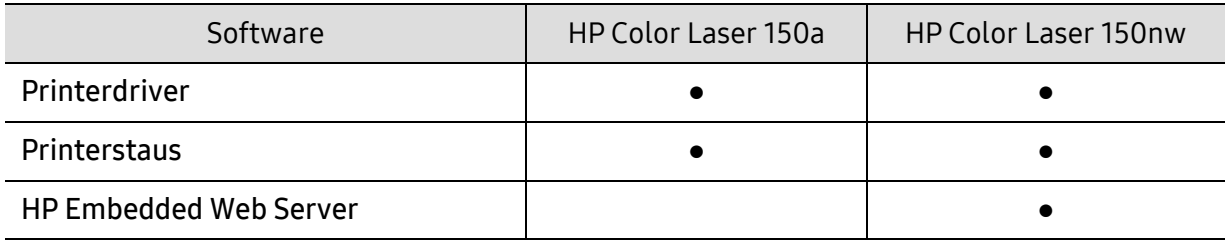

(●: Understøttes, blank: understøttes ikke)

### Variationsfunktion

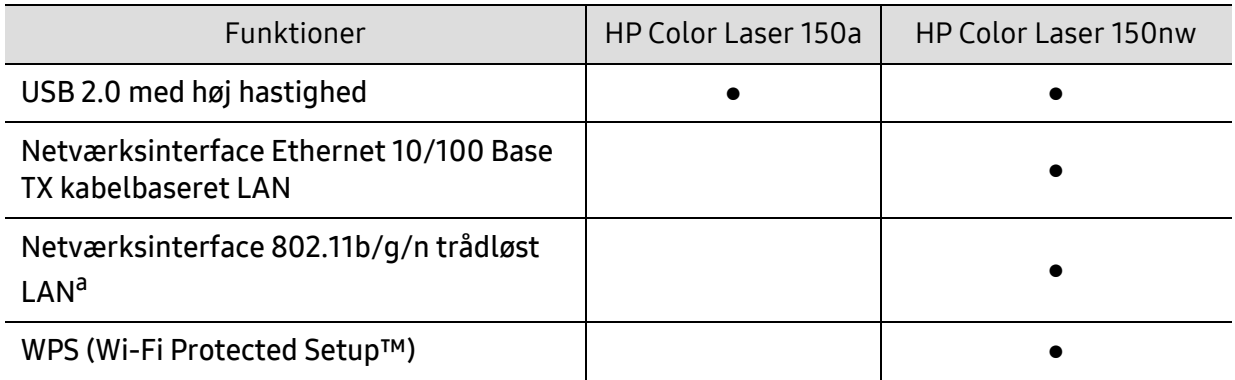

a.Afhængigt af hvilket land du bor i, er der ikke sikkert, at du kan få kort til trådløse netværk. I visse lande kan kun 802.11 b/g anvendes. Kontakt din lokale HP-forhandler eller forhandler fra hvor du købte din maskine.

(●: Understøttes, blank: understøttes ikke)

### <span id="page-7-1"></span><span id="page-7-0"></span>Nyttigt at vide

#### Hvor kan jeg hente maskinens driver?

• [Besøg](http://www.hp.com/printer) [www.hp.com/support/colorlaser150](http://www.hp.com/support/colorlaser150) for at downloade den nyeste maskine driver, og installer den på dit system.

#### Hvor kan jeg købe tilbehør eller forbrugsstoffer?

- Forespørgsel hos en HP-forhandler eller din forhandler.
- [Besøg](https://store.hp.com/) https://store.hp.com/. Vælg dit land/område for at få vist serviceinformationen for produktet.

#### Den opmærksomhed LED blinker eller forbliver konstant på.

- Sluk printeren, og tænd den igen.
- Kontroller betydningen af LED-indikatorerne i denne manual, og gennemfør fejlfindingen som beskrevet (se ["Om indikatorer" på side 82](#page-81-0)).

#### Der er opstået papirstop.

- Åbn og luk dækslet (se ["Set forfra" på side 17](#page-16-0)).
- Læs denne manuals instruktioner for at fjerne fastklemt papir, og gennemfør fejlfindingen som beskrevet (se ["Udbedre papirstop" på side 80\)](#page-79-0).

#### Udskrifterne er slørede.

- Tonerniveauet kan være lavt eller ujævnt. Ryst tonerpatronen.
- Prøv en anden indstilling for udskriftskvalitet.
- Udskift tonerpatronen.

#### Maskinen udskriver ikke.

- Åbn printerkøen, og fjern dokumentet fra listen (se ["Annullere et udskriftsjob" på side 51\)](#page-50-0).
- Fjern driveren, og installer den igen (se ["Installation af softwaren" på side 21](#page-20-1)).
- Vælg din maskine som standardmaskine i Windows.

### <span id="page-8-1"></span><span id="page-8-0"></span>Om denne brugerhåndbog

Denne brugerhåndbog indeholder information om maskinens grundlæggende funktioner samt en detaljeret beskrivelse af de enkelte trin i forbindelse med anvendelsen af maskinen.

- Smid ikke denne manual væk, men gem den til senere brug.
- Læs sikkerhedsoplysningerne inden brug af maskinen.
- Se kapitlet om fejlfinding, hvis du har problemer med at bruge maskinen.
- Termer, der benyttes i denne brugerhåndbog, er forklaret i ordlisten.
- Illustrationerne i denne brugerhåndbog kan være forskellige fra din maskine afhængigt af maskinens tilbehør eller den model, du har købt.
- Skærmbillederne i denne brugerhåndbog afviger muligvis fra din maskine, afhængigt af maskinens firmware-/driverversion.
- Procedurerne i denne brugerhåndbog er hovedsageligt baseret på Windows 7.

### Konventioner

Nogle udtryk i brugerhåndbogen fungerer som synonymer som beskrevet nedenfor:

- Dokument betyder det samme som original.
- Papir er synonymt med medie eller udskriftsmedie.
- Med maskine menes printer eller MFP (printer og scanner).

### Generelle ikoner

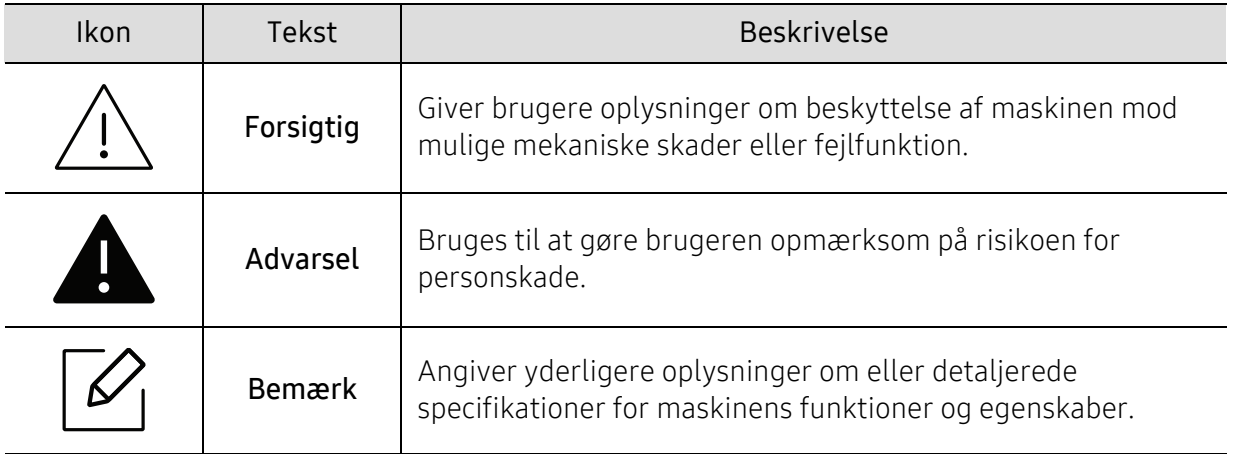

### <span id="page-9-1"></span><span id="page-9-0"></span>Sikkerhedsoplysninger

Disse advarsler og forholdsregler er medtaget for at forhindre skader på dig og andre, samt for at undgå potentiel beskadigelse af maskinen. Du skal læse og forstå alle disse instruktioner, inden du bruger maskinen. Når du har læst dette afsnit, skal du opbevare det et sikkert sted til fremtidig reference.

### Vigtige sikkerhedssymboler

#### Forklaring af ikoner og tegn anvendt i dette kapitel

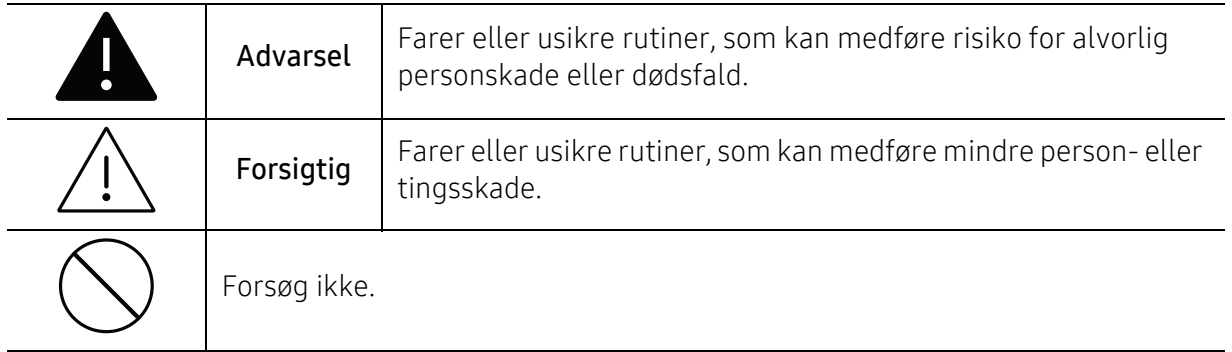

### Driftsmiljø

### A Advarsel

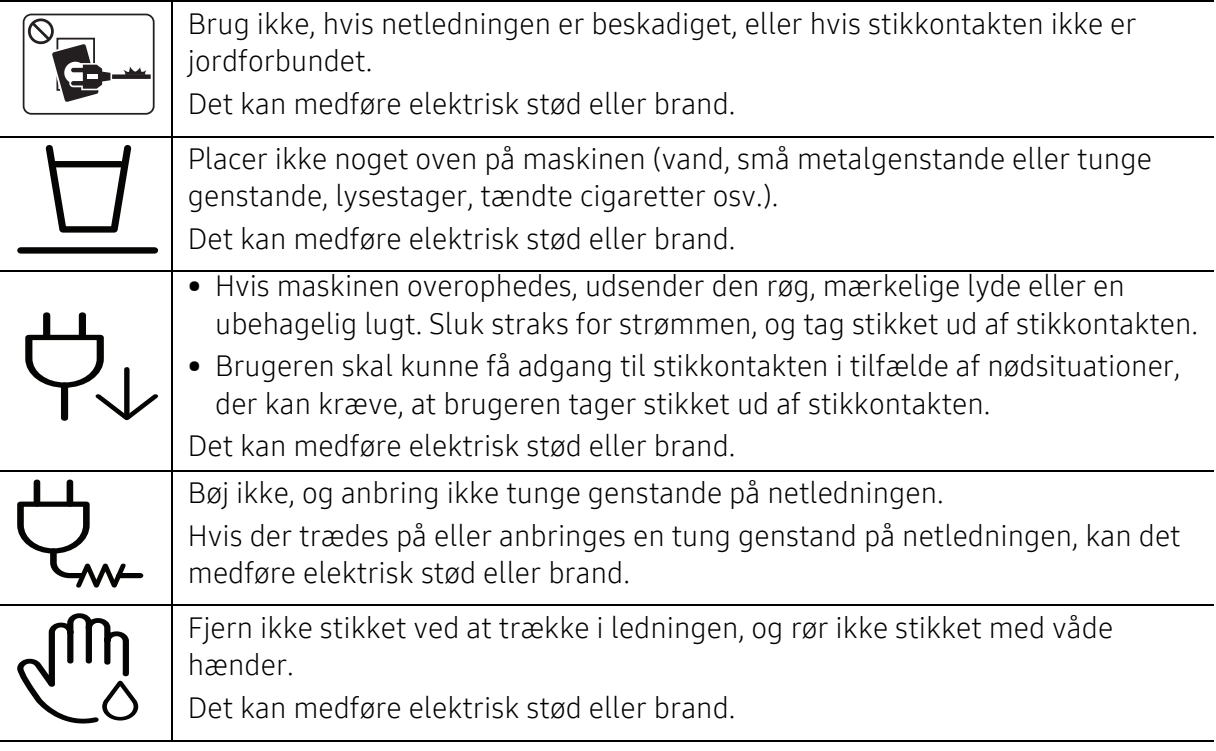

### $\sqrt{\frac{1}{1}}$  Forsigtig

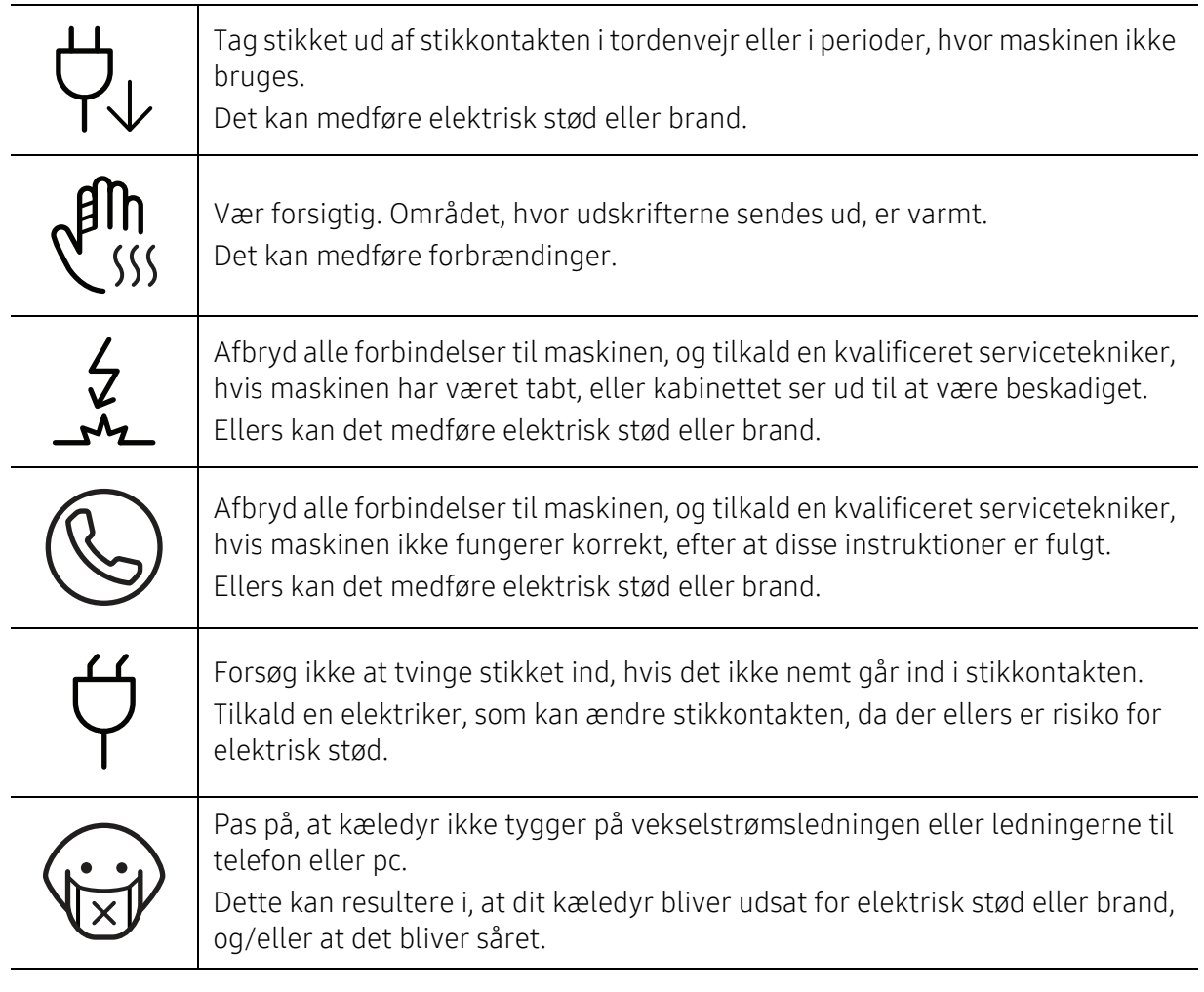

### Betjeningsmåde

### $\bigwedge$  Forsigtig

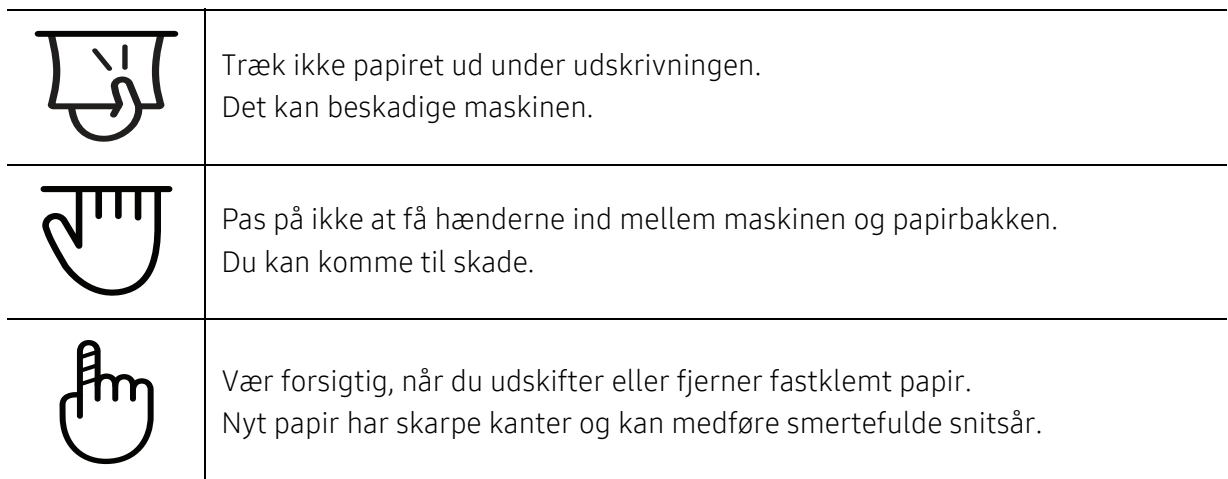

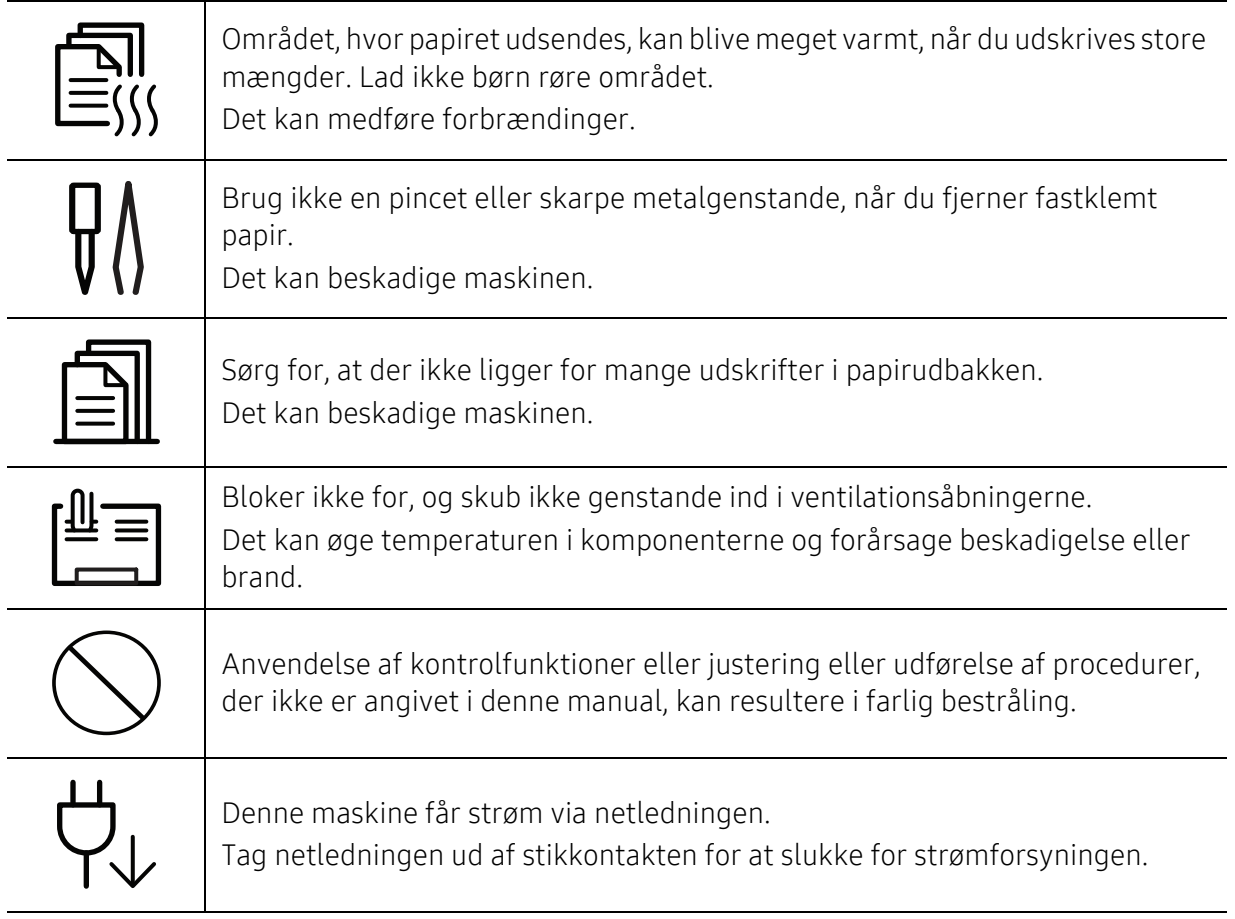

### Installation/flytning

### Advarsel

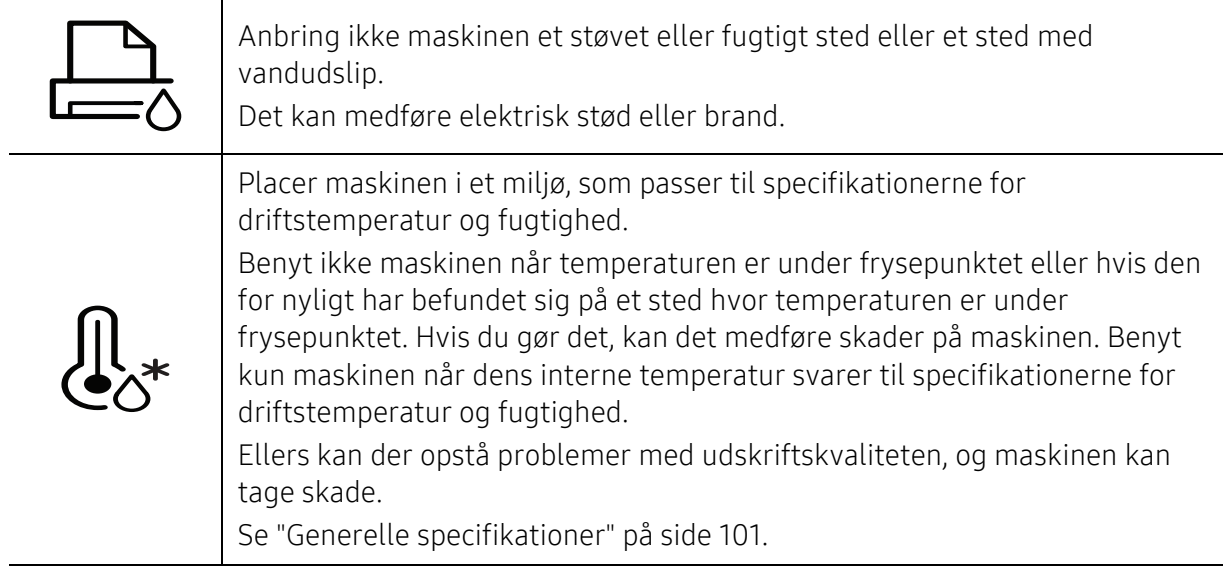

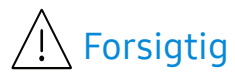

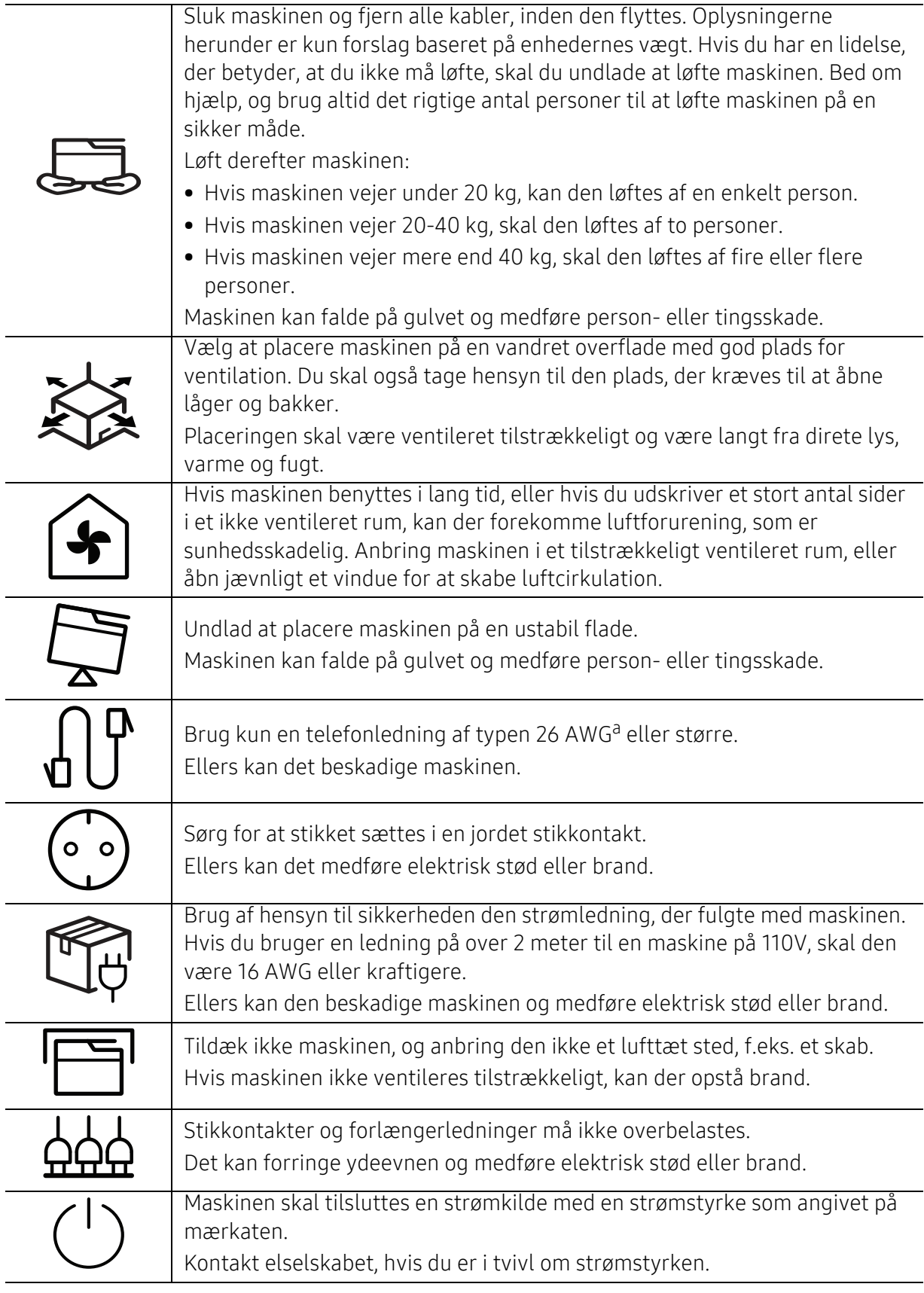

a.AWG: Amerikansk trådkalibermål

### Vedligeholdelse/kontrol

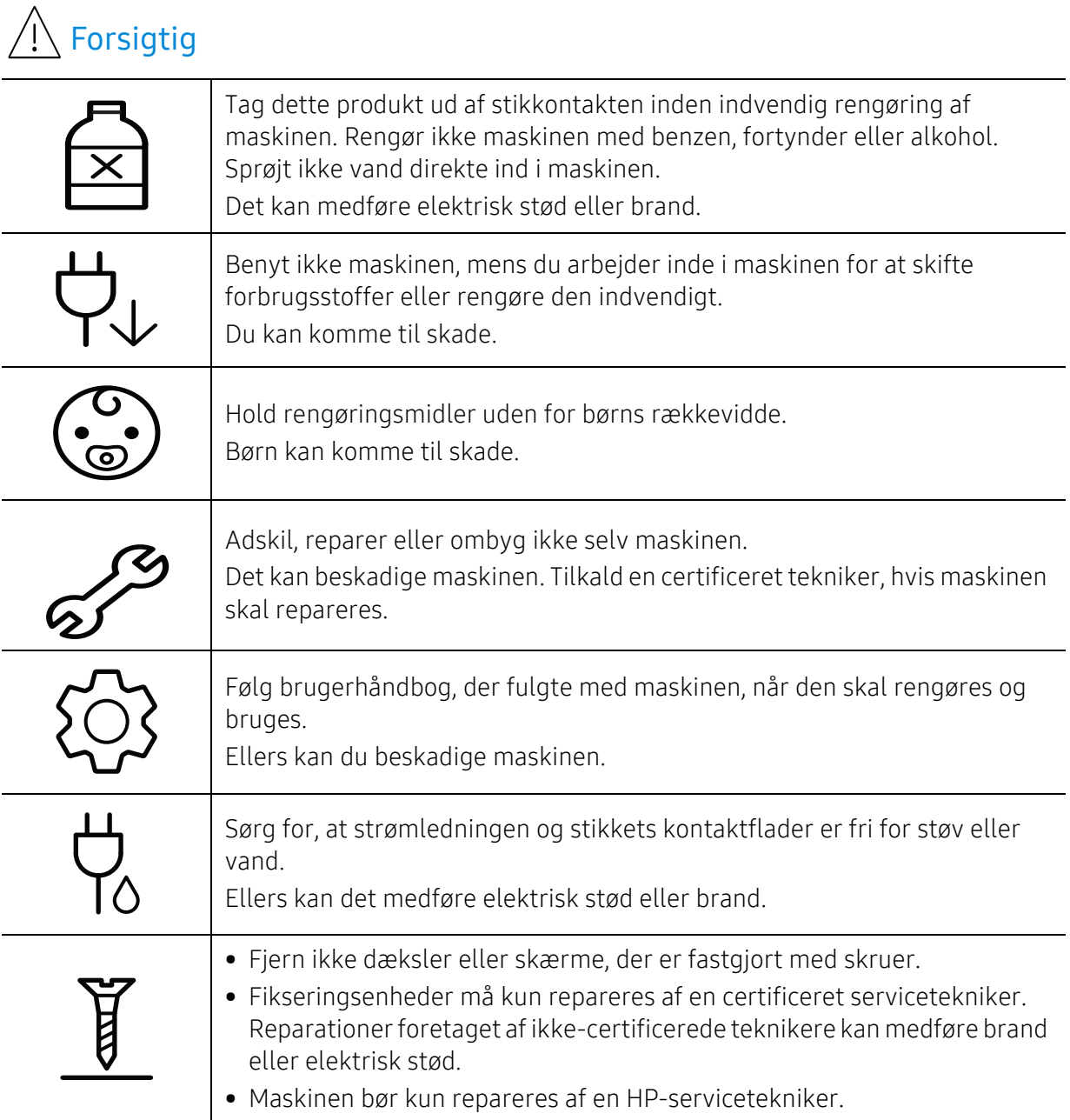

### Anvendelse af forbrugsstoffer

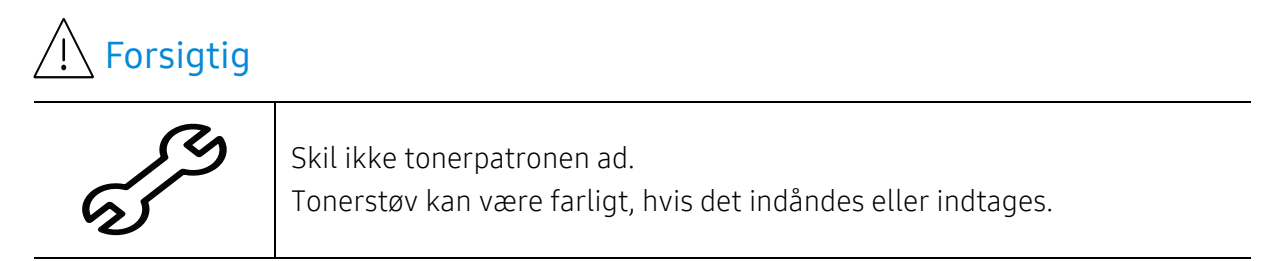

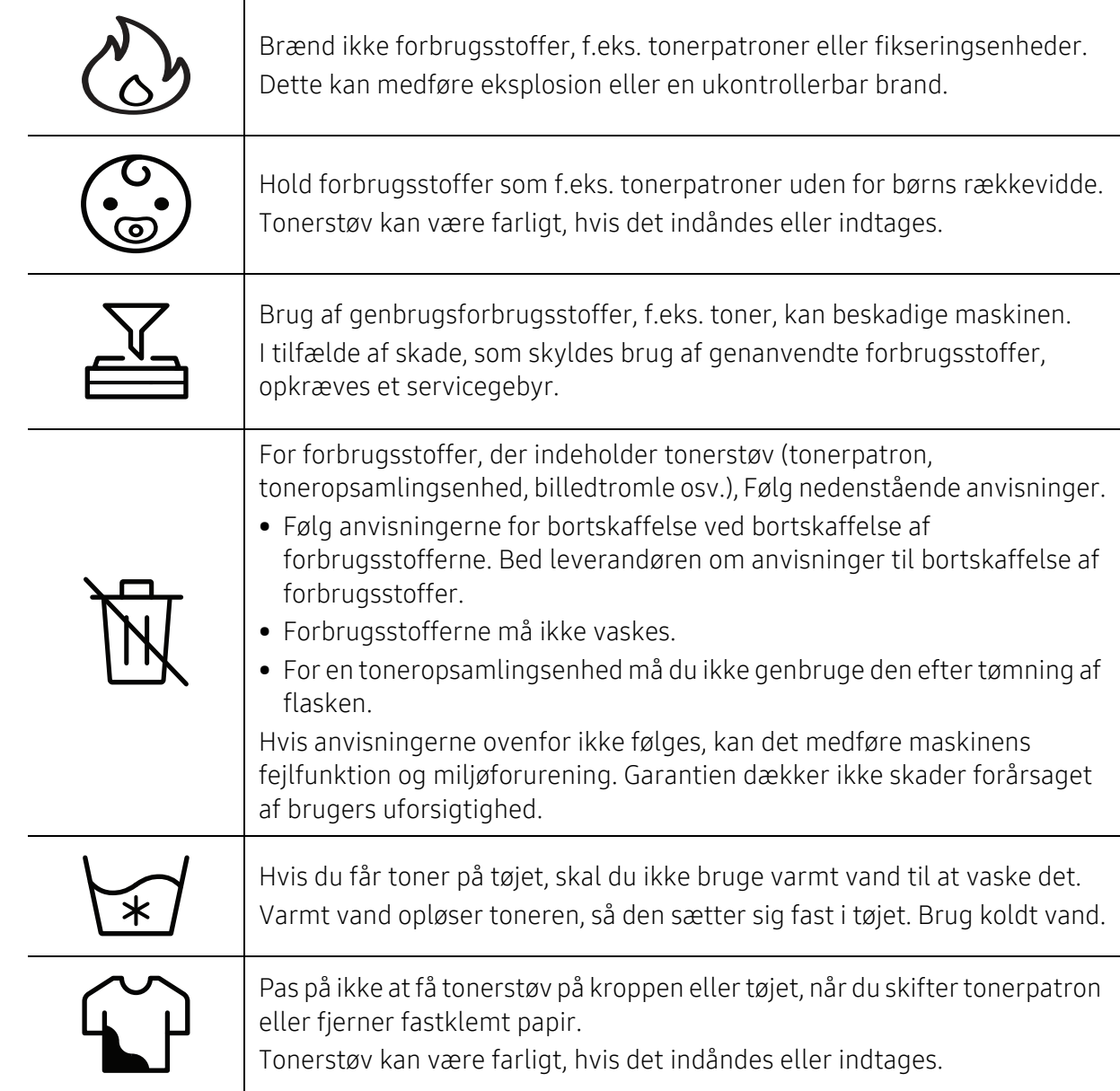

### <span id="page-15-1"></span><span id="page-15-0"></span>Oversigt over maskinen

### Komponenter

Den faktiske komponent kan afvige fra illustrationen nedenfor. Afhængigt af konfigurationen kan visse komponenter ændres.

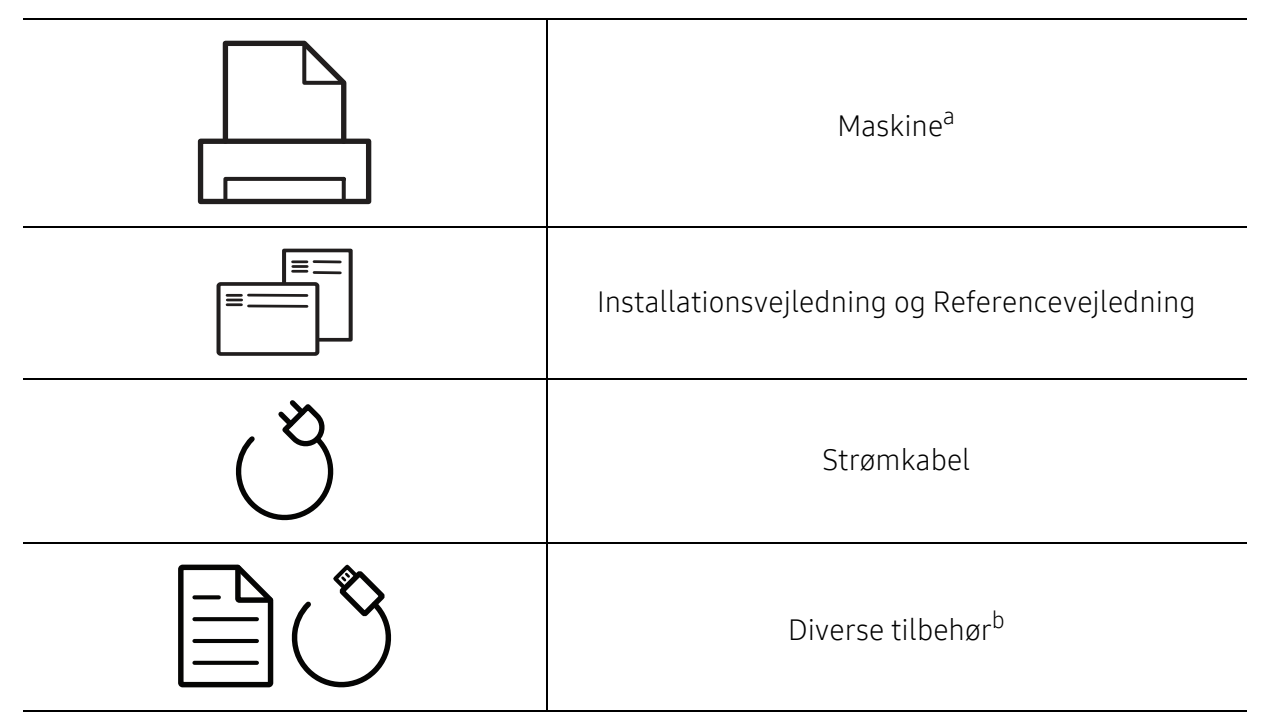

a.Denne illustration afviger muligvis fra din maskine, afhængigt af den konkrete model. Der er forskellige typer maskiner.

b.Diverse tilbehør, der følger med maskinen, kan variere alt efter det land, hvor du har købt maskinen, og den specifikke model.

### <span id="page-16-0"></span>Set forfra

 $\mathcal{U}_1$ 

• Denne illustration afviger muligvis fra din maskine, afhængigt af den konkrete model. • Nogle funktioner og valgfrie elementer er muligvis ikke tilgængelige, afhængigt af model og land (se ["Funktioner pr. model" på side 7\)](#page-6-1).

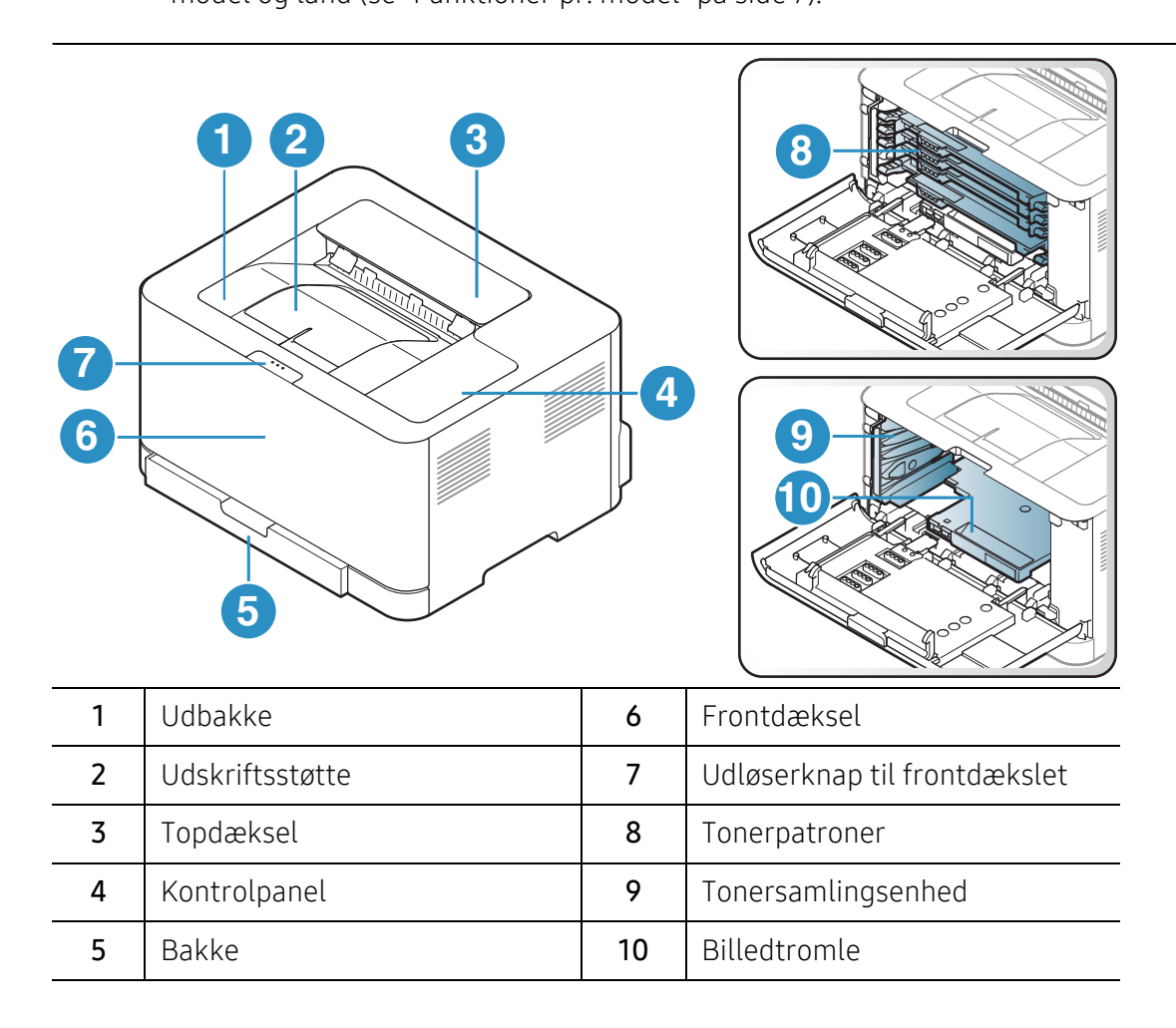

### <span id="page-17-0"></span>Bagside visning

 $\mathscr{L}_{1}$ 

• Denne illustration afviger muligvis fra din maskine, afhængigt af den konkrete model. • Nogle funktioner og valgfrie elementer er muligvis ikke tilgængelige, afhængigt af

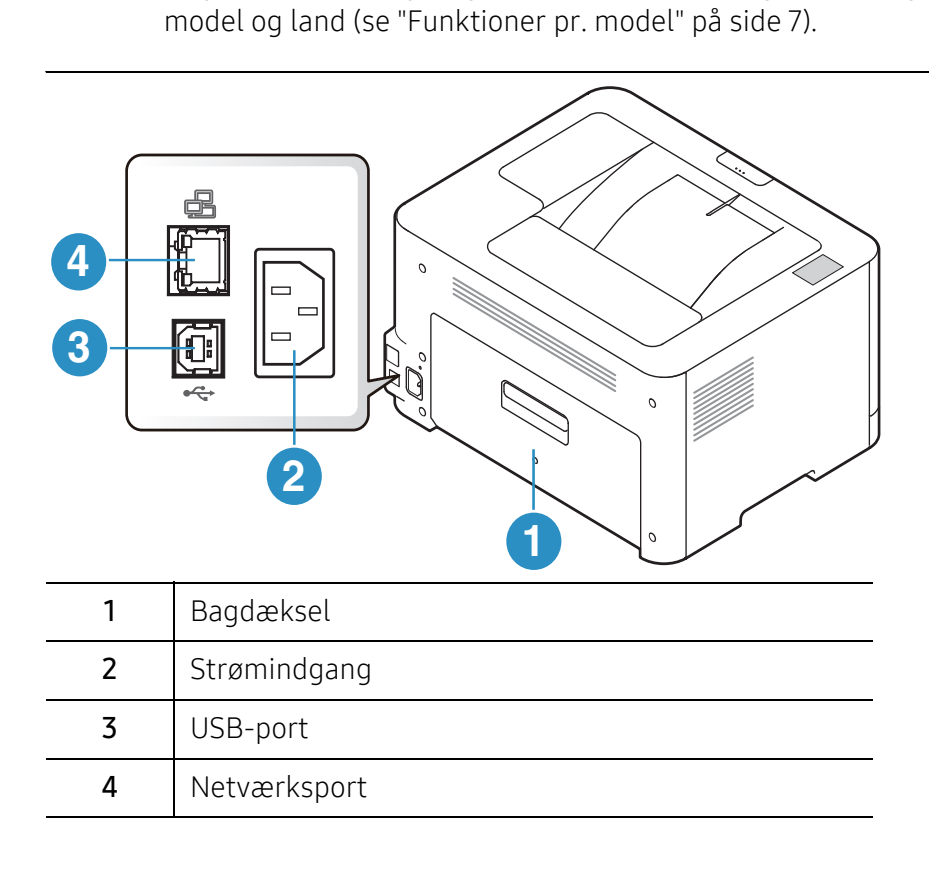

### <span id="page-18-1"></span><span id="page-18-0"></span>Oversigt over kontrolpanelet

 $\mathcal{P}_1$ Dette kontrolpanel afviger muligvis fra din maskine, afhængigt af den konkrete model. Der er forskellige typer kontrolpaneler.

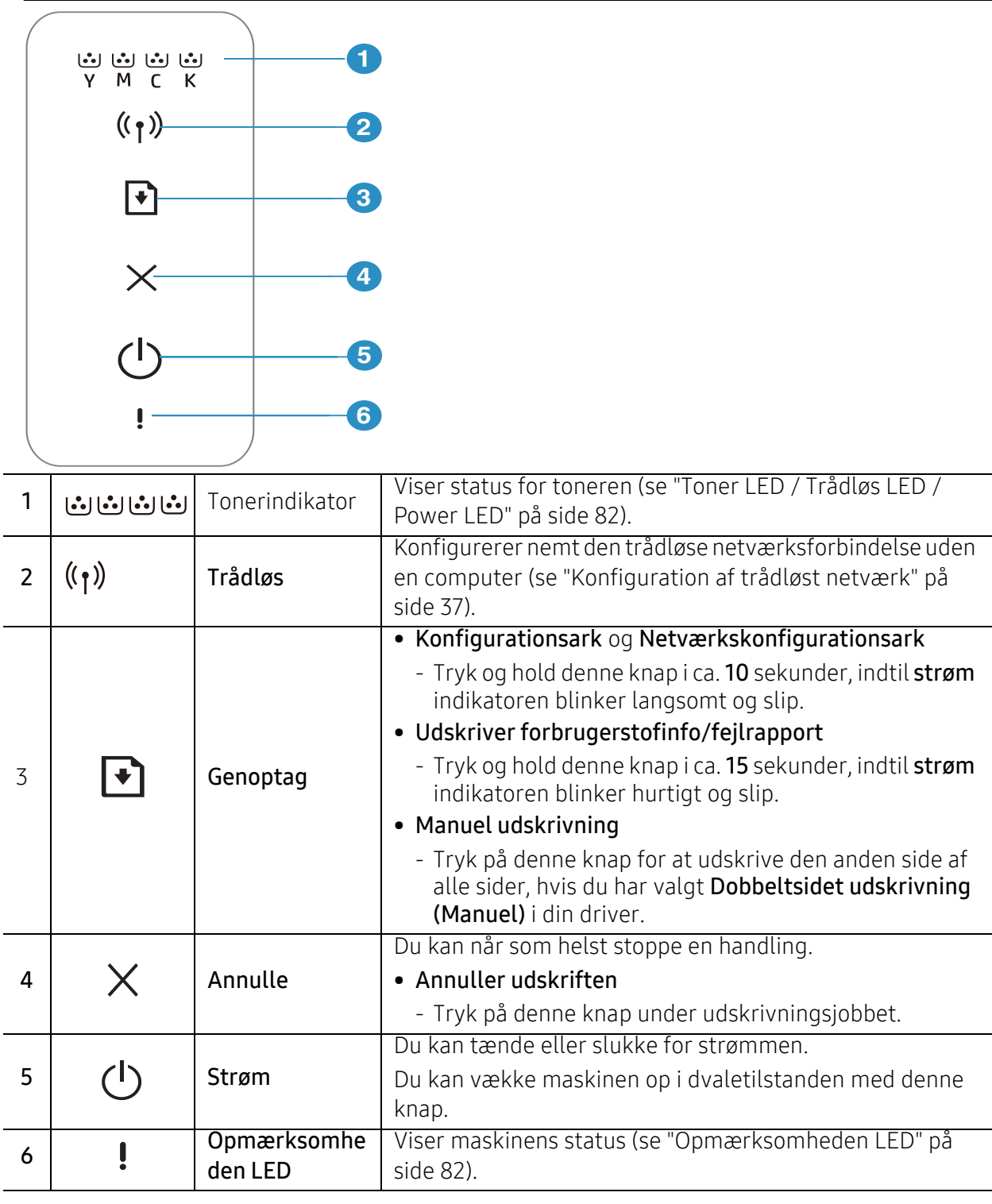

### <span id="page-19-1"></span><span id="page-19-0"></span>Tænde for maskinen

1 Tilslut først maskinen til strømstikket.

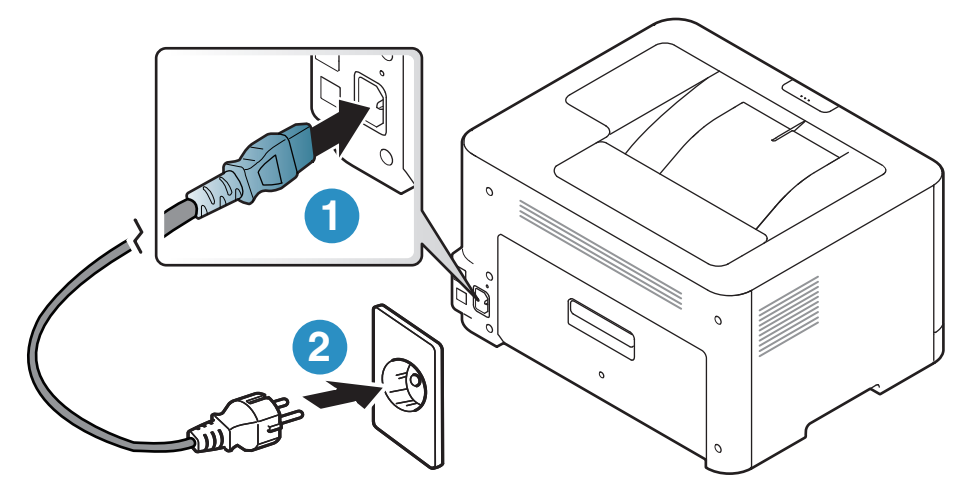

2 tryk på **(b) (Strøm**) knappen på kontrolpanelet.

Hvis du vil slukke for strømmen, skal du trykke på (b) (Strøm) på kontrolpanelet.

### <span id="page-20-1"></span><span id="page-20-0"></span>Installation af softwaren

Når du har konfigureret maskinen og sluttet den til din computer, skal du installere printersoftwaren. Du skal hente softwarepakker fra HP's hjemmeside for at installere printersoftwaren.

Før du installerer, skal du kontrollere, om din computers OS understøtter softwaren (s[e"Operativsystem" på side 7](#page-6-2)).

For HPs altomfattende hjælp til printeren, gå til [www.hp.com/support/colorlaser150](http://www.hp.com/support/colorlaser150).

Få følgende support:

- Installer og konfigurer
- Lær og brug
- Løse problemer
- Hent software og firmwareopdateringer
- Deltag i supportfora
- Få garanti og lovgivningsmæssige oplysninger

 $\mathscr{L}_{\mathsf{I}}$ En lokalt tilsluttet maskine er en maskine, der er sluttet direkte til computeren via kablet. Spring trinnene i det følgende over, og fortsæt med installationen af maskinens driver, hvis maskinen er sluttet til et netværk (se ["Installation af driver via netværket" på side 36\)](#page-35-0).

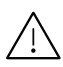

Brug ikke et USB-kabel, der er længere end 3 meter.

## <span id="page-21-0"></span>Lær om grundlæggende brug

Når installationen af maskinen er fuldført, kan det være en god ide at angive de indstillinger, der skal bruges som standard. Se næste afsnit, hvis du vil angive eller ændre værdier.

- [Maskinens grundlæggende indstillinger](#page-22-1) 23
- [Medier og bakke](#page-23-1) 24

### <span id="page-22-1"></span><span id="page-22-0"></span>Maskinens grundlæggende indstillinger

Når installationen af maskinen er fuldført, ønsker du måske at angive de indstillinger, der skal bruges som standard.

### Maskinens standardindstillinger

Du ændrer maskinens indstilling, der allerede er indstillet i maskinen fra HP Embedded Web Server. Hvis din maskine er tilsluttet til netværket, kan du indstille maskinens indstilling fra HP Embedded Web Server > Settings tab > Machine Settings (se ["Brug af HP Embedded Web Server"](#page-43-0)  [på side 44](#page-43-0)).

### Højdejustering

Udskriftskvaliteten påvirkes af det atmosfæriske tryk, som bestemmes af maskinens højde over havoverfladen. I det følgende beskrives det, hvordan du indstiller maskinen, så du får den bedste udskriftskvalitet.

Før du angiver højdeindstillingen, skal du finde den højde, du er i.

- Normal:  $0 \sim 1.000$  m
- Høj 1: 1.000 m ~ 2.000 m
- Høj 2: 2.000 m ~ 3.000 m
- Høj 3: 3.000 m ~ 4.000 m
- Høj 4: 4.000 m ~ 5.000 m

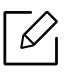

Du kan indstille højdeværdien fra HP Easy Printer Manager eller HP Embedded Web Server.

- Hvis din maskine er tilsluttet til den lokale, kan du indstille maskinens indstilling fra HP Easy Printer Manager > Avanceret indstilling > Enhedsindstillinger (se ["Brug af HP Easy](#page-59-0)  [Printer Manager" på side 60\)](#page-59-0).
- Hvis din maskine er tilsluttet til netværket, kan du indstille maskinens indstilling fra HP Embedded Web Server > Settings tab > Machine Settings (se ["Brug af HP Embedded](#page-43-0)  [Web Server" på side 44](#page-43-0)).

### <span id="page-23-1"></span><span id="page-23-0"></span>Medier og bakke

I dette kapitel beskrives det, hvordan du lægger udskriftsmedier i maskinen.

### Valg af udskriftsmedier

Brug altid udskriftsmedier, der overholder brugsanvisningerne til din maskine.

#### Retningslinjer til valg af udskriftsmedier

Udskriftsmedier, der ikke overholder de retningslinjer, der er beskrevet i denne brugerhåndbog, kan forårsage følgende problemer:

- Dårlig udskriftskvalitet.
- Flere papirstop.
- Tidlig nedslidning af maskinen.

Egenskaber som vægt, sammensætning, fiber- og fugtindhold er vigtige faktorer, der påvirker maskinens ydelse og udskriftskvalitet. Vær opmærksom på følgende, når du vælger udskriftsmateriale:

- Typen, størrelsen og vægten for udskriftsmediet til din maskine beskrives i specifikationerne for udskriftsmedier (se ["Specifikationer af udskriftsmedier" på side 102](#page-101-0)).
- Ønsket resultat: Vælg udskriftsmedier, der passer til projektet.
- Lysstyrke: Nogle udskriftsmedier er mere hvide end andre og giver et mere skarpt og levende billede.
- Overfladeglathed: Jo mere glat et udskriftsmedie er, desto skarpere forekommer det udskrevne billede på papiret.
	- Der kan være tilfælde, hvor udskriftsmediet overholder alle retningslinjer i brugerhåndbogen og alligevel ikke giver tilfredsstillende resultater. Dette kan skyldes arkets egenskaber, forkert håndtering, temperaturer og fugtighedsniveauer, der ligger over det anbefalede niveau, eller andre faktorer, som det ikke er muligt at kontrollere.
		- Inden du køber større mængder af et bestemt udskriftsmedie, skal du sikre dig, at det opfylder de specifikationer, der er angivet i denne brugerhåndbog.
- 
- Brug af udskriftsmedier, der ikke overholder disse specifikationer, kan medføre problemer og kræve reparationer. Sådan reparation er ikke omfattet af HPs garantieller serviceaftaler.
- Mængden af papir, der lægges i bakken, kan variere afhængigt af den anvendte medietype (se ["Specifikationer af udskriftsmedier" på side 102\)](#page-101-0).
- Sørg for, at du ikke bruger inkjetfotopapir sammen med denne maskine. Det kan beskadige maskinen.
- Brug af brændbare udskriftsmedier kan medføre brand.
- Brug udvalgte udskriftsmedier (se ["Specifikationer af udskriftsmedier" på side 102](#page-101-0)).

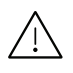

Brug af brændbare medier eller fremmede materialer, der efterlades i printeren, kan medføre overophedning af enheden, og i sjældne tilfælde kan det medføre brand.

Mængden af papir, der lægges i bakken, kan variere afhængigt af den anvendte medietype (se ["Specifikationer af udskriftsmedier" på side 102\)](#page-101-0).

### <span id="page-24-0"></span>Bakkeoversigt

Hvis du vil ændre formatet, skal du justere papirstyret.

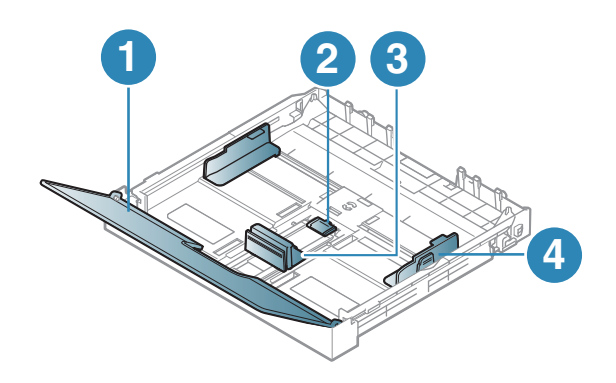

- 1. Papirdæksel
- 2. Støttelås
- 3. Papirlængdestyr
- 4. Papirbreddestyr

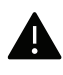

Hvis du ikke justerer papirstyret, kan der opstå papirregistrering, skævvridning af billeder eller papirstop.

### Ilægning af papir i bakken

Træk papirbakken ud (se ["Bakkeoversigt" på side 25](#page-24-0)).

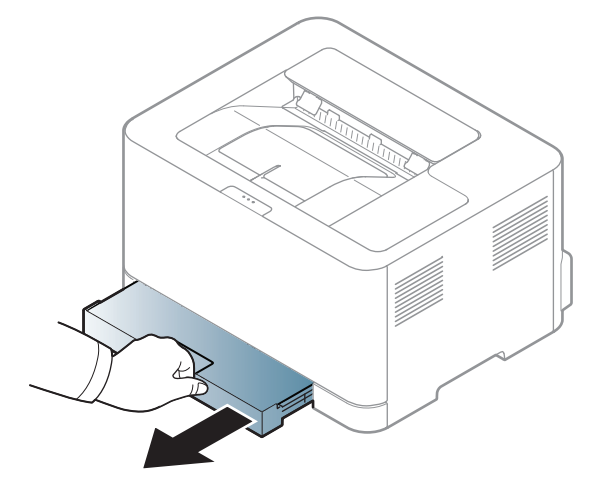

Åbn papirdækslet.

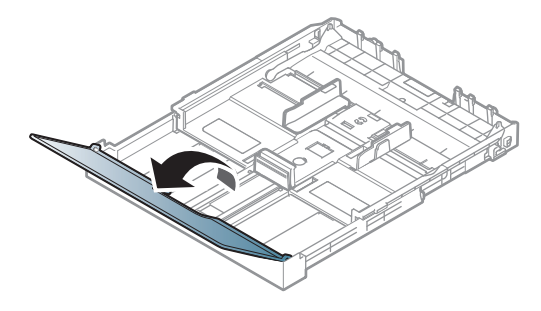

 Klem papirbreddestyret og papirlængdehåndtaget for at placere dem i den korrekte åbning til papirstørrelsen, som er markeret i bunden af bakken, så størrelsen kan justeres.

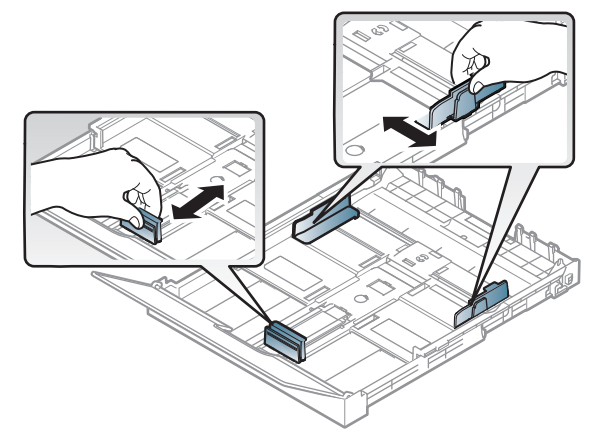

Bøj papirstakken frem og tilbage for at adskille siderne, inden papirerne lægges i bakken.

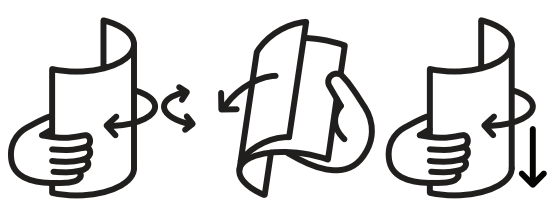

5 Læg papiret med den side, der skal udskrives på, opad.

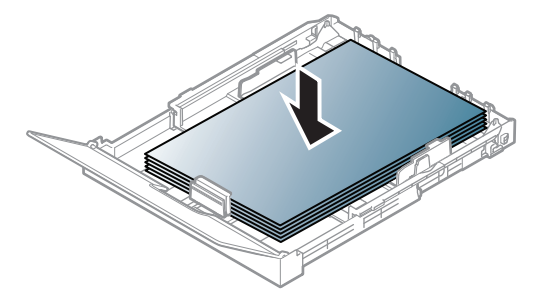

Ved papir, der er mindre end Letter-format, skal du trykke på og låse styrelåsen i bakken op og skubbe bakken ind manuelt. Juster derefter papirlængdestyret og papirbreddestyret.

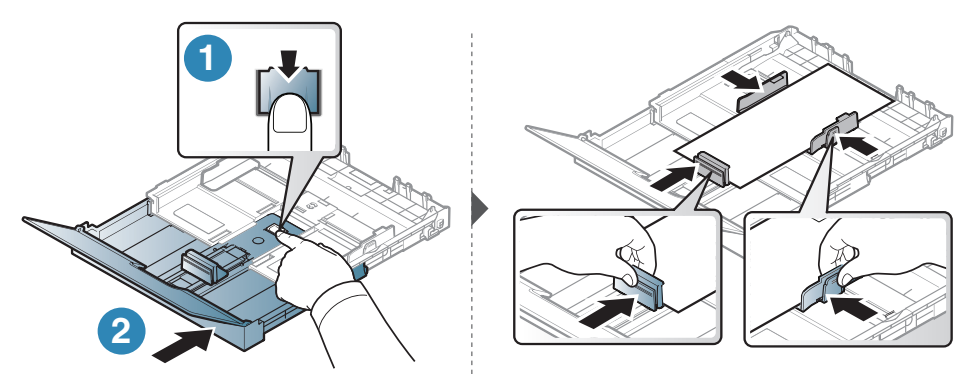

Ved papir, der er længere end A4-størrelsen (såsom Legal-formatet), skal du trykke på og låse styrelåsen i bakken op og trække bakken ud manuelt. Juster derefter papirlængdestyret og papirbreddestyret.

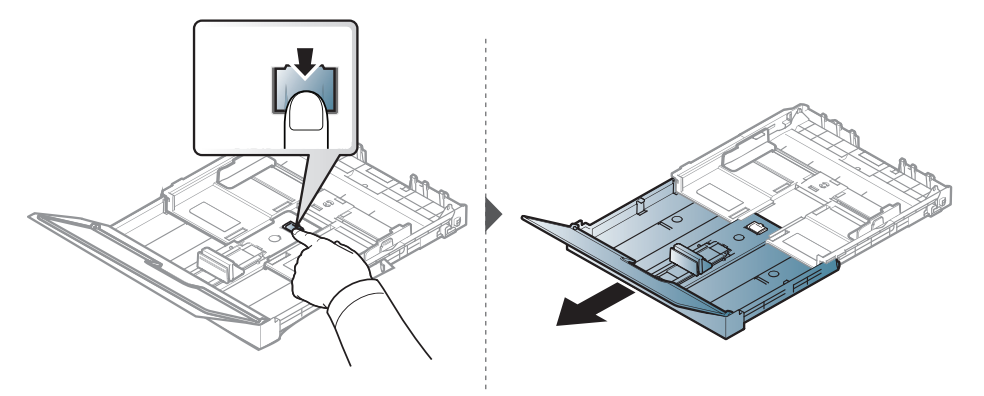

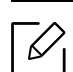

- Hvis du ikke justerer papirstyret, kan der opstå papirregistrering, skævvridning af billeder eller papirstop.
- Vær opmærksom på ikke at skubbe papirbreddestyret for langt ind, så mediet bøjes.
- Hvis du ikke justerer breddestyret, kan det forårsage papirstop.

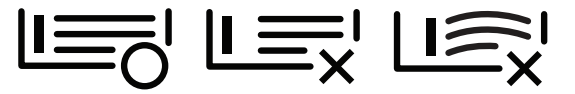

• Brug ikke papir, der er krøllet i indsætningsretningen, da det kan forårsage papirstop eller krølle papiret.

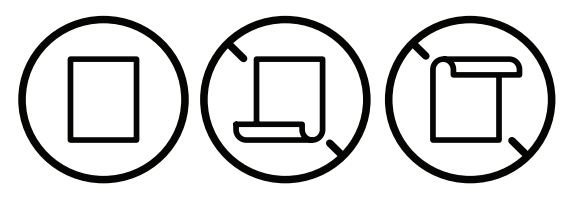

6 Klem breddepapirstyret og skub det til kanten af papirstakken, uden at den bøjes.

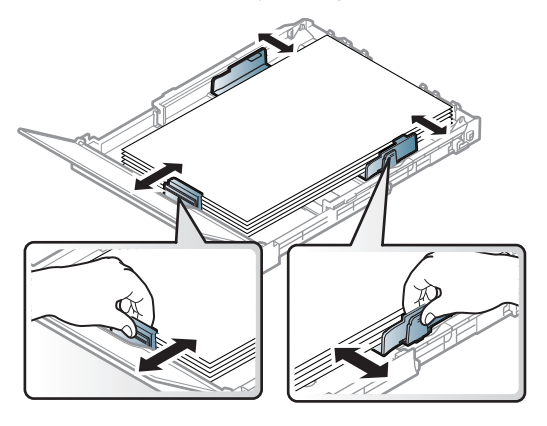

7 Luk papirdækslet.

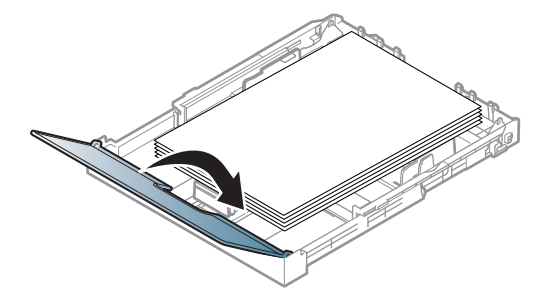

8 Indsæt papirbakken.

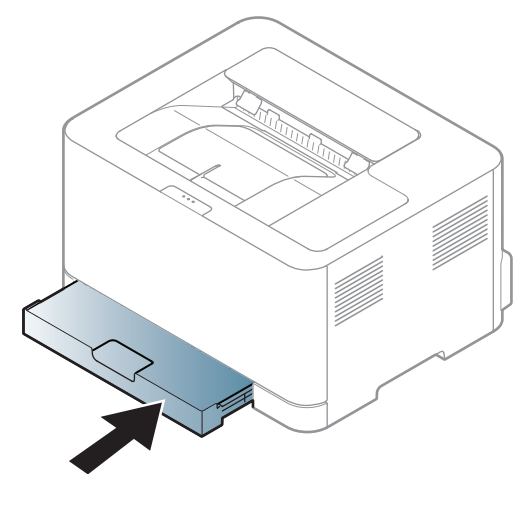

9 Når du udskriver et dokument, skal du angive papirtypen og -størrelsen for bakken (se ["Indstilling af papirformat og -type" på side 32](#page-31-0)).

Bakken er forudindstillet til Letter- eller A4-format, afhængigt af dit land. Hvis du vil skifte til A4 eller Letter, skal du justere grebet og papirbakkens breddestyr.

- 1 Træk bakken ud af maskinen. Åbn papirdækslet, og fjern eventuelt papir fra bakken.
- 2 Hvis du vil skifte størrelse til Letter, skal du tage fat i grebet på bakkens bagside og dreje grebet med uret. Du kan se håndtaget, når du flytter papirstyret til størrelsen Legal (LGL).

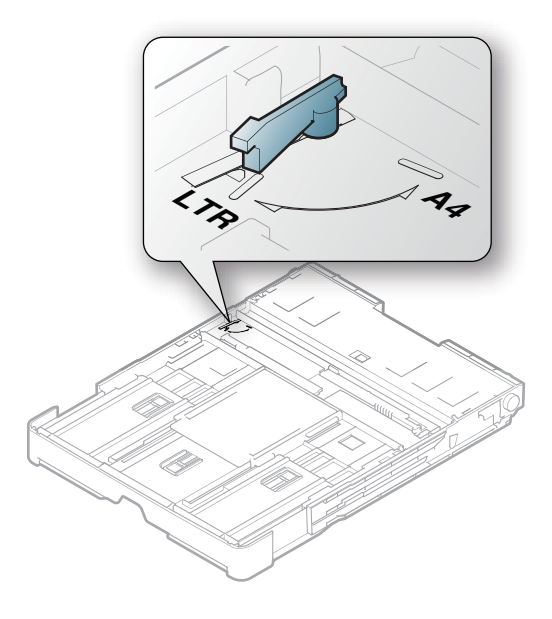

 $\overline{3}$  Tryk på papirets breddestyr, og skub det til grebets kant.

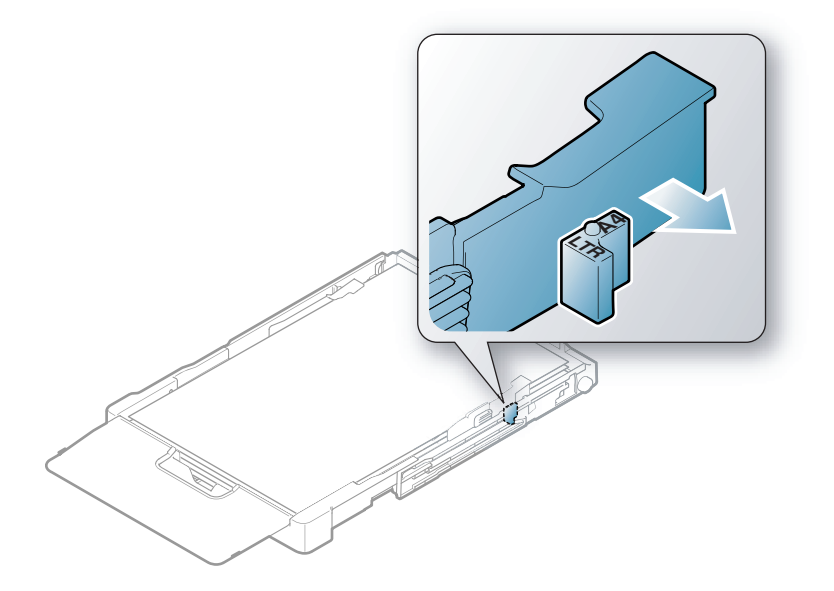

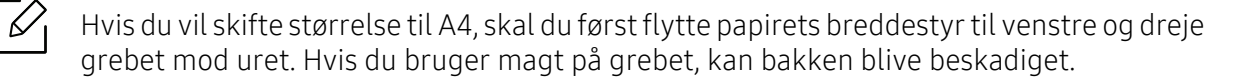

### Udskrive på specialmedier

Tabellen nedenfor viser de tilgængelige medier til bakken.

Hvis du vil ændre papirindstillingen i maskinen fra Udskriftsindstillinger > fanen Papir > Papirtype (se ["Åbne udskriftsindstillinger" på side 52\)](#page-51-0).

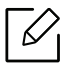

Vi anbefaler, at du indfører ét ark ad gangen, når du bruger specialmedier (se ["Specifikationer af udskriftsmedier" på side 102\)](#page-101-0).

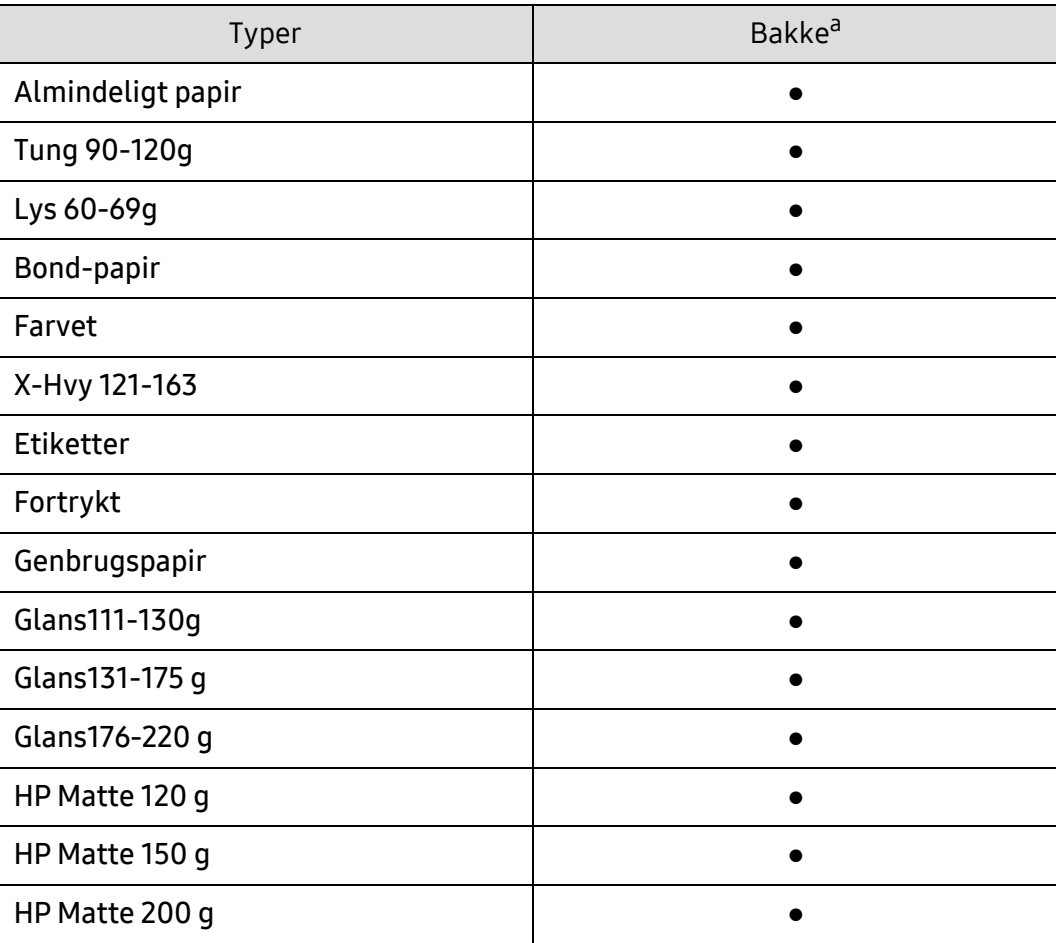

For oplysninger om papirvægt se ["Specifikationer af udskriftsmedier" på side 102.](#page-101-0)

a.Tilgængelige papirtyper til den manuelle indføringsbakke.

(●: Understøttet)

#### **Etiketter**

Brug kun etiketter, der er beregnet til laserprintere, så maskinen ikke beskadiges.

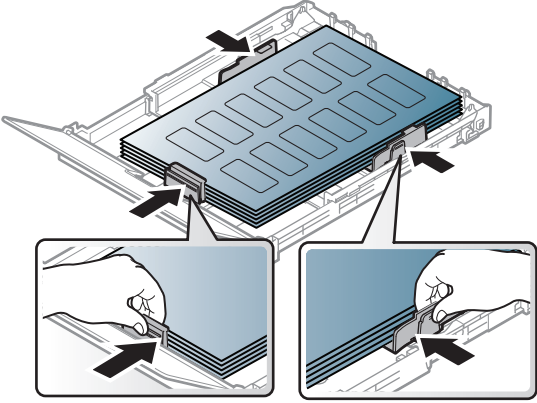

- Ved valg af etiketter skal du tage følgende faktorer i betragtning:
	- Klæbemidler: Skal være stabile ved maskinens fikseringstemperatur. Se specifikationerne til maskinen for at finde fikseringstemperaturen (ca. 170 °C).
	- Placering på arket: Brug kun etiketark, hvor arket ikke er synligt mellem de enkelte etiketter. Etiketter kan løsne sig fra ark, hvis der er afstand mellem dem, hvilket kan medføre alvorlige papirstop.
	- Krøl: Skal ligge fladt uden at bøje mere end 5 mm i nogen retning.
	- Tilstand: Brug ikke etiketter med rynker, bobler eller andre tegn på manglende klæbeevne.
- Kontroller, at der ikke er synligt klæbemateriale mellem etiketterne. Synlige områder på arket med klæbemateriale kan medføre, at etiketterne løsnes under udskriften, hvilket kan forårsage papirstop. Synligt klæbemateriale kan også beskadige maskindele.
- Kør aldrig et etiketark gennem maskinen mere end én gang. Den selvklæbende bagside er kun beregnet til at skulle igennem maskinen én gang.
- Brug ikke etiketter, der har løsnet sig fra arket, er krøllede, har bobler eller på anden måde er beskadiget.

#### X-Hvy 121-163 / Brugerdefineret størrelse papir

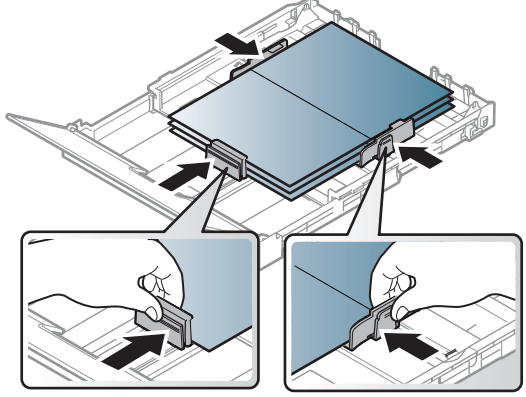

• Indstil margenerne i programmet, så de er mindst 6,4 mm fra materialets kanter.

#### Fortrykt papir

Når der ilægges fortrykt papir, skal udskriftssiden vende opad, og en ukrøllet kant skal vende fremad. Hvis du støder på problemer med papirfødningen, så prøv at vende papiret om. Bemærk, at udskriftskvaliteten ikke kan garanteres.

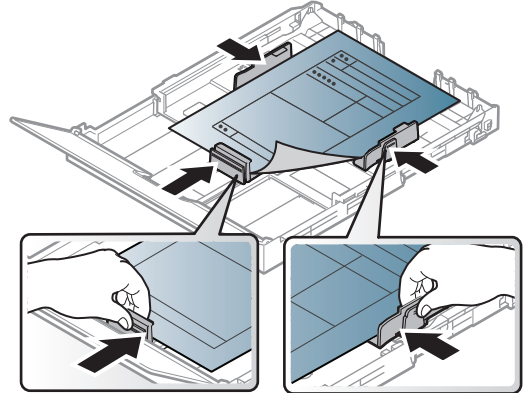

- Skal være trykt med varmebestandigt blæk, der ikke smelter, fordamper eller afgiver giftige gasser, når det udsættes for maskinens fikseringstemperatur (ca.170 °C) i 0,1 sekund.
- Fortrykt papir skal være ikke-brændbart og må ikke have nogen form for negativ virkning på maskinens ruller.
- Før du lægger fortrykt papir i bakken, skal du kontrollere, at blækket på papiret er tørt. Under fikseringsprocessen kan fugtigt blæk løsnes fra fortrykt papir og forringe udskriftskvaliteten.

### <span id="page-31-0"></span>Indstilling af papirformat og -type

Når du har lagt papir i papirbakken, skal du angive papirstørrelse og -type. Ved udskrivning fra computer skal du vælge papirstørrelse og -type i det program, du bruger på computeren.

Hvis du vil ændre papirindstillingen i maskinen fra Udskriftsindstillinger > fanen Papir > Papirtype (se ["Åbne udskriftsindstillinger" på side 52\)](#page-51-0).

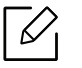

- Hvis du vil bruge papir i specialstørrelser, f.eks. fakturapapir, skal du vælge Brugerdefineret under fanen Papir under Udskriftsindstillinger (se ["Åbne](#page-51-0)  [udskriftsindstillinger" på side 52](#page-51-0)).
- Der skal være overensstemmelse mellem papirindstillingen i maskinen og driveren for at udskrive uden papiruoverensstemmelsesfejl. Du ændrer papirindstillingen i maskinen fra HP Easy Printer Manager eller HP Embedded Web Server.
	- Hvis din maskine er tilsluttet til den lokale, kan du indstille maskinens indstilling fra HP Easy Printer Manager > Avanceret indstilling > Enhedsindstillinger (se ["Brug af HP](#page-59-0)  [Easy Printer Manager" på side 60\)](#page-59-0).
	- Hvis din maskine er tilsluttet til netværket, kan du indstille maskinens indstilling fra HP Embedded Web Server > Settings tab > Machine Settings (se ["Brug af HP](#page-43-0)  [Embedded Web Server" på side 44\)](#page-43-0).

## <span id="page-32-0"></span>Brug af netværkstilsluttet maskine

Dette kapitel indeholder trinvise instruktioner til konfiguration af en maskine og den tilhørende software via netværket.

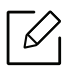

De understøttede ekstraudstyrsenheder og funktionerne kan variere alt afhængigt af din model (se ["Funktioner pr. model" på side 7\)](#page-6-0).

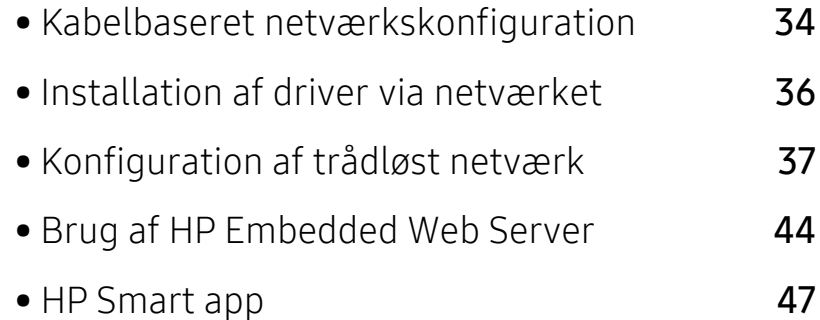

### <span id="page-33-1"></span><span id="page-33-0"></span>Kabelbaseret netværkskonfiguration

### Udskrivning af netværkskonfigurationsrapport

Du kan udskrive en netværkskonfigurationsrapport fra maskinens kontrolpanel, der viser den aktuelle maskines netværksindstillinger. Dette hjælper dig med at konfigurere et netværk.

Trvk på (₹)(Resume)(Genoptag) knappen i ca. 10 sekunder på kontrolpanelet.

Ved hjælp af netværkskonfigurationsrapporten kan du finde din maskines MAC-adresse og IP-adresse.

Eksempel:

- MAC-adresse: 00:15:99:41:A2:78
- IP-adresse: 169.254.192.192

### <span id="page-33-2"></span>Konfiguration af IP-adresse

Først skal du konfigurere en IP-adresse for netværksudskrivning og -administration. Som regel tildeles en ny IP-adresse automatisk af en DHCP-server (Dynamic Host Configuration Protocol) på netværket.

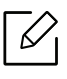

Når du installerer printerdriveren, skal du ikke både konfigurere IPv4 og IPv6. Det anbefales, at du konfigurerer enten IPv4 eller IPv6 (se ["Installation af driver via netværket"](#page-35-1)  [på side 36](#page-35-1)).

#### IPv4-konfiguration

Du kan også indstille TCP / IPv4 fra Embedded Web Server. Når vinduet med Embedded Web Server åbnes, skal du flytte musemarkøren hen over Settings i øverste menulinie og derefter klikke på Network Settings (["Fanen Settings" på side 45](#page-44-0)).

#### IPv6-konfiguration

IPv6 understøttes kun korrekt i Windows Vista eller nyere.

Maskinen understøtter de følgende IPv6-adresser til netværksudskrivning og -administration.

- Link-local Address: Selvkonfigureret lokal IPv6-adresse (adressen starter med FE80).
- Stateless Address: IPv6-adresse, der er konfigureret automatisk af en netværksrouter.
- Stateful Address: IPv6-adresse, der er konfigureret af en DHCPv6-server.
- Manual Address: IPv6-adresse, der er konfigureret manuelt af en bruger.

I IPv6-netværksmiljøet skal du benytte den følgende procedure for at bruge IPv6-adressen.

#### Aktivering af IPv6

- 1 Åbn en webbrowser, f.eks. Internet Explorer, i Windows. Skriv maskinens IP-adresse (http://xxx.xxx.xxx.xxx) i adressefeltet, og tryk på Enter, eller klik på Kør.
- 2 Hvis det er første gang du logger ind HP Embedded Web Server, du har brug for at logge på som administrator. Indtast nedenstående standard ID (admin). Vi anbefaler dig at angive standardadgangskoden af sikkerhedsmæssige årsager.
- $3$  Når vinduet Embedded Web Server åbnes, skal du flytte musemarkøren hen over Settings i øverste menulinje og derefter klikke på Network Settings.
- 4 Klik på TCP/IPv6 i den venstre rude på webstedet.
- 5 Markér afkrydsningsfeltet IPv6 Protocol for at aktivere IPv6.
- 6 Klik på knappen Apply.
- 7 Sluk maskinen, og tænd den igen.
	- $\mathscr{L}_{1}$
- Du kan også angive DHCPv6.
- Sådan angives IPv6-adressen manuelt: Marker afkrydsningsfeltet Manual Address. Tekstboksen Address/Prefix aktiveres derefter. Indtast resten af adressen (f.eks.: 3FFE:10:88:194::AAAA. "A" er de hexadecimale værdier 0 til 9, A til F).

### <span id="page-35-1"></span><span id="page-35-0"></span>Installation af driver via netværket

- $\mathscr{D}_{\mathsf{L}}$ • Før du installerer, skal du kontrollere, om din computers OS understøtter softwaren (s[e"Operativsystem" på side 7](#page-6-3)).
	- Den maskine, der ikke understøtter netværkskortet, vil ikke kunne bruge denne funktion (se ["Bagside visning" på side 18\)](#page-17-0).
	- Du skal hente softwarepakker fra HP's hjemmeside for at installere printersoftwaren. For HPs altomfattende hjælp til printeren, gå til [www.hp.com/support/colorlaser150](http://www.hp.com/support/colorlaser150).

### Windows

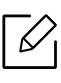

Firewallsoftwaren blokerer måske for netværkskommunikation. Før du opretter forbindelse mellem enheden og netværket, skal du deaktivere computerens firewall.

- 1 Sørg for, at maskinen er tilsluttet netværket, og at den er tændt. Desuden skal maskinens IP-adresse være angivet (se ["Konfiguration af IP-adresse" på side 34](#page-33-2)).
- 2 Hent printerdriversoftwaren fra HP websted ([www.hp.com/support/colorlaser150](http://www.hp.com/support/colorlaser150)).
- 3 Tænd maskinen.
- 4 Pak pakkepakken ud og kør driverinstallationsprogrammet.
- 5 Følg de anvisninger, der vises i installationsvinduet.
# Konfiguration af trådløst netværk

Trådløst netværk er muligvis ikke tilgængeligt afhængigt af modellen (se ["Funktioner pr.](#page-6-0)  [model" på side 7](#page-6-0)).

Trådløse netværk kræver en højere grad af sikkerhed. Når et adgangspunkt konfigureres, oprettes der derfor et netværksnavn (SSID), den anvendte sikkerhedstype og en netværksadgangskode for netværket. Spørg netværksadministraotren om disse oplysninger, før du går videre med maskininstallationen.

### Introduktion til metoder til trådløs opsætning

Du kan enten konfigurere de trådløse indstillinger fra maskinen eller computeren. Vælg indstillingsmetoden i tabellen herunder.

- Visse installationstyper til trådløse netværk er muligvis ikke tilgængelige afhængigt af modellen eller landet.
	- Det anbefales kraftigt, at du angiver en adgangskode på adgangspunkterne. Hvis du ikke angiver en adgangskode på adgangspunkterne, kan de blive udsat for ulovlig adgang fra ukendte enheder såsom pc'er, smartphones og printere. Se i brugerhåndbogen til adgangspunkter for oplysninger om angivelse af adgangskoder.

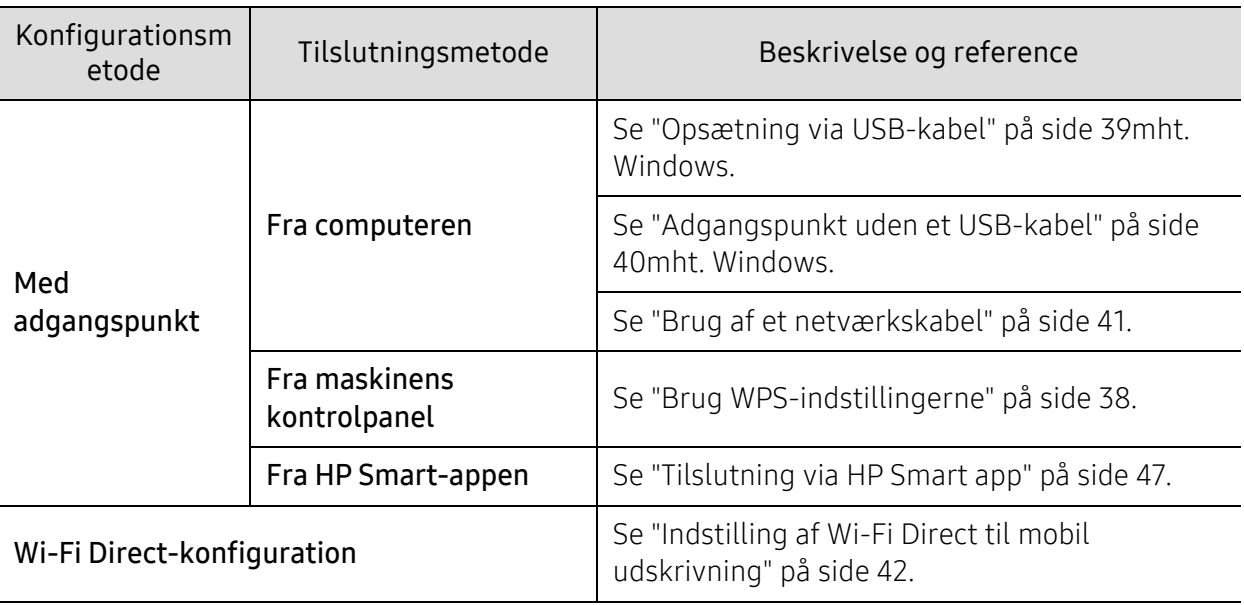

### Gendanner de trådløse netværksindstillinger

Du kan returnere de trådløse netværksindstillinger til standardværdierne.

Tryk og hold knappen  $(\!\!(\uparrow)\!\!)$ (Trådløs) nede i kontrolpanelet i ca. 20 sekunder. Når indikatoren (Opmærksomhed) LED og  $\bigcup_{(Strøm)}$  LED begynder at blinke sammen, skal du slippe ((1)(Trådløs) knappen.

### <span id="page-37-0"></span>Brug WPS-indstillingerne

Hvis din maskine og adgangspunkt (eller trådløs router) understøtter Wi-Fi Protected Setup ™

(WPS), kan du nemt konfigurere de trådløse netværksindstillinger via knappen <sup>(t)</sup>)(Trådløs) uden brug af en computer.

Items to prepare:

- Tjek, om adgangspunktet (eller den trådløse router) understøtter WPS (Wi-Fi Protected Setup™).
- Tjek, om maskinen understøtter WPS (Wi-Fi Protected Setup™).
	- 1 Tryk og hold knappen (<sup>t</sup>)(Trådløs) nede i kontrolpanelet i ca. 3 sekunder, og slip derefter knappen.

Maskinen begynder at oprette forbindelse til det trådløse netværk.

- 2 Inden for 2 minutter skal du, trykke på WPS (PBC) -knappen på adgangspunktet (eller den trådløse router).
	- a. Maskinen opretter forbindelse til et adgangspunkt (eller en trådløs router). b. Når maskinen er sluttet til det trådløse netværk, forbliver lysdioden tændt.
- 3 Fortsæt med at installere softwaren.

### Konfiguration med Windows

#### <span id="page-38-0"></span>Opsætning via USB-kabel

#### Elementer, du skal have klar

- Adgangspunkt
- Netværkstilsluttet computer
- Du skal hente softwarepakker fra HP's hjemmeside for at installere printersoftwaren. For HPs altomfattende hjælp til printeren, gå til [www.hp.com/support/colorlaser150](http://www.hp.com/support/colorlaser150).
- Der er installeret en maskine med et trådløst netværkskort
- USB-kabel

#### Oprettelse af infrastrukturnetværket

- 1 Kontroller, at USB-kablet er tilsluttet maskinen.
- 2 Tænd computeren, adgangspunktet og maskinen.
- 3 Hent printerdriversoftwaren fra HP websted ([www.hp.com/support/colorlaser150](http://www.hp.com/support/colorlaser150)).
- 4 Pak pakkepakken ud og kør driverinstallationsprogrammet.
- 5 Gennemse og acceptér installationsaftalerne i installationsvinduet. Klik derefter på Næste.
- 6 Vælg Wireless på skærmen Printer Connection Type. Klik derefter på Næste.
- 7 På skærmen Konfigurerer du din printer for første gang? skal du vælge Ja jeg vil konfigurere min printers trådløse netværk. Klik derefter på Næste. Hvis din printer allerede er koblet på netværket, skal du vælge Nej, min printer er allerede tilsluttet mit netværk.
- $8\,$  Vælg Via et USB-kabel på skærmen Vælg metode til konfiguration af trådløst netværk. Klik derefter på Næste.
- 9 Efter søgningen viser vinduet de trådløse netværksenheder. Vælg navnet (SSID) for det adgangspunkt, som du vil bruge, og klik på Next.
- 10 Når konfigurationen til det trådløse netværk er fuldført, skal du fjerne USB-kablet mellem computeren og maskinen. Klik på Next.
- 11 Vælg de komponenter, der skal installeres.
- 12 Følg de anvisninger, der vises i installationsvinduet.

#### <span id="page-39-0"></span>Adgangspunkt uden et USB-kabel

#### Elementer, du skal have klar

- WiFi-aktiveret pc, som kører Windows 7 eller nyere og et adgangspunkt (router)
- Du skal hente softwarepakker fra HP's hjemmeside for at installere printersoftwaren. For HPs altomfattende hjælp til printeren, gå til [www.hp.com/support/colorlaser150](http://www.hp.com/support/colorlaser150).
- Der er installeret en maskine med et trådløst netværkskort

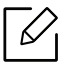

Maskinen kører på trådløst LAN, når indstillingerne til trådløst netværk konfigureres. Du kan måske ikke oprette forbindelse til internettet.

#### Oprettelse af infrastrukturnetværket

- 1 Tænd computeren, adgangspunktet og maskinen.
- 2 Hent printerdriversoftwaren fra HP websted ([www.hp.com/support/colorlaser150](http://www.hp.com/support/colorlaser150)).
- $\overline{3}$  Pak pakkepakken ud og kør driverinstallationsprogrammet.
- 4 Gennemse og acceptér installationsaftalerne i installationsvinduet. Klik derefter på Næste.
- $5$  Vælg Wireless på skærmen Printer Connection Type. Klik derefter på Næste.
- $6$  På skærmen Konfigurerer du din printer for første gang? skal du vælge Ja jeg vil konfigurere min printers trådløse netværk.Klik derefter på Næste.

Hvis din printer allerede er koblet på netværket, skal du vælge Nej, min printer er allerede tilsluttet mit netværk.

- $7$  Vælg Via en direkte trådløs forbindelsepå skærmen Vælg metode til konfiguration af trådløst netværk. Klik derefter på Næste.
- 8 Klik på Næste, når du har konfigureret det trådløse netværk.
- 9 Følg de anvisninger, der vises i installationsvinduet.

### <span id="page-40-0"></span>Brug af et netværkskabel

Kontakt netværksadministratoren eller den person, der har oprettet det trådløse netværk, for at få oplysninger om netværkskonfigurationen.

Maskinen er netværkskompatibel. For at gøre maskinen i stand til at samarbejde med dit netværk skal du udføre forskellige konfigurationsprocedurer.

#### Elementer, du skal have klar

- Adgangspunkt
- Netværkstilsluttet computer
- Du skal hente softwarepakker fra HP's hjemmeside for at installere printersoftwaren. For HPs altomfattende hjælp til printeren, gå til [www.hp.com/support/colorlaser150](http://www.hp.com/support/colorlaser150).
- Der er installeret en maskine med et trådløst netværkskort
- Netværkskabel.

#### Udskrivning af netværkskonfigurationsrapport

Du kan identificere maskinens netværksindstillinger ved at udskrive en netværkskonfigurationsrapport.

Se ["Udskrivning af netværkskonfigurationsrapport" på side 34](#page-33-0).

#### Konfiguration af maskinens trådløse netværk

Før du starter, skal du kende netværksnavnet (SSID) til det trådløse netværk og netværksnøglen, hvis den er krypteret. Disse oplysninger blev indstillet, da adgangspunktet (eller den trådløse router) blev installeret. Hvis du ikke kender det trådløse miljø, kan du spørge den person, der har konfigureret dit netværk.

For at konfigurere trådløse parametre kan du bruge HP Embedded Web Server.

#### Brug af HP Embedded Web Server

Før du starter konfigurationen af parametre til trådløs forbindelse, skal du kontrollere status for kabeltilslutning.

- 1 Kontroller, om netværkskablet er tilsluttet maskinen. Ellers skal du tilslutte maskinen ved hjælp af et standardnetværkskabel.
- 2 Start en webbrowser, f.eks. Internet Explorer, Safari eller Firefox, og angiv maskinens nye IP-adresse.

For eksempel:

http://192,168,1,133/

 $\sigma$  Klik på Login øverst til højre på webstedet for HP Embedded Web Server.

- 4 Hvis det er første gang du logger ind HP Embedded Web Server, du har brug for at logge på som administrator. Indtast nedenstående standard ID (admin). Vi anbefaler dig at angive standardadgangskoden af sikkerhedsmæssige årsager.
- $5$  Når HP Embedded Web Server, skal du klikke på Network Settings.
- $6$  Klik på Wi-Fi > Wizard.
- 7 Vælg det eneste Network Name(SSID) på listen.
- 8 Klik på Next.

Hvis vinduet med sikkerhedsindstillinger for trådløse netværk vises, skal du angive den registrerede adgangskode (netværksadgangskode) og klikke på Next.

9 Bekræftelsesvinduet vises. Kontroller den trådløse konfiguration. Hvis konfigurationen er korrekt, skal du klikke på Apply.

### <span id="page-41-0"></span>Indstilling af Wi-Fi Direct til mobil udskrivning

Wi-Fi Direct er en sikker og brugervenlig peer-to-peer-tilslutningsmetode mellem en printer med aktiveret Wi-Fi Direct og en mobil enhed.

Med Wi-Fi Direct kan du slutte din printer til et Wi-Fi Direct-netværk, mens du samtidig opretter forbindelse til et adgangspunkt. Du kan også bruge et kabelforbundet netværk og et Wi-Fi Direct-netværk samtidig, så flere brugere kan få adgang til og udskrive dokumenter både fra Wi-Fi Direct og fra et kabelforbundet netværk.

- $\mathscr{D}_{1}$ 
	- Du kan ikke oprette forbindelse mellem din mobilenhed og internettet gennem printerens Wi-Fi Direct.
	- Den understøttede protokolliste passer muligvis ikke til din model. Wi-Fi Direct-netværk understøtter IKKE IPv6, netværksfiltrering, IPSec, WINS og SLP-tjenester.
	- Det højeste antal enheder, der kan forbindes via Wi-Fi Direct, er fire.

#### Konfiguration af Wi-Fi Direct

Hvis din printer bruger et netværkskabel eller et trådløst adgangspunkt, kan du aktivere og konfigurere Wi-Fi Direct fra HP Embedded Web Server.

- 1 Adgang HP Embedded Web Server og vælg Settings > Network Settings > Wi-Fi > Wi-Fi Direct™.
- 2 Aktivér Wi-Fi Direct™ og konfigurér andre indstillinger.

#### Indstilling af mobilenheden

- Når Wi-Fi Direct er indstillet for printeren, henvises der til brugermanualen for den mobilenhed, som du bruger til at indstille dens Wi-Fi Direct.
- Når Wi-Fi Direct er indstillet, skal du hente app'en til mobiludskrivningsprogrammet (for eksempel: HP Smart) til udskrivning fra din smartphone.
- $|\mathscr{L}|$ • Når du har fundet den printer, du vil oprette forbindelse til fra din mobilenhed, skal du vælge printeren. Så vil printerens indikator blinke. Tryk på knappen Trådløs på printeren, og den bliver tilsluttet din mobilenhed. Hvis du ikke har en trådløs knap, skal du trykke på den ønskede indstilling, når vinduet Wi-Fi-forbindelse bekræftet vises fra skærmbilledet, og det vil blive sluttet til din mobilenhed.
	- Hvis din mobilenhed ikke understøtter Wi-Fi Direct, skal du indtaste "Netværksnøgle" for en printer i stedet for at trykke på knappen Trådløs.

# Brug af HP Embedded Web Server

Der findes en række programmer, som gør det nemt at konfigurere netværksindstillinger i et netværksmiljø. Især for netværksadministratoren er det muligt at håndtere flere maskiner på netværket.

- Internet Explorer 8.0 eller nyere er minimumskrav til HP Embedded Web Server.
- Angiv først IP-adressen, inden du anvender programmerne nedenfor.
- Nogle funktioner og valgfrie elementer er muligvis ikke tilgængelige, afhængigt af model og land (se ["Variationsfunktion" på side 7\)](#page-6-1).

#### HP Embedded Web Server

Den webserver, der er indlejret på din netværksmaskine, giver dig mulighed for at udføre følgende opgaver:

- Kontrollere oplysninger om og status for forbrugsstoffer.
- Tilpasse maskinindstillinger.
- Konfigurere de netværksparametre, som maskinen skal bruge til at oprette forbindelse til forskellige netværksmiljøer.

### Adgang til HP Embedded Web Server

1 Åbn en webbrowser, f.eks. Internet Explorer, i Windows.

Indtast printerens IP-adresse (http://xxx.xxx.xxx.xxx) i adressefeltet, og tryk på Enter, eller klik på Kør.

2 Maskinens integrerede websted åbnes.

#### Log på HP Embedded Web Server

Før du konfigurerer indstillinger i HP Embedded Web Server, skal du logge på som administrator. Du kan stadig bruge HP Embedded Web Server uden at logge ind, men du har ikke adgang til fanen Settings og fanen Security.

- 1 Klik påLogin øverst til højre på webstedet for HP Embedded Web Server.
- $2$  Hvis det er første gang du logger ind HP Embedded Web Server, du har brug for at logge på som administrator. Indtast nedenstående standard ID (admin). Vi anbefaler dig at angive standardadgangskoden af sikkerhedsmæssige årsager.

### HP Embedded Web Server oversigt

Nogle faner vises muligvis ikke, afhængigt af din model.

#### Fanen Information

Under denne fane får du generelle oplysninger om maskinen. Du kan f.eks. kontrollere resterende toner. Du kan også udskrive rapporter, f.eks. en fejlrapport.

- Active Alerts: Viser de advarsler, der er opstået i maskinen, og hvor alvorlige de er.
- Supplies: Viser hvor mange sider der er blevet udskrevet og den mængde toner, der er tilbage i tonerpatronen.
- Usage Counters: Viser forbrugstallet efter udskriftstype: enkeltsidet og dobbeltsidet.
- Current Settings: Viser oplysninger om maskinen og netværket.
- Print information: Udskriver rapporter, som f.eks. systemrelaterede rapporter, e-mail-adresse- og skrifttyperapporter.
- Security Information: Viser maskinens sikkerhedsoplysninger.

#### Fanen Settings

Under denne fane kan du indstille konfigurationer leveret af maskinen og netværket. Du skal logge ind som administrator for at få vist denne fane.

- Fanen Machine Settings: Konfigurerer maskinens indstillinger.
- Fanen Network Settings: Viser indstillinger for netværksmiljøet. Indstiller f.eks. TCP/IP og netværksprotokoller.

#### Fanen Security

Under denne fane kan du indstille oplysninger om system- og netværkssikkerhed. Du skal logge ind som administrator for at få vist denne fane.

- System Security: Indstiller systemadministratoroplysninger og aktiverer eller deaktiverer maskinfunktioner.
- Network Security: Angiver indstillinger for IPv4-/IPv6-filtrering.

#### Fanen Maintenance

Under denne fane kan du vedligeholde maskinen ved at opgradere firmware og angive kontaktoplysninger for afsendelse af e-mails. Du kan også oprette forbindelse til HP websted eller downloade drivere ved at vælge Linkmenuen.

- Firmware Upgrade: Opdater maskinens firmware.
- Contact Information: Viser kontaktoplysningerne.
- Link: Viser links til nyttige websteder, hvor du kan hente eller kontrollere oplysninger.

### Angivelse af systemadministratoroplysninger

Nogle menuer vises muligvis ikke i displayet, afhængigt af indstillinger eller modeller. De menuer, der ikke er vist, er ikke relevante for maskinen.

Start en webbrowser, f.eks. Internet Explorer, i Windows.

Skriv maskinens IP-adresse (http://xxx.xxx.xxx.xxx) i adressefeltet, og tryk på Enter, eller klik på Kør.

- Maskinens integrerede websted åbnes.
- Under fanen Security skal du vælge System Security > System Administrator
- Indtast navnet på administratoren, telefonnummeret og placeringen.
- Klik på Apply.

## HP Smart app

HP Smart hjælper dig med at oprette, udskrive, dele og administrere din HP printer. Du kan dele dokumenter og billeder via e-mail, tekstbeskeder og populære cloud- og socialmedietjenester (f.eks. ICloud, Google Drive, Dropbox og Facebook). Du kan også konfigurere nye HP-printere, samt overvåge og bestille forbrugsstoffer.

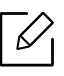

HP Smart -appen er måske ikke tilgængelig på alle sprog. Nogle funktioner er måske ikke tilgængelige med alle printermodeller.

- For at installere HP Smart-appen: [For at installere appen på din enhed skal du gå til](http://www.123.hp.com)  [123.hp.com og følge instruktionerne på skærmen for at få adgang til din enheds appbutik.](http://123.hp.com)
- Tilslut til printeren: Sørg for, at printeren er tændt og tilsluttet det samme netværk som din enhed. Derefter registrerer HP Smart automatisk printeren.
- Få flere oplysninger om HP Smart-appen: For grundlæggende instruktioner om udskrivning, fejlfinding ved brug af HP Smart.
	- Se ["Udskriv med HP Smart-appen" på side 48.](#page-47-0)
	- Se ["Få hjælp fra HP Smart-appen" på side 48.](#page-47-1)

Yderligere oplysninger om brug af HP Smart til udskrivning, scanning, adgang til printerfunktioner og fejlfindingsproblemer finder du på:

- iOS/Android: www.hp.com/go/hpsmart-help

### <span id="page-46-0"></span>Tilslutning via HP Smart app

Du kan bruge HP Smart app til at konfigurere printeren på dit trådløse netværk.

- 1 Sørg for, at din computer eller mobilenhed er forbundet til dit trådløse netværk, og du kender adgangskoden til dit trådløse netværk.
- 2 Kontroller, om printeren er i automatisk trådløs Tilslut forbindelse (AWC).

Hvis dette er første gang, du konfigurerer printeren, er printeren klar til opsætning, når printeren er tændt. Det fortsætter med at søge efter HP Smart app til at forbinde inden for 2 timer, og stopper derefter med at søge.

For at sætte kontrolpanelet i Auto Wireless Connect (AWC) -opsætningsmodus, skal du

trykke og holde knappen ((†)) (Trådløs) nede i mindst 20 sekunder, indtil

 $\mathcal{L}_{\text{(Opmærksomhed) og}}$  (Strøm) LED begynder at blinke sammen.

3 Åbn HP Smart app, og gør derefter et af følgende:

• iOS/Android: På startskærmbilledet skal du trykke på Plus-ikonet og derefter vælge printeren. Hvis printeren ikke er på listen, skal du trykke på Tilføj en ny printer. Følg vejledningen på skærmen for at tilføje printeren til dit netværk.

#### Skift standard printerindstilling HP Smart app

Du kan indstille printerindstillingen fra HP Smart app.

- 1 Åbn HP Smart-appen.
- 2 Tryk på Plus-ikonet, hvis du skal skifte til en anden printer eller tilføje en ny printer.
- 3 Tryk på Printerindstillinger.
- 4 Vælg den ønskede indstilling, og skift derefter indstillingen.

#### <span id="page-47-0"></span>Udskriv med HP Smart-appen

#### At udskrive fra en Android- eller iOS-enhed

- 1 Åbn HP Smart-appen.
- 2 Tryk på Plus-ikonet, hvis du skal skifte til en anden printer eller tilføje en ny printer.
- 3 Tryk let på en udskrivningsindstilling.
- 4 Vælg det foto eller dokument, du vil udskrive.
- 5 Tryk på Udskriv.

### <span id="page-47-1"></span>Få hjælp fra HP Smart-appen

HP Smart app giver advarsler for printer spørgsmål (syltetøj og andre problemer), links til at hjælpe indhold, og muligheder for at kontakte support for at få yderligere hjælp.

# Udskrivning af

Dette kapitel indeholder oplysninger om de generelle udskriftsindstillinger. Dette afsnit er hovedsageligt baseret på Windows 7.

 $\overline{\mathscr{L}}_1$ 

Du skal hente softwarepakker fra HP's hjemmeside for at installere printersoftwaren. For HPs altomfattende hjælp til printeren, gå til [www.hp.com/support](http://www.hp.com/support)> vælg dit land og din region> find dit [produkt.](http://www.samsung.com)

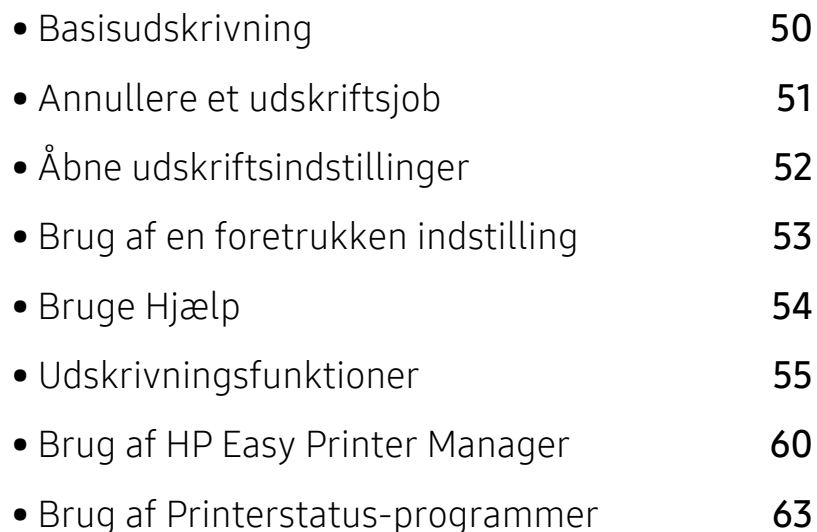

# <span id="page-49-0"></span>Basisudskrivning

 $\mathscr{D}_1$ 

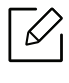

Før du udskriver, kontrollere, om din computers operativsystem understøtter softwaren (se ["Operativsystem" på side 7\)](#page-6-2).

Vinduet Udskriftsindstillinger i det følgende er til Notesblok i Windows 7. Vinduet Udskriftsindstillinger kan se anderledes ud afhængigt af operativsystem eller det program, du bruger.

- 1 Åbn det dokument, du vil udskrive.
- 2 Vælg Udskriv i menuen Filer.
- $\overline{3}$  Vælg din maskine på listen Vælg printer.
- 4 De grundlæggende udskriftsindstillinger, herunder antal kopier og udskriftsområde, vælges i vinduet Udskriv.

Hvis du vil udnytte de avancerede udskriftsfunktioner, skal du klikke på Egenskaber eller Indstillinger i vinduet Udskriv (se ["Åbne udskriftsindstillinger" på side 52](#page-51-0)).

5 Start udskriftsjobbet ved at klikke på OK eller Udskriv i vinduet Udskriv.

# <span id="page-50-0"></span>Annullere et udskriftsjob

Hvis udskriftsjobbet venter i udskrivningskøen eller printerspooleren, kan du annullere jobbet som følger:

- Du kan få adgang til dette vindue ved blot at dobbeltklikke på maskinikonet ( ) på proceslinjen i Windows.
- Du kan også annullere det aktuelle udskriftsjob ved at trykke på knappen  ${\mathsf X}$  (Annulle) på kontrolpanelet.

# <span id="page-51-0"></span>Åbne udskriftsindstillinger

- Vinduet Udskriftsindstillinger, der vises i denne brugerhåndbog, kan være anderledes på den maskine, som du anvender.
	- Når du vælger en indstilling i Udskriftsindstillinger, vises der muligvis et advarselstegn eller . Et betyder, at du godt kan vælge denne indstilling, men at dette ikke anbefales, mens et  $\triangle$  betyder, at du ikke kan vælge denne indstilling på grund af maskinens indstillinger eller miljø.
- 1 Åbn det dokument, du vil udskrive.
- 2 Vælg Udskriv i menuen Filer. Vinduet Udskriv vises.
- 3 Vælg din maskine på listen Vælg printer.
- 4 Klik på Egenskaber eller Indstillinger. Klik eller tryk på fanerne i printerdriveren for at konfigurere de tilgængelige indstillinger.

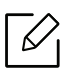

- I Windows 10, 8.1, og 8, vil disse programmer have et andet layout med forskellige funktioner fra, hvad er beskrevet nedenfor til desktop applikationer. For at få adgang til udskrivningsfunktionen fra en Start skærmapp, skal du fuldføre følgende trin:
	- Windows 10: Vælg Udskriv, og vælg derefter printeren.
	- Windows 8.1 eller 8: Vælg Enheder, vælg Udskriv, og vælg derefter printeren.
- Du kan kontrollere maskinens aktuelle status ved at trykke på knappen Printerstatus (se ["Brug af Printerstatus-programmer" på side 63](#page-62-0)).

# <span id="page-52-0"></span>Brug af en foretrukken indstilling

Indstillingen Foretrukne, som er synlig på hver præferencefaneblad, undtagen HP-fanen, giver dig mulighed for at gemme de nuværende indstillinger til fremtidig brug.

Hvis du vil gemme et punkt under Foretrukne, skal du udføre nedenstående trin:

- 1 Rediger indstillingerne på hver fane efter behov.
- 2 Indtast et navn for elementet i feltet Foretrukne.
- 3 Klik på Gem.
- 4 Angiv navn og beskrivelse, og vælg derefter det ønskede ikon.
- 5 Klik på OK. Når du gemmer Foretrukne, gemmes alle aktuelle driverindstillinger.

 $\not\supseteq$ Hvis du vil bruge en gemt indstilling, skal du vælge den under fanen Foretrukne. Maskinen er nu indstillet til at udskrive i overensstemmelse med de valgte indstillinger. Hvis du vil slette en indstilling, du har gemt, skal du vælge den på fanen Foretrukne og klikke på Slet.

# <span id="page-53-0"></span>Bruge Hjælp

Klik på den indstilling, du vil vide mere om, i vinduet Udskriftsindstillinger, og tryk på F1 på dit tastatur.

# <span id="page-54-0"></span>Udskrivningsfunktioner

- $\mathscr{D}_{\mathsf{L}}$ • Denne funktion er muligvis ikke tilgængelig, afhængigt af model og valgfrie elementer (se ["Funktioner pr. model" på side 7\)](#page-6-0).
	- Du skal hente softwarepakker fra HP's hjemmeside for at installere printersoftwaren. For HPs altomfattende hjælp til printeren, gå til [www.hp.com/support/colorlaser150](http://www.hp.com/support/colorlaser150).

### Beskrivelse af de specielle udskrivningsfunktioner

Du kan bruge avancerede udskrivningsfunktioner, når du bruger maskinen.

Hvis du vil udnytte udskrivningsfunktionerne i printerdriveren, skal du klikke på Egenskaber eller Indstillinger i programmets vindue Udskriv for at ændre udskriftsindstillingerne. Det maskinnavn, der vises i vinduet med printeregenskaber, kan være anderledes, afhængigt af hvilken maskine du bruger.

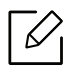

- Nogle menuer vises muligvis ikke i displayet, afhængigt af indstillinger eller modeller. De menuer, der ikke er vist, er ikke relevante for maskinen.
- Vælg menuen Hjælp, eller klik på knappen af fra vinduet, eller tryk på F1 på dit tastatur, og klik på en indstilling, du gerne vil vide mere om (se ["Bruge Hjælp" på side 54\)](#page-53-0).

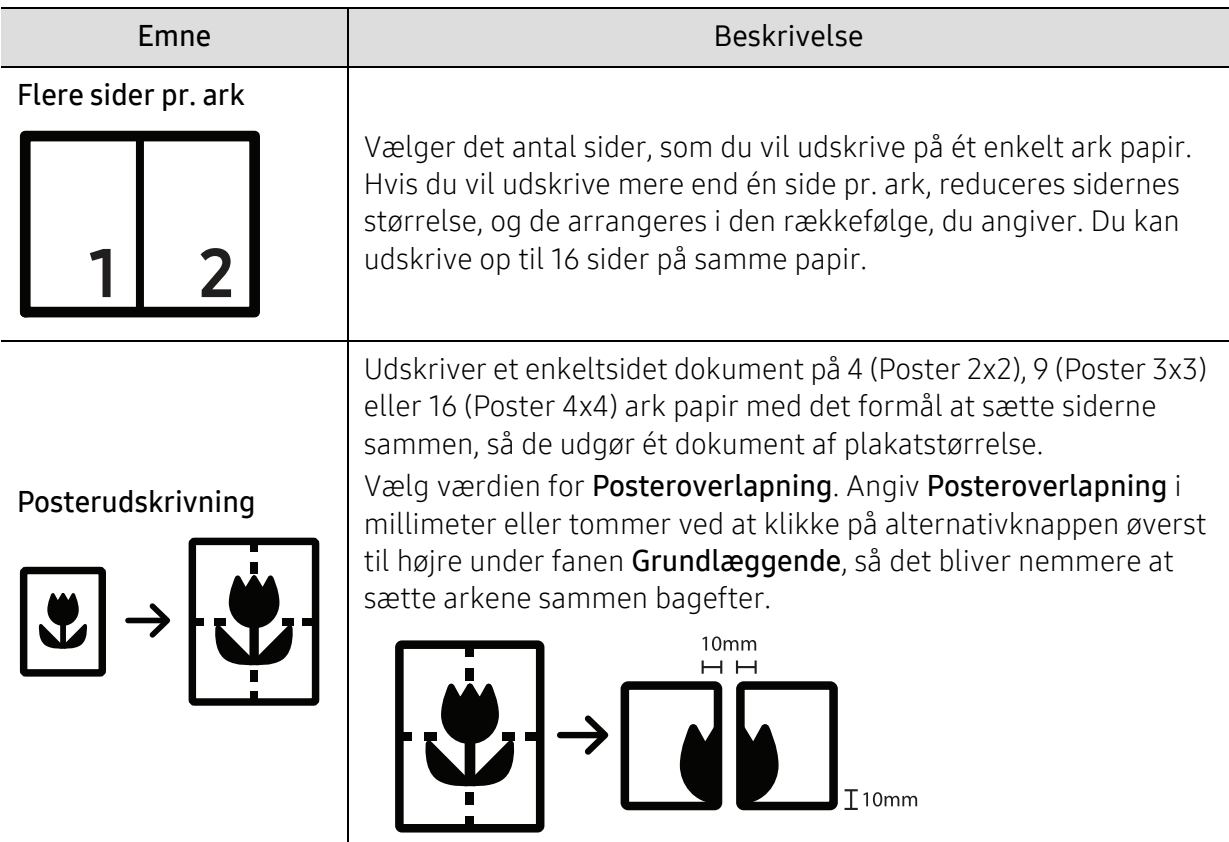

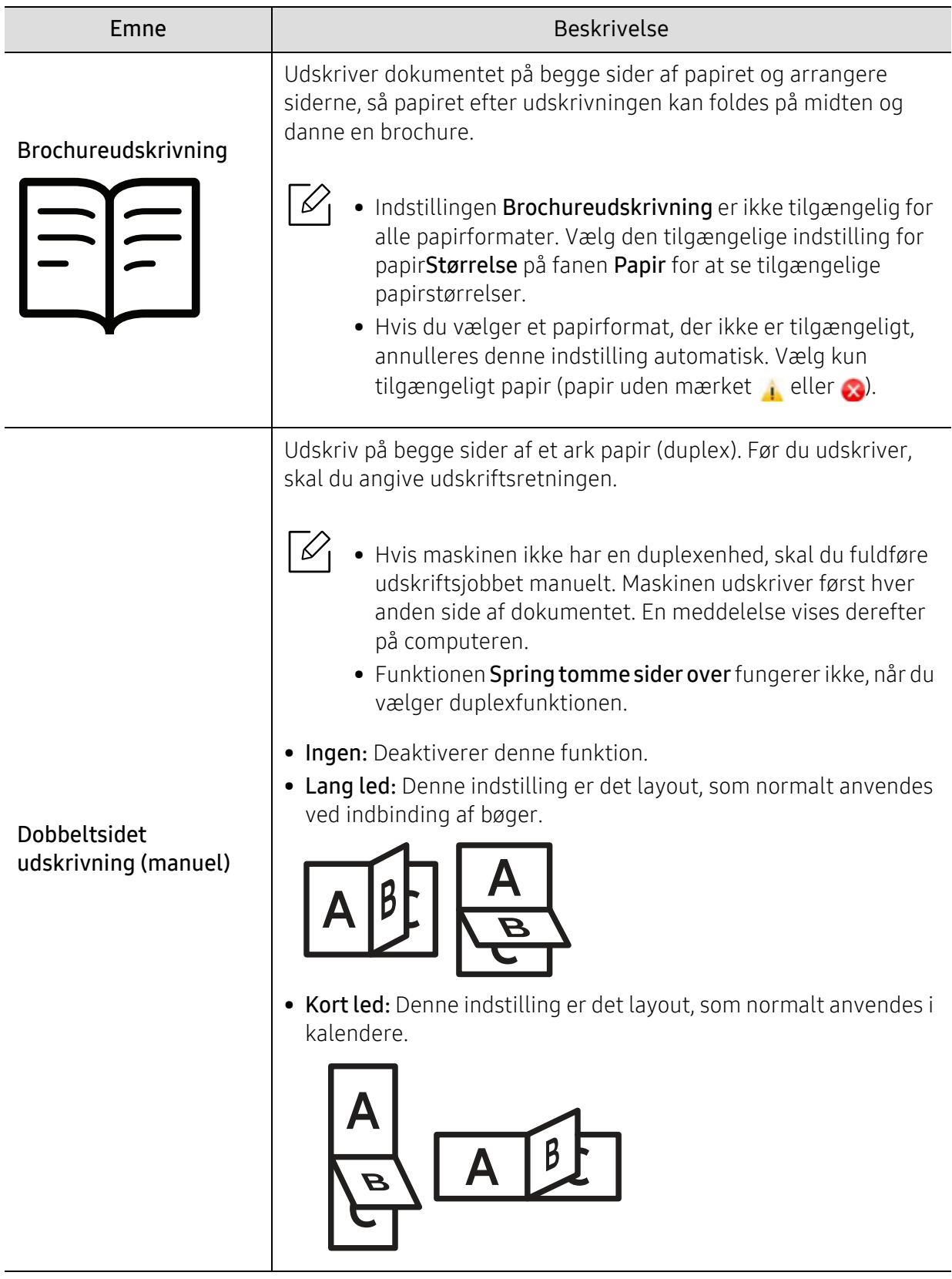

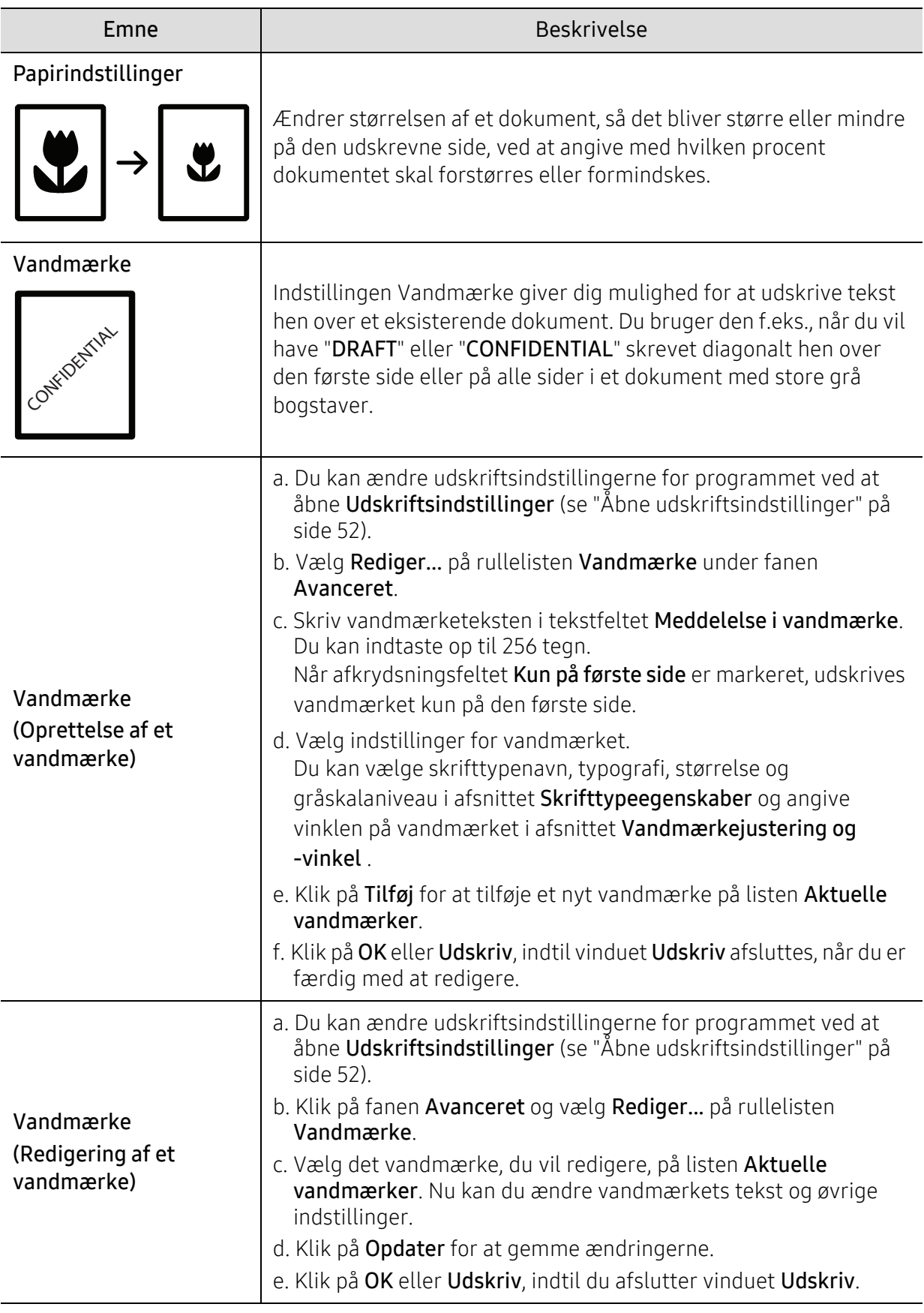

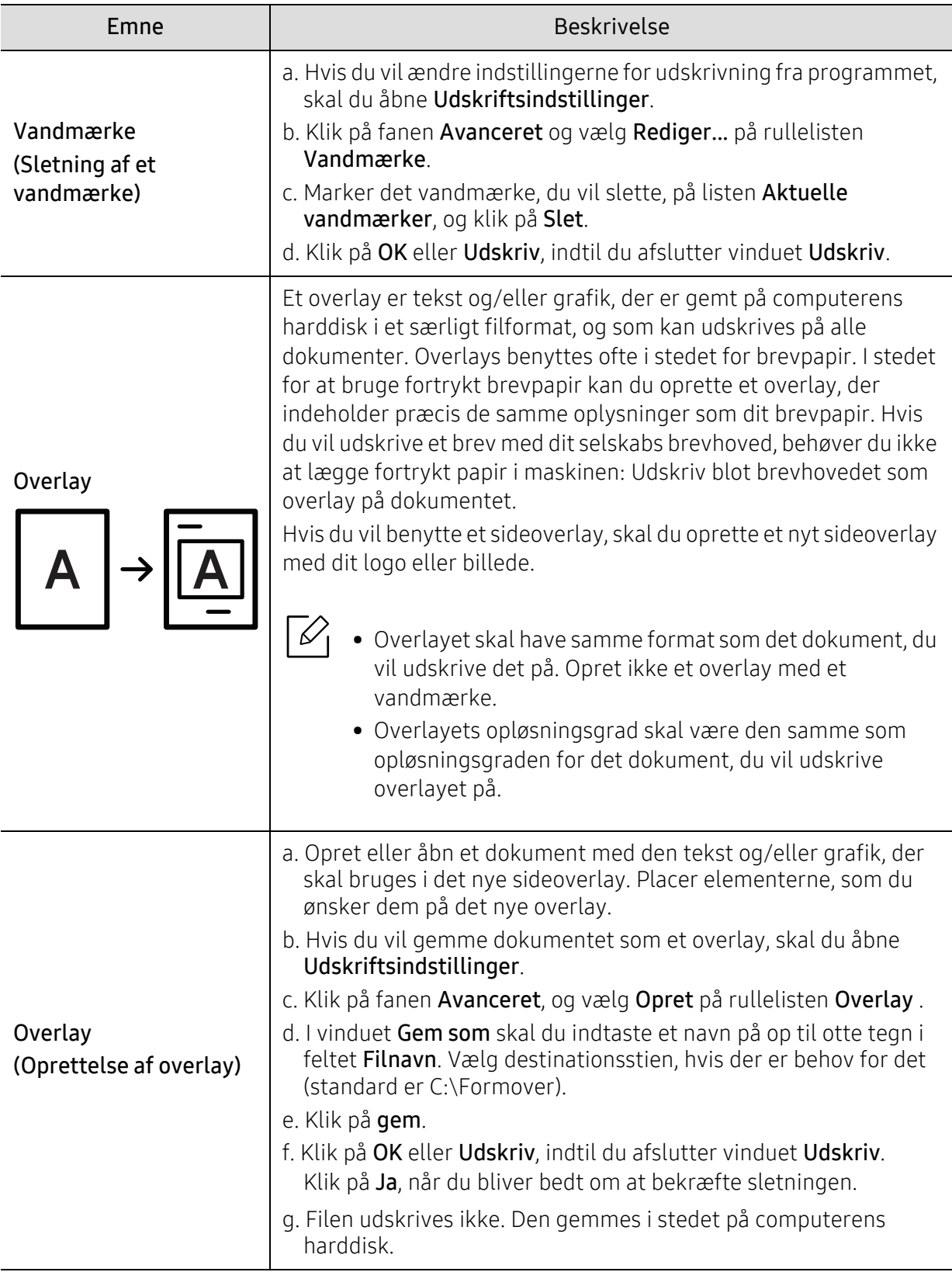

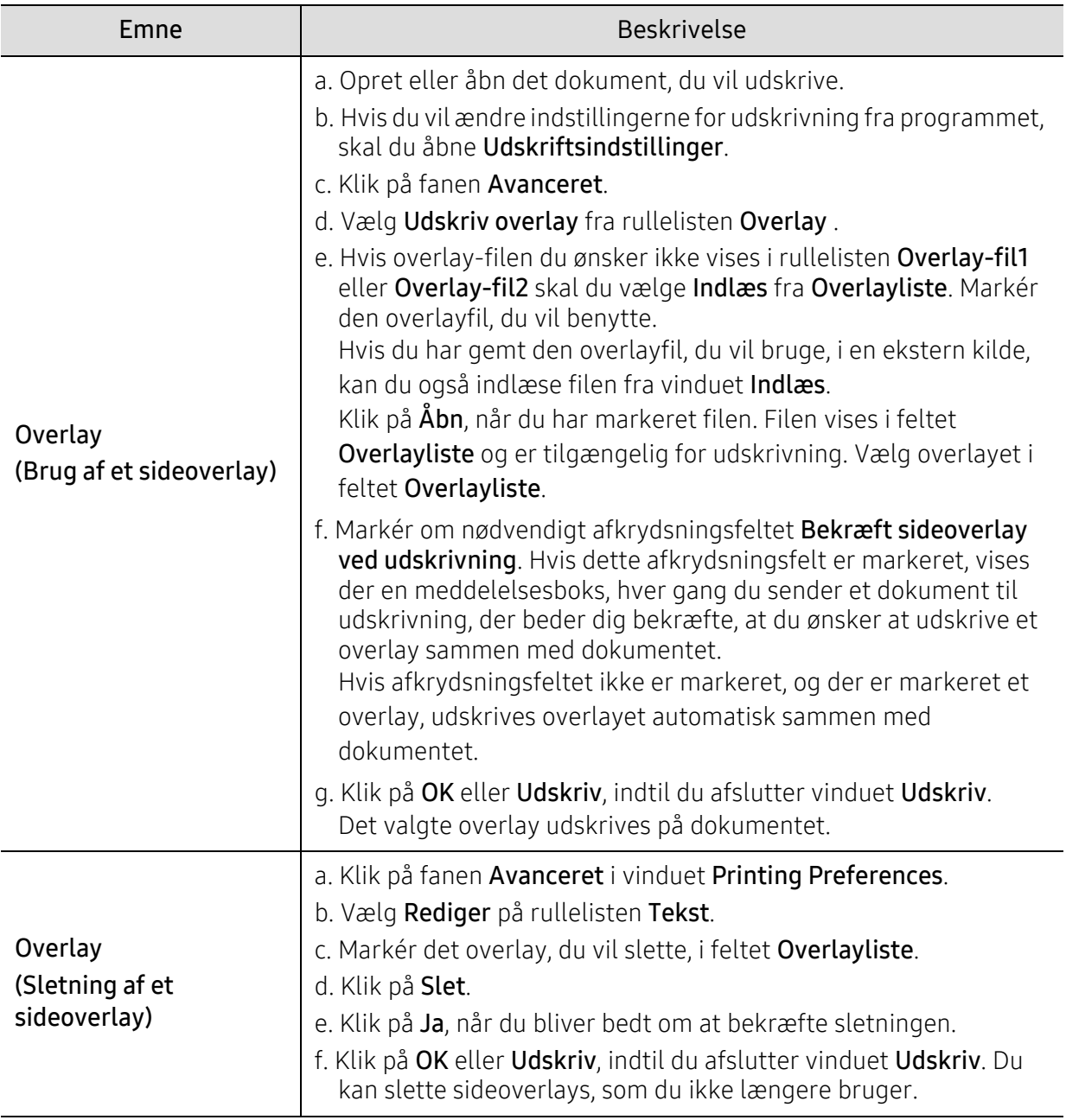

# <span id="page-59-0"></span>Brug af HP Easy Printer Manager

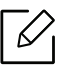

For Windows er Internet Explorer 6.0 eller højere minimumskrav til HP Easy Printer Manager.

HP Easy Printer Manager er et program, der kombinerer HP-maskinindstillinger til ét sted. HP Easy Printer Manager kombinerer enhedsindstillinger samt udskrivningsmiljøer, indstillinger / handlinger og lancering. Alle disse funktioner giver en gateway til bekvemt at bruge din HP-maskine. HP Easy Printer Manager giver de to forskellige brugergrænseflader, som brugeren kan vælge imellem: den grundlæggende og den avancerede brugergrænseflade. Du kan nemt skifte mellem de to grænseflader: blot et enkelt tryk på en knap.

### Forstå HP Easy Printer Manager

Sådan åbnes programmet:

I Windows,

Vælg Start > Programmer eller Alle programmer > HP Printere > HP Easy Printer Manager.

• I Windows 8

Vælg Charms vælge Søg > Applikationer > HP Printere > HP Printer Manager.

• I Windows 10 / Windows Server 2016 Fra proceslinjen, skriv HP Printere i Søg input-området. Tryk på Enter-tasten, og vælg derefter HP Printer Manager. ELLER

Fra ikonet Start( ) skal du vælge Alle programmer > HP Printere > HP Printer Manager

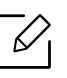

Skærmbilledet kan variere afhængigt operativsystem, model eller ekstraudstyr.

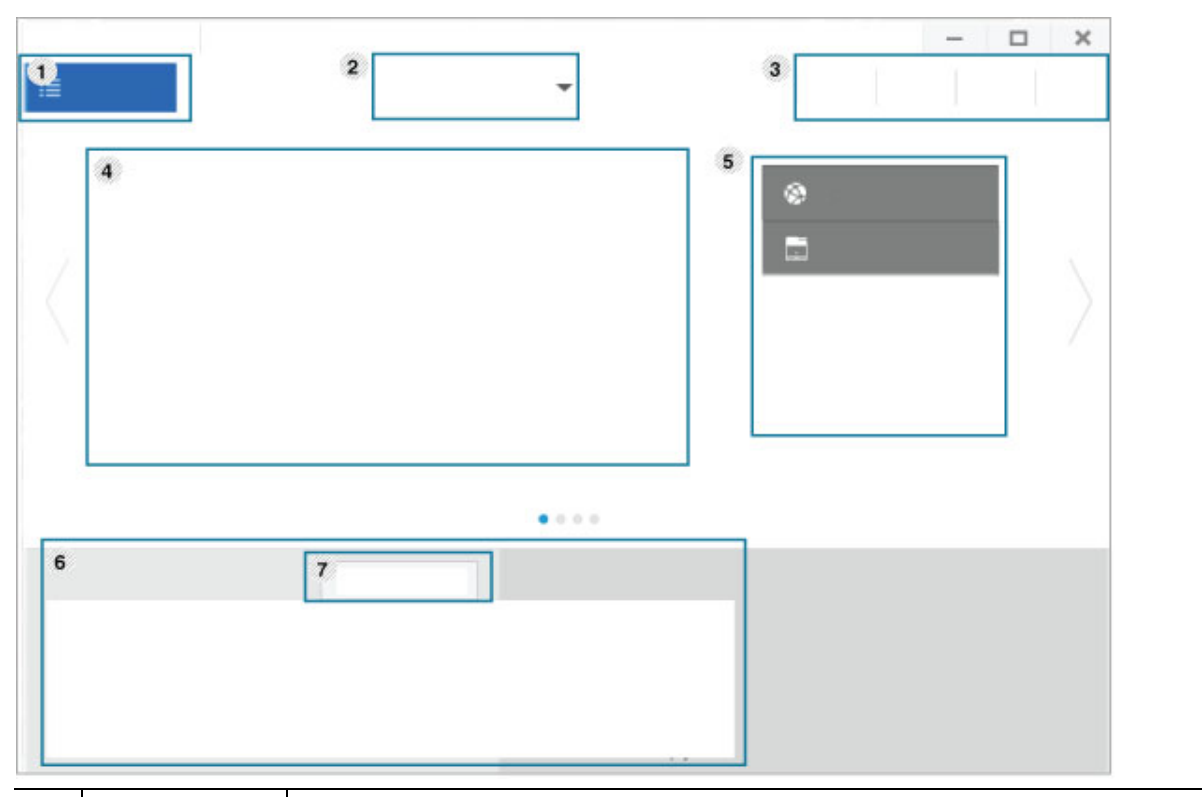

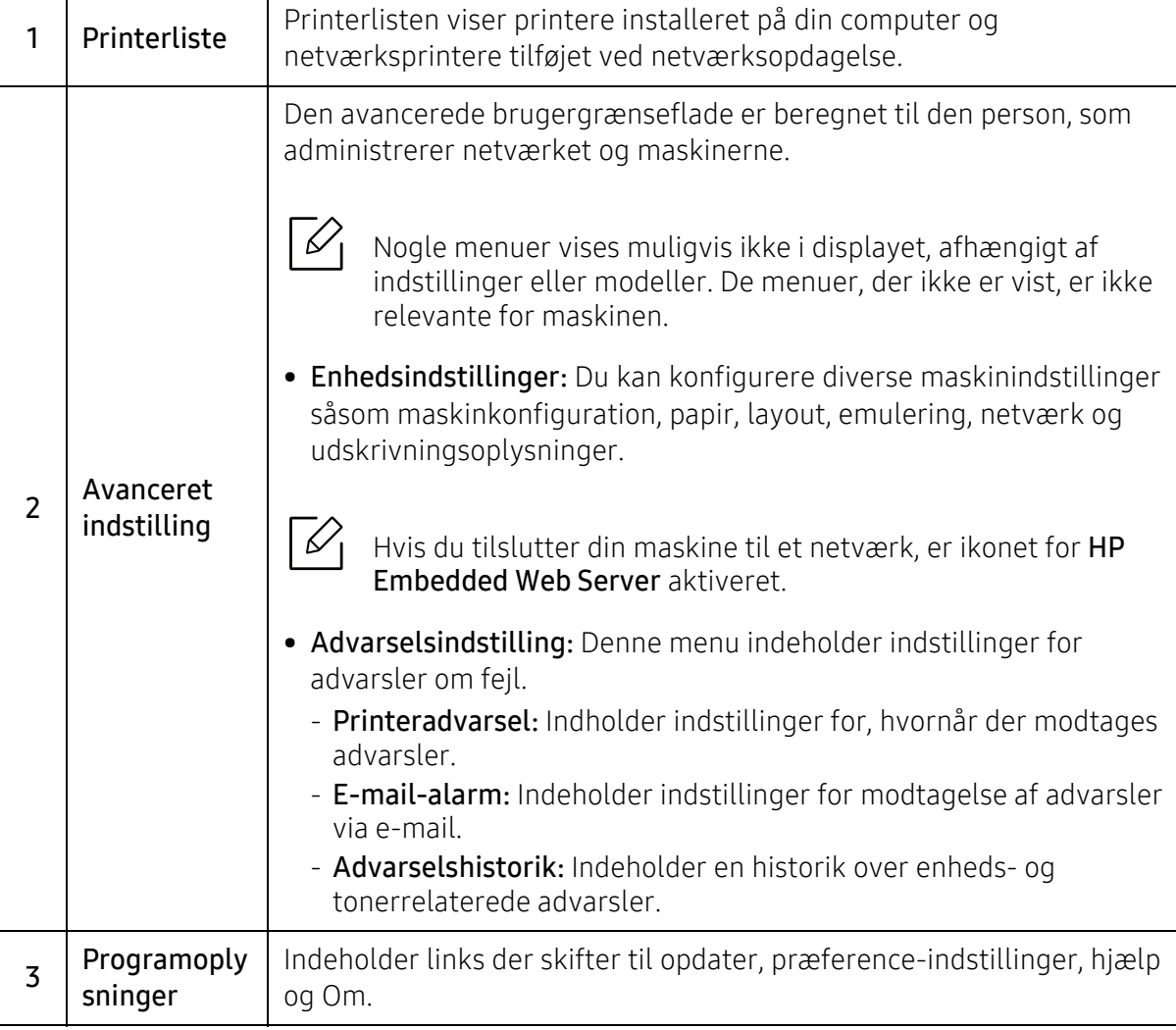

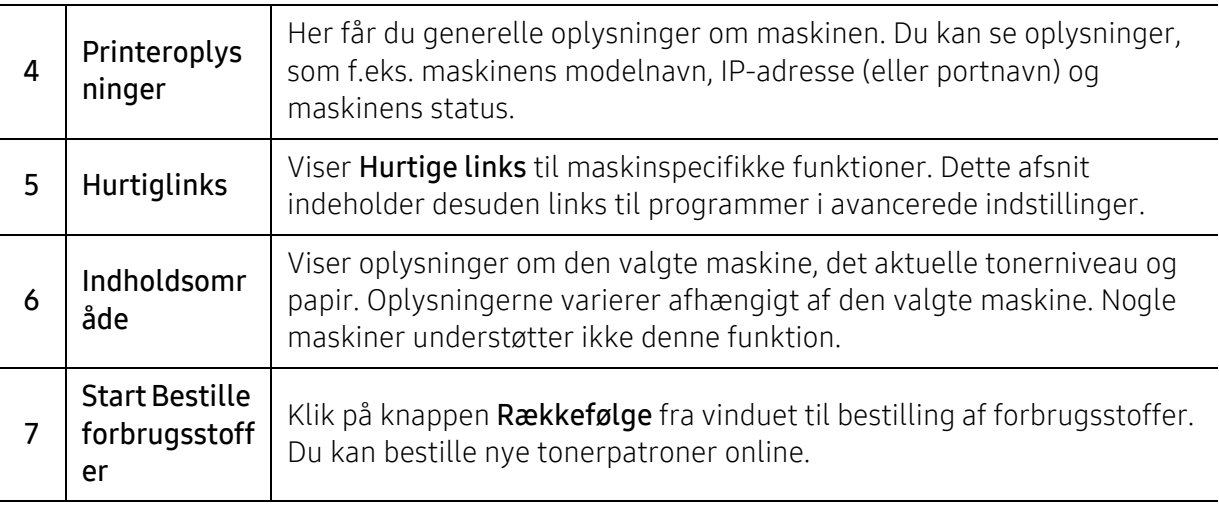

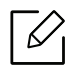

Klik på menuen Hjælp i vinduet, og klik på en indstilling, som du vil vide mere om.

# <span id="page-62-0"></span>Brug af Printerstatus-programmer

Printerstatus er et program, der overvåger og informerer dig om maskinens status.

- $\mathscr{L}$ • Vinduet Printerstatus og indholdet vist i denne brugervejledning kan variere afhængigt af den maskine eller det operativsystem, du bruger.
	- Kontroller, hvilke operativsystemer der er kompatible med maskinen (se ["Systemkrav"](#page-103-0)  [på side 104\)](#page-103-0).
	- Kun tilgængelig for brugere af Windows OS.

### Printerstatus oversigt

Hvis der opstår en fejl under driften, kan du kontrollere fejl i Printerstatus. Printerstatus er installeret automatisk, når du installerer maskinens software.

Du kan også starte Printerstatus manuelt. Gå til Udskriftsindstillinger, klik på fanen undtagen HP-fanen> Printerstatus-knappen. Valg Favoritter, som er synlig på hver faneblad for præferencer undtagen HP-fanen

Disse ikoner vises på proceslinjen i Windows:

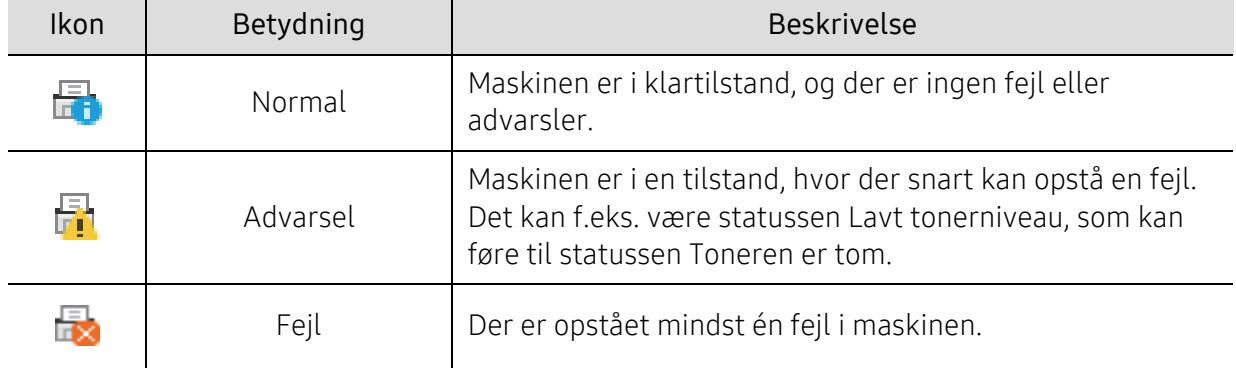

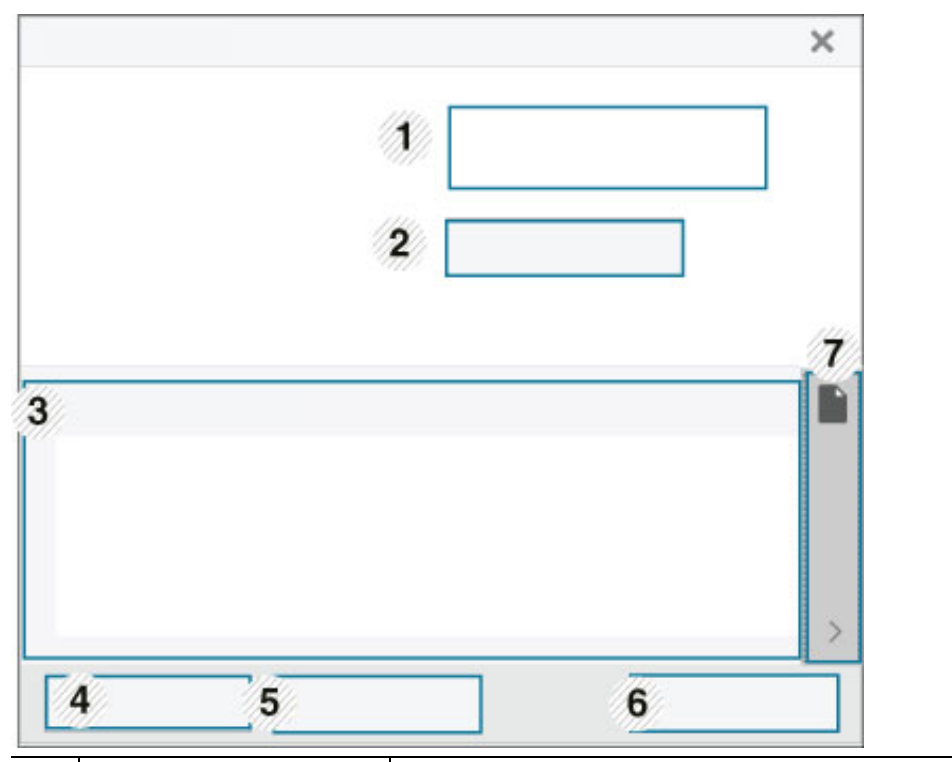

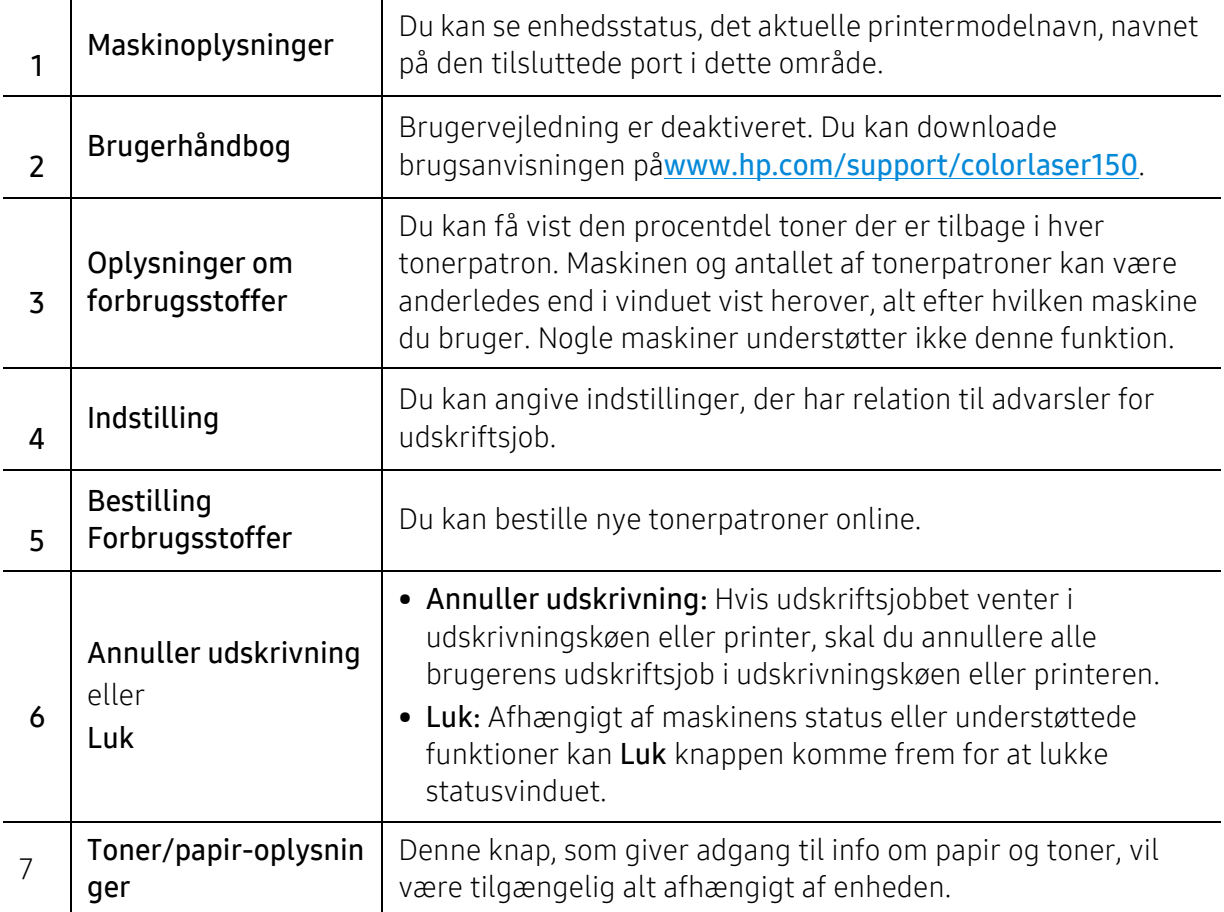

# Vedligeholdelse

Dette kapitel indeholder oplysninger om køb af forbrugsstoffer, tilbehør og vedligeholdelsesdele til maskinen.

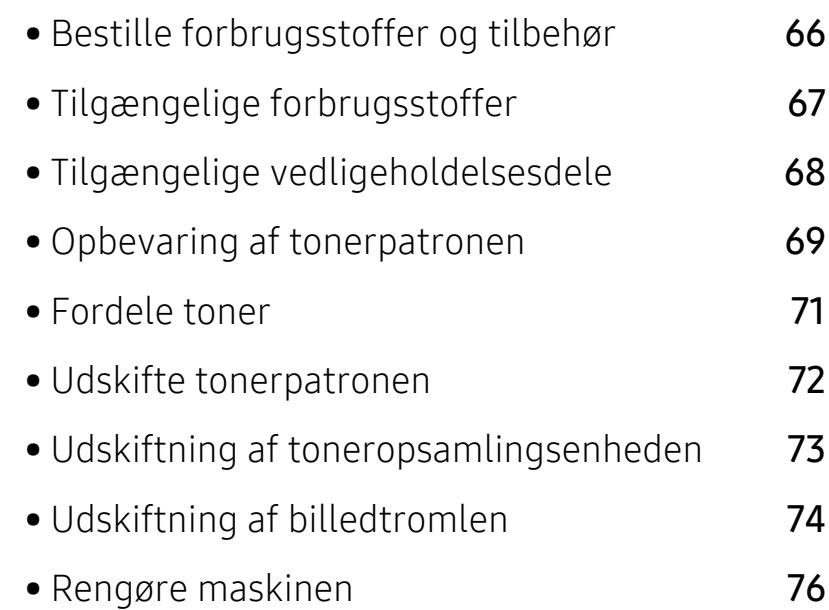

# <span id="page-65-0"></span>Bestille forbrugsstoffer og tilbehør

 $\nabla$ 

Det tilgængelige tilbehør kan variere fra land til land. Kontakt salgsrepræsentanten for at indhente listen over tilgængelige forbrugsstoffer og vedligeholdelsesdele.

For at bestille HP-autoriseret forsyninger, tilbehør og vedligeholdelsesdele, kontakt din lokale HP-forhandler eller den forhandler, hvor du købte din maskine. Du kan også besøge https://store.hp.com/ og derefter vælge dit land/område for at hente kontaktoplysningerne for service.

# <span id="page-66-0"></span>Tilgængelige forbrugsstoffer

Når forbrugsstoffer når endt levetid, kan du bestille følgende typer forbrugsstoffer til maskinen:

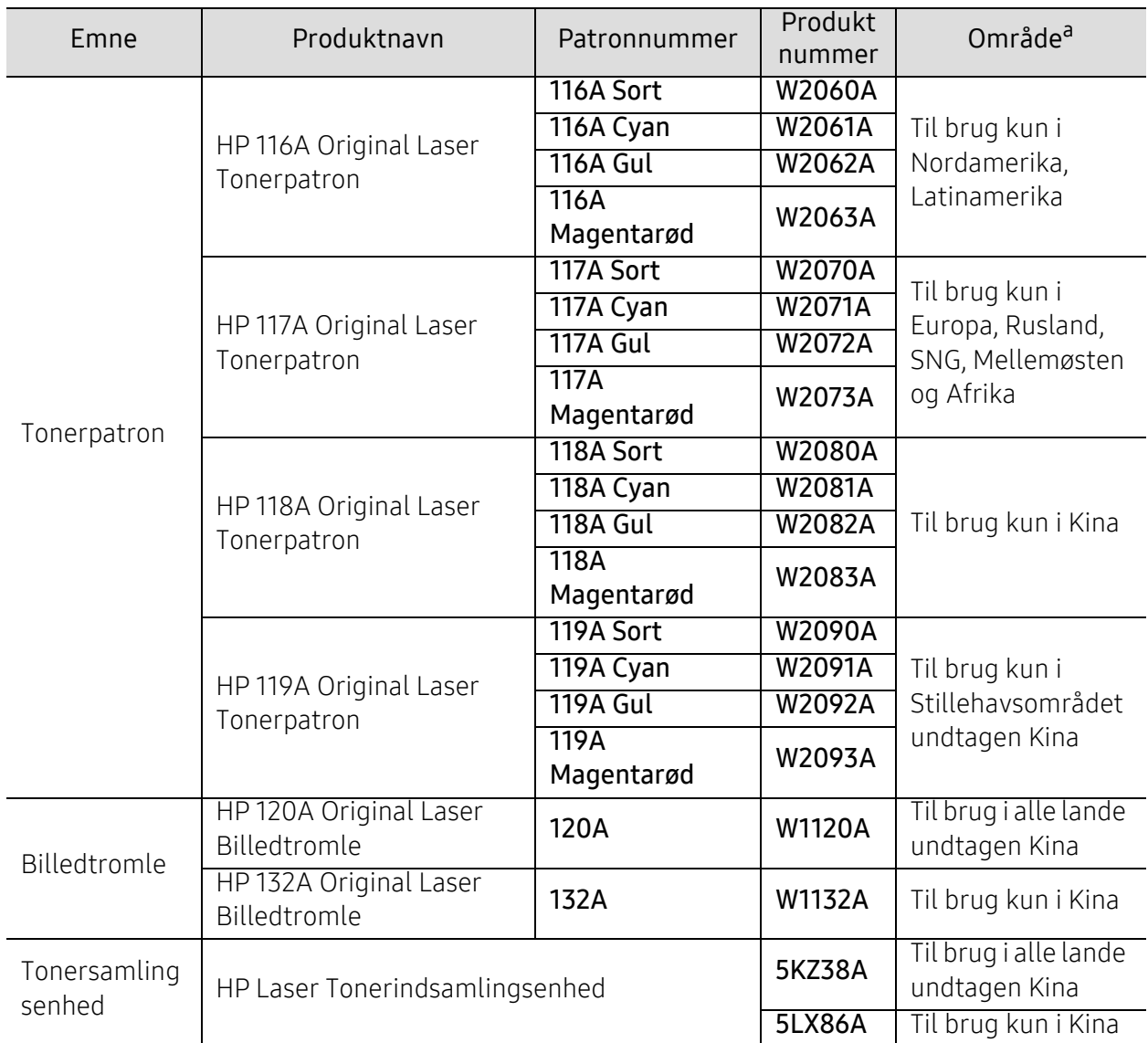

a.Indkøb af tonerpatroner og andre forbrugsstoffer skal ske i det land, hvor maskinen er købt. Ellers vil nye tonerpatroner eller andre forbrugsstoffer være inkompatible med maskinen på grund af forskellige konfigurationer af tonerpatroner og andre forbrugsstoffer i henhold til bestemte landeforhold.

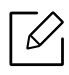

Afhængigt af indstillingerne, procentdelen af billedområdet og den benyttede jobtilstand kan der være forskel på tonerpatronens levetid.

HP anbefaler ikke at bruge ikke-ægte HP-tonerpatron såsom efterfyldt eller ændret toner. HP kan ikke garantere, at HP-tonerpatronens kvalitet ikke er ægte. Service eller reparation, der kræves som følge af brugen af ikke-ægte HP tonerkassetter, dækkes ikke under maskinens garanti.

# <span id="page-67-0"></span>Tilgængelige vedligeholdelsesdele

Du skal udskifte vedligeholdelsesdele ved bestemte intervaller for at holde maskinen i bedste stand og for at undgå problemer med udskriftskvalitet eller papirfremføring, som følge af slidte dele. Vedligeholdelsesdele er oftest ruller, bælter og puder. Udskiftningsperioden og dele kan imidlertid afhænge af modellen. Udskiftning af vedligeholdelsesdele skal udføres af en autoriseret serviceudbyder, en forhandler eller det sted, hvor du har købt maskinen. Kontakt den forhandler, hvor du købte maskinen, for at købe vedligeholdelsesdele. Udskiftningsperioden for vedligeholdelsesdelene informeres af "HP Printer Status" -programmet. Eller på UI'et (brugergrænsefladen) hvis din maskine understøtter visning på en skærm. Udskiftningsperioden varierer afhængigt af det benyttede operativsystem, computerens ydeevne, programsoftware, tilslutningsmetode, papirtype, papirstørrelse og jobkompleksitet.

# <span id="page-68-0"></span>Opbevaring af tonerpatronen

Tonerpatroner indeholder komponenter, der er følsomme over for lys, temperatur og fugtighed. HP anbefaler at brugere følger disse anbefalinger for at sikre optimal ydeevne, højeste kvalitet og længste levetid for din nye HP tonerpatron.

Opbevar denne patron i det samme miljø som printeren skal anvendes i. Dette bør være under kontrollerede temperatur- og luftfugtighedsbetingelser. Tonerpatronen bør forblive i den originale, uåbnede emballage, indtil den installeres. Hvis den originale emballage ikke er tilgængelig, skal du dække patronens øverste åbning med papir og opbevare den i et mørkt rum.

Hvis tonerpatronens emballage åbnes, før den skal bruges, vil lagringsholdbarheden og brugstiden nedsættes væsentligt. Opbevar ikke tonerpatronen på gulvet. Hvis tonerpatronen tages ud printeren, skal den altid opbevares som beskrevet i følgende instruktioner.

- Opbevar patronen i beskyttelsesposen fra den originale emballage.
- Opbevar den vandret med den samme side opad, som når den er installeret i maskinen.
- Opbevar ikke forbrugsstoffer under følgende forhold:
	- Temperatur højere end 40°C (104°F)
	- Fugtighedsområde mindre end 20% og større end 80%
	- Et miljø med ekstreme ændringer i fugtighed eller temperatur
	- Direkte sollys eller rumlys
	- Støvede steder
	- En bil i en længere periode
	- Et miljø, hvor der er tilstedeværende ætsende gasser
	- Et miljø med salt luft

### Håndteringsvejledning

- Rør ikke ved overfladen på den fotoledende tromle i patronen.
- Udsæt ikke tonerpatronen for unødvendige rystelser eller stød.
- Drej aldrig tromlen manuelt, specielt ikke baglæns. Det kan medføre intern beskadigelse og spild af toner.

#### Brug af tonerpatroner

HP anbefaler eller godkender ikke brugen af ikke-HP tonerpatroner i din printer, inklusive generiske, butiksmærker, genopfyldelige eller refabrikerede tonerpatroner.

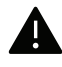

HPS printergaranti dækker ikke skader på maskinen forårsaget ved brug af en genopfyldelig, refabrikeret eller ikke-HP tonerpatroner.

### Forventet patronlevetid

Anslået levetid for patronen afhænger af mængden af toner, som udskriftsjob kræver. Det faktiske antal udskrifter kan variere afhængigt af udskriftstætheden på de sider, der udskrives, driftsmiljøet, procentdelen af billedområdet, udskriftsintervallet, medietypen og/eller mediestørrelsen. Hvis du f.eks. udskriver meget grafik, vil tonerforbruget være højere, og du vil måske få brug for at udskifte patronen oftere.

### <span id="page-70-0"></span>Fordele toner

Du kan midlertidigt forbedre udskriftskvaliteten ved at omfordele den resterende toner i patronen. I nogle tilfælde kan der stadig forekomme hvide striber eller lyse udskrifter, selv når du har fordelt toneren.

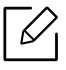

• Illustrationerne i denne brugerhåndbog kan være anderledes end på din maskine, afhængigt af maskinens tilbehør eller model. Kontroller din maskintype (se ["Set forfra"](#page-16-0)  [på side 17](#page-16-0)).

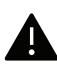

- Kontroller, at sidedækslet er åbent, før du åbner frontdækslet.
	- Brug ikke skarpe genstande, f.eks. en kniv eller en saks, til at åbne tonerpatronens emballage med.
	- Hvis du får toner på tøjet, kan du tørre den af med en tør klud og vaske tøjet i koldt vand. Varmt vand opløser toneren, så den sætter sig fast i tøjet.
	- Hvis du fortsætter med at udskrive, efter at toneren er tom, kan det medføre alvorlig beskadigelse af maskinen.

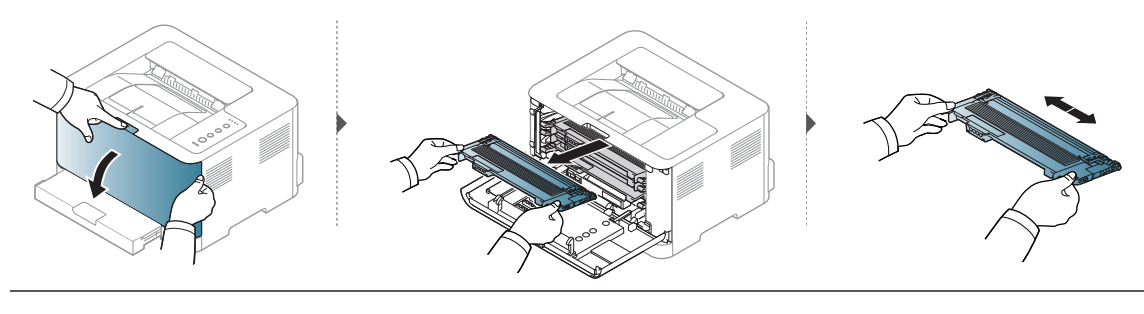

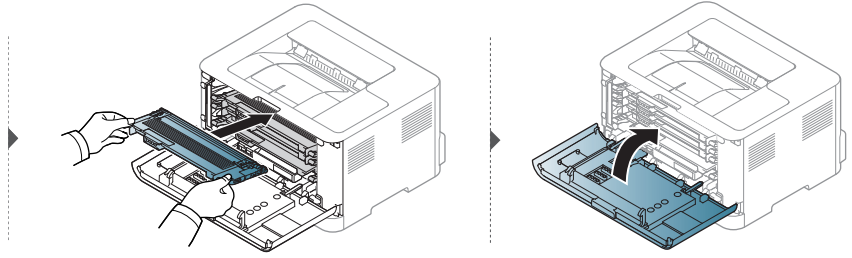

# <span id="page-71-0"></span>Udskifte tonerpatronen

Når tonerpatronen skal udskiftes, skal du kontrollere typen af tonerpatronen til din maskine (se ["Tilgængelige forbrugsstoffer" på side 67](#page-66-0)).

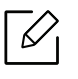

- Kontroller, at sidedækslet er åbent, før du åbner frontdækslet.
- Ryst tonerpatronen grundigt. Dette vil forøge den første udskriftskvalitet.

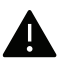

- Brug ikke skarpe genstande, f.eks. en kniv eller en saks, til at åbne tonerpatronens emballage med.
	- Hvis du får toner på tøjet, kan du tørre den af med en tør klud og vaske tøjet i koldt vand. Varmt vand opløser toneren, så den sætter sig fast i tøjet.
	- Hvis du fortsætter med at udskrive, efter at toneren er tom, kan det medføre alvorlig beskadigelse af maskinen.

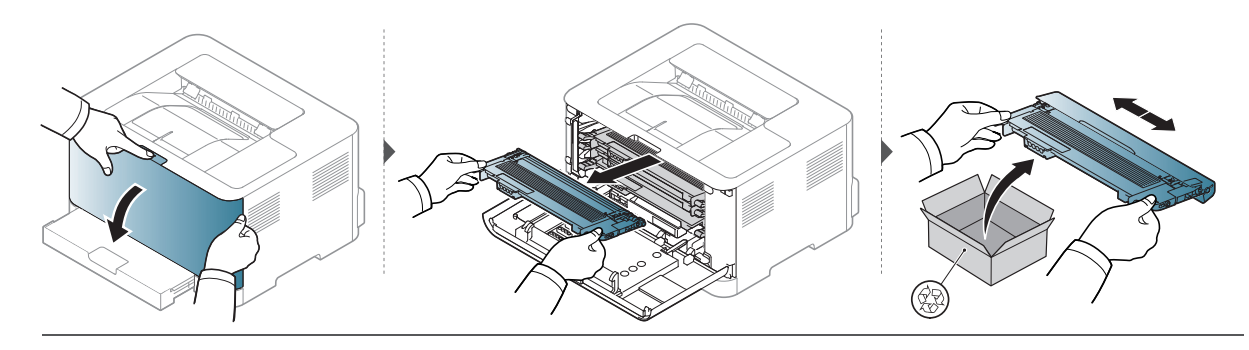

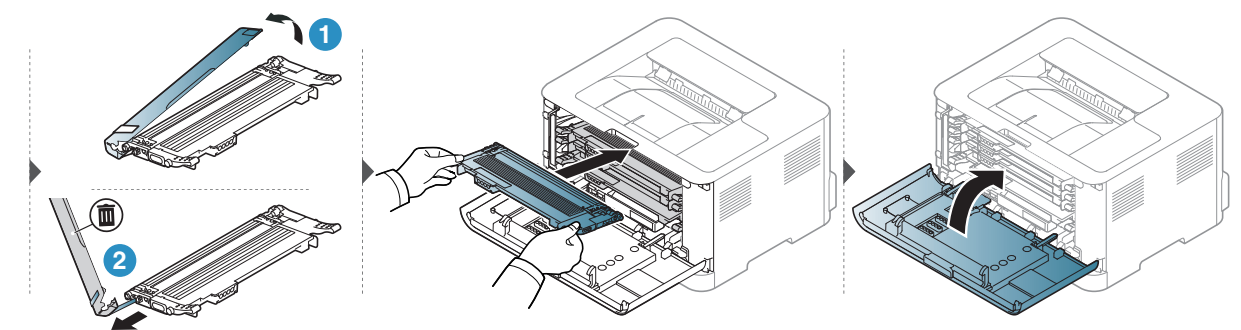
# Udskiftning af toneropsamlingsenheden

Når tonerindsamlingsenhedens levetid er udløbet, skal toneropsamlingsenheden udskiftes. Ellers stopper printeren udskrivningen.

- Der kan frigives tonerpartikler inden i maskinen, men det betyder ikke, at maskinen er beskadiget. Kontakt en servicemedarbejder, når der opstår problemer med udskriftskvaliteten.
	- Når du trækker toneropsamlingsenheden ud af maskinen, skal du forsigtigt transportere toneropsamlingsenheden og ikke slippe den fra dine hænder.
	- Sørg for, at du lægger tonerindsamlingsenheden på en flad overflade, så toneren ikke løber.

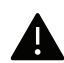

К

Du må ikke vippes eller vendes toneropsamlingsenheden.

Der findes oplysninger om bestilling af valgfrit tilbehør (se ["Tilgængelige forbrugsstoffer" på side](#page-66-0)  [67](#page-66-0)).

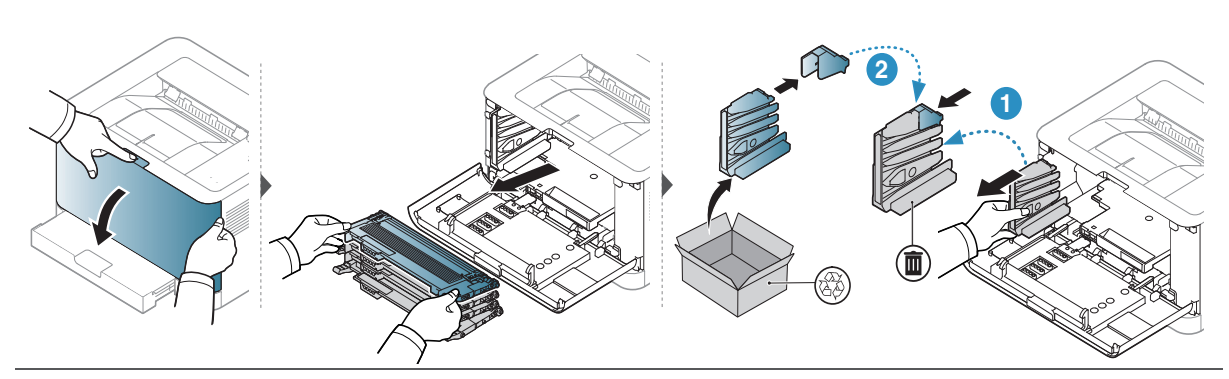

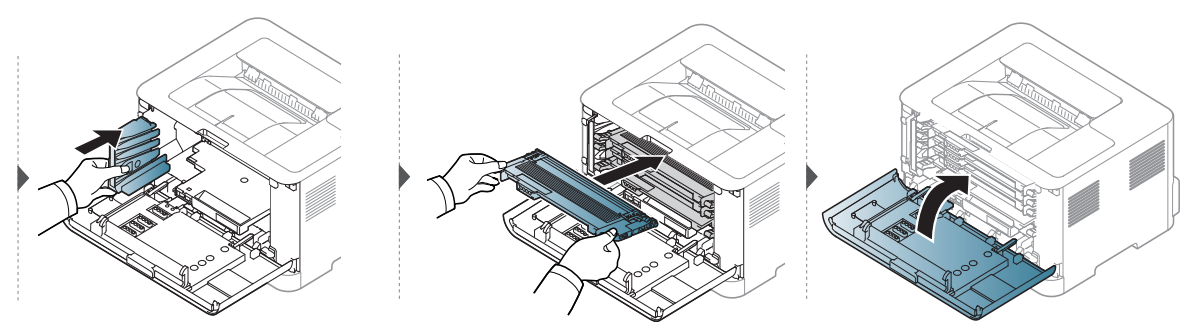

# <span id="page-73-0"></span>Udskiftning af billedtromlen

Når billedtromlens levetid er udløbet, skal billedtromlen placeres. Ellers stopper maskinen udskrivningen.

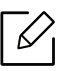

Når billedenhedens levetid er nået, vil maskinen stoppe udskrivning. I dette tilfælde kan du vælge at stoppe eller fortsætte udskrivning fra HP Embedded Web Server (Settings > Machine Settings > System > Setup > Supplies Management > Imaging Unit Stop) eller HP Easy Printer Manager (Enhedsindstillinger > System > Forbrugsstyring > Stop af billedbehandling). Hvis du slår denne indstilling fra og fortsætter med at udskrive, kan det beskadige enhedens system.

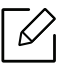

Billedtromlen installeret i dette produkt er omfattet af produktgarantien. Udskiftning af billedtromler har et års begrænset garanti fra datoen for installationen. Installationsdatoen for billedtromlen vises på forsyningsinformationsrapporten. HP'S Premium beskyttelssgaranti gælder kun for blækpatroner for produktet.

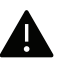

• Brug ikke skarpe genstande, som f.eks. en kniv eller en saks, til at åbne billedtromlepakken. Du kan beskadige overfladen af billedtromlen.

- Pas på ikke at ridse overfladen af billedtromlen.
- For at forhindre skader, udsæt ikke billedtromlen for lys i mere end et par minutter. Tildæk den eventuelt med et stykke papir for at beskytte den.
- Før du lukker frontdækslet, skal du sikre, at alle tonerpatroner er installeret korrekt.

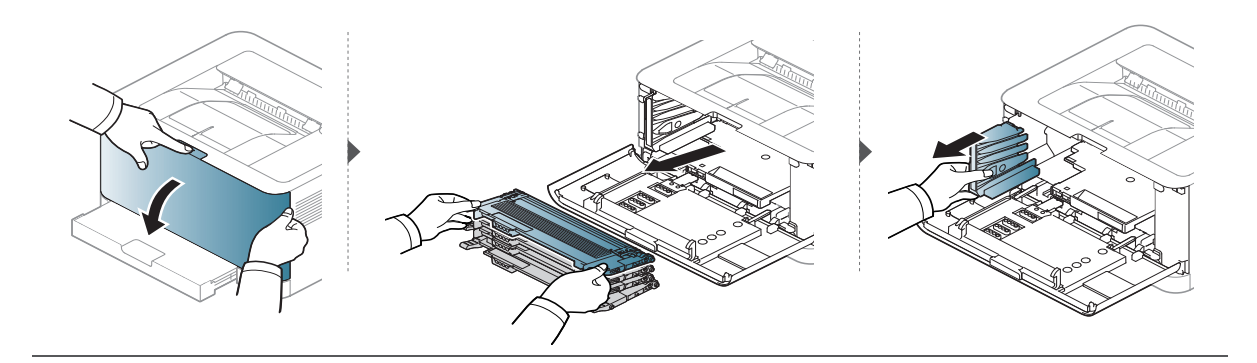

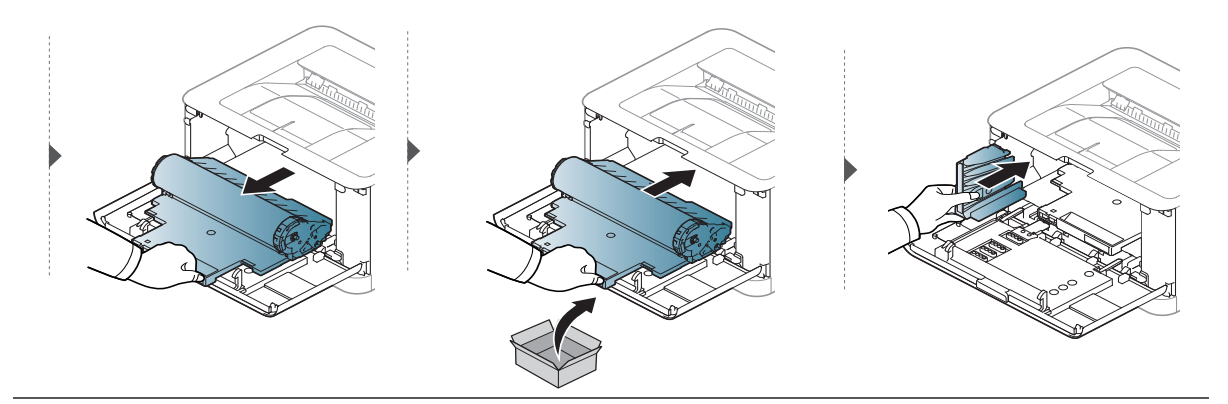

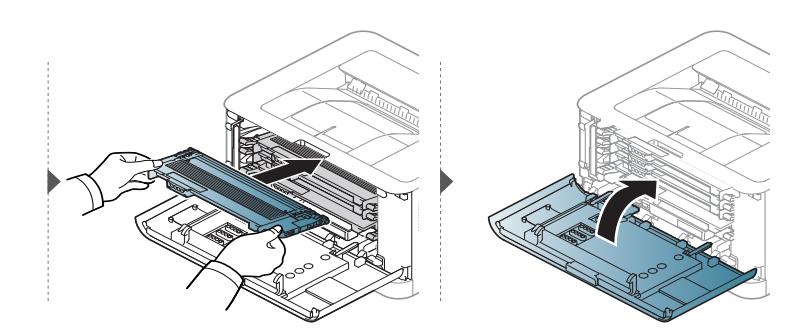

# <span id="page-75-0"></span>Rengøre maskinen

Hvis der opstår problemer med udskriftskvaliteten, eller hvis du bruger maskinen i omgivelser med meget støv, skal du rengøre maskinen regelmæssigt for at opretholde de bedste udskriftsforhold, og så maskinen holder længere.

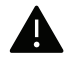

- Rengøring af maskinens kabinet med rengøringsmidler, der indeholder store mængder alkohol, opløsningsmidler eller andre stærke kemikalier, kan medføre misfarvning eller anden skade på kabinettet.
- Hvis maskinen eller dens omgivelser er tilsmudset med toner, anbefaler vi, at du rengør den med en klud fugtet med vand. Hvis du bruger en støvsuger, bliver toneren hvirvlet op i luften og kan være skadelig for dig.
- Under udskrivningen kan der samle sig papir-, toner- og støvpartikler inde i maskinen. Denne ophobning kan give problemer med udskriftskvaliteten, f.eks. tonerpletter eller udtværet skrift. Det er muligt at forebygge og reducere disse problemer ved at rengøre maskinen indvendigt.

# Rengøring af ydersiden eller displayet

Rengør maskinens kabinet eller displayet med en blød og fnugfri klud. Fugt eventuelt kluden med lidt vand, men vær forsigtig, så der ikke drypper vand på eller ned i maskinen.

### Rengøre maskinen indvendigt

Under udskrivningen kan der samle sig papir-, toner- og støvpartikler inde i maskinen. Denne ophobning kan give problemer med udskriftskvaliteten, f.eks. tonerpletter eller udtværet skrift. Det er muligt at forebygge og reducere disse problemer ved at rengøre maskinen indvendigt.

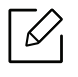

- Brug en tør og fnugfri klud, når du renser maskinen.
- Hvis din maskine har en tænd/sluk-kontakt, skal du slukke for den, inden du reser maskinen.
- Kontroller, at sidedækslet er åbent, før du åbner frontdækslet.

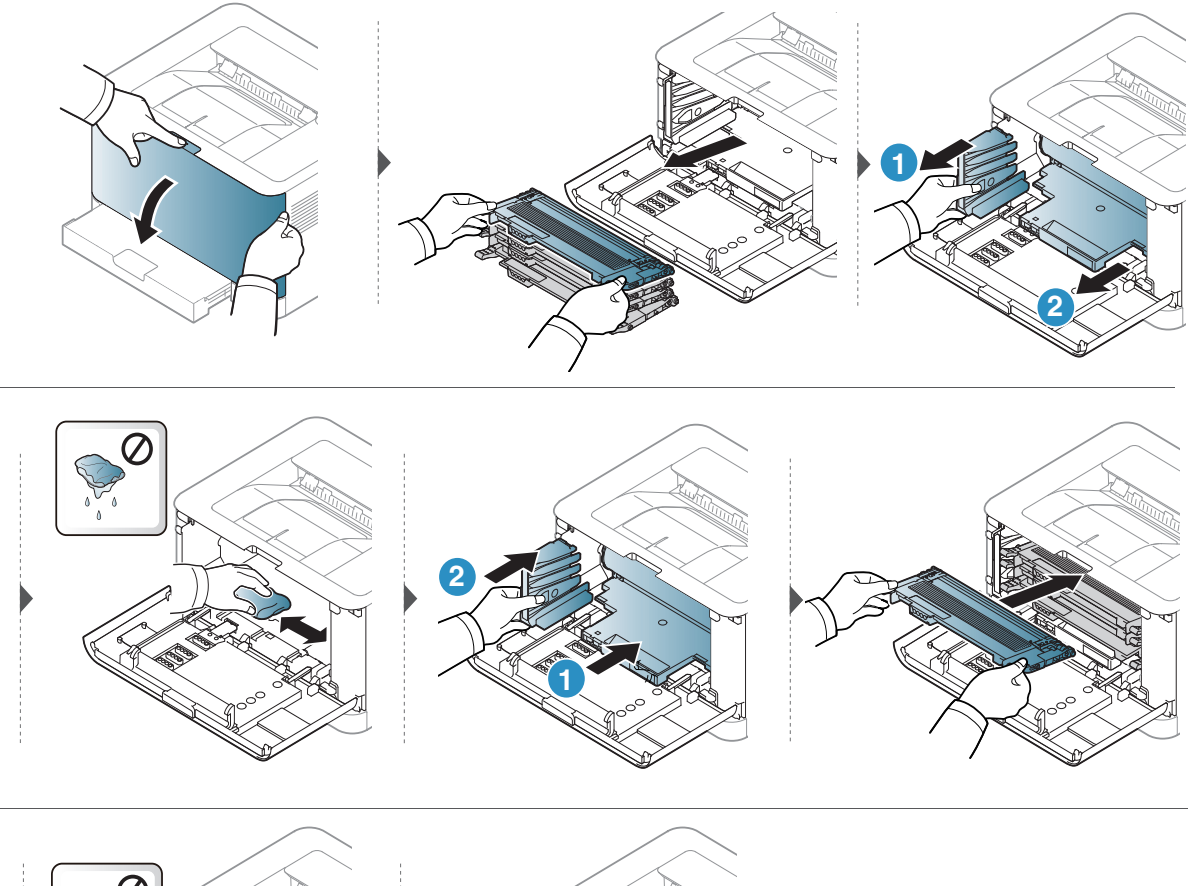

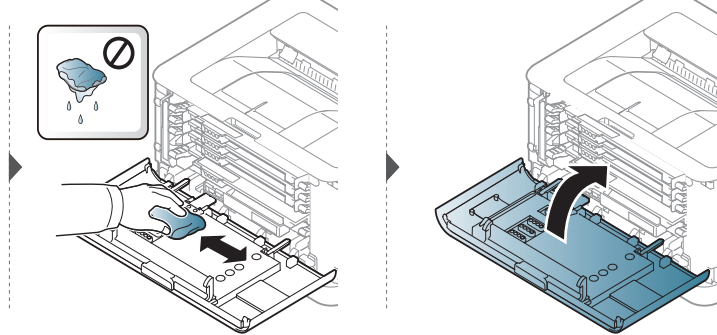

# Fejlfinding

Dette kapitel indeholder nyttige oplysninger om, hvad du kan gøre, hvis der opstår en fejl.

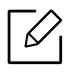

Dette kapitel indeholder nyttige oplysninger om, hvad du kan gøre, hvis der opstår en fejl. Hvis din maskine har en skærm, skal du først tjekke meddelelsen på skærmen for at løse fejlen.

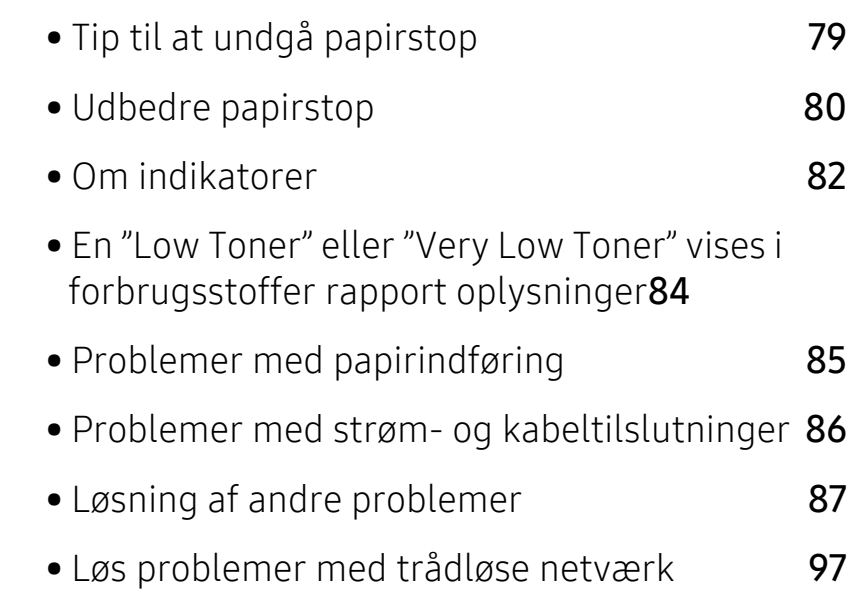

# <span id="page-78-0"></span>Tip til at undgå papirstop

De fleste former for papirstop kan undgås, hvis du vælger den rigtige papirtype. Følg nedenstående retningslinjer for at undgå papirstop:

- Kontroller, at de justerbare styr er korrekt placeret (se ["Bakkeoversigt" på side 25](#page-24-0)).
- Overfyld ikke papirbakken. Kontrollér, at papirniveauet er under mærket for papirkapacitet på den indvendige side af bakken.
- Fjern ikke papir fra bakken, mens maskinen skriver ud.
- Bøj, luft og ret papiret ud, inden det lægges i bakken.
- Brug ikke foldet, fugtigt eller meget krøllet papir.
- Bland ikke forskellige papirtyper i en bakke.
- Brug kun anbefalede udskriftsmedier (se ["Specifikationer af udskriftsmedier" på side 102](#page-101-0)).
- Brug ikke et papir med en førende krøller eller bølger, kan det medføre papirstop eller papiret kan rynket. Vend stakken i bakken.

# <span id="page-79-0"></span>Udbedre papirstop

 $\overline{\mathscr{L}}_1$ Træk fastklemt papir langsomt og forsigtigt ud, så det ikke rives i stykker.

# I bakken

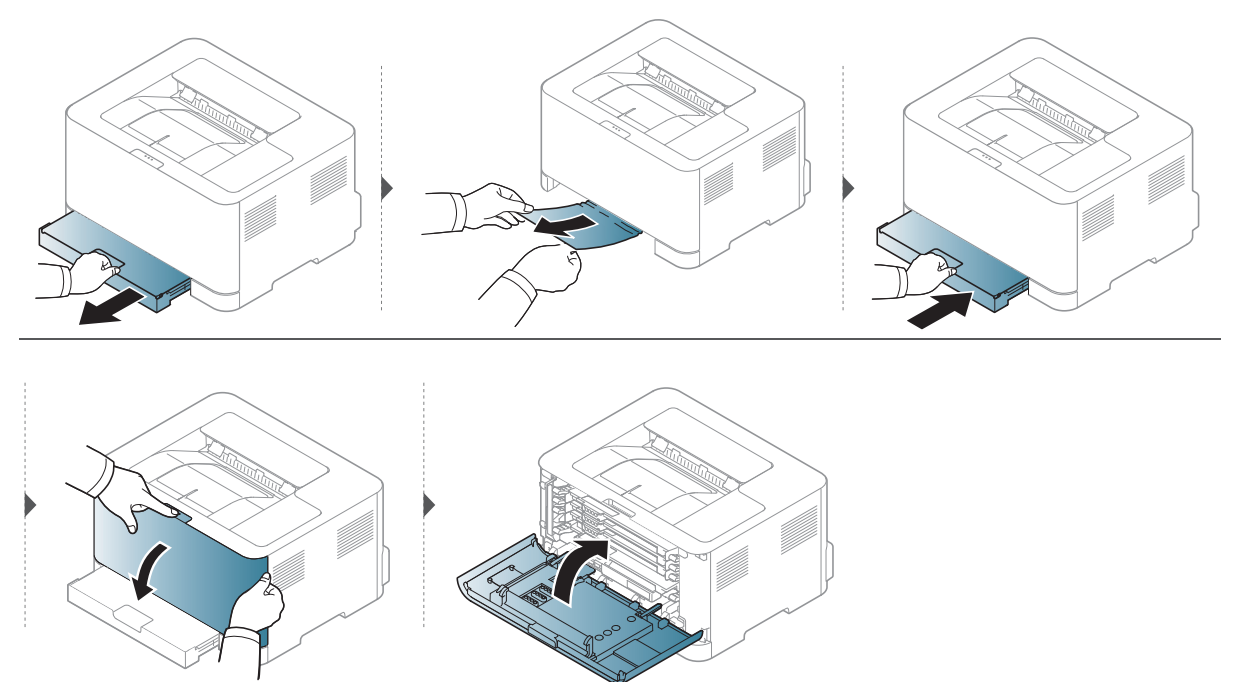

# Inde i maskinen

Fikseringsområdet er meget varmt. Vær forsigtig, når du fjerner papir fra maskinen.  $\mathscr{L}$ 

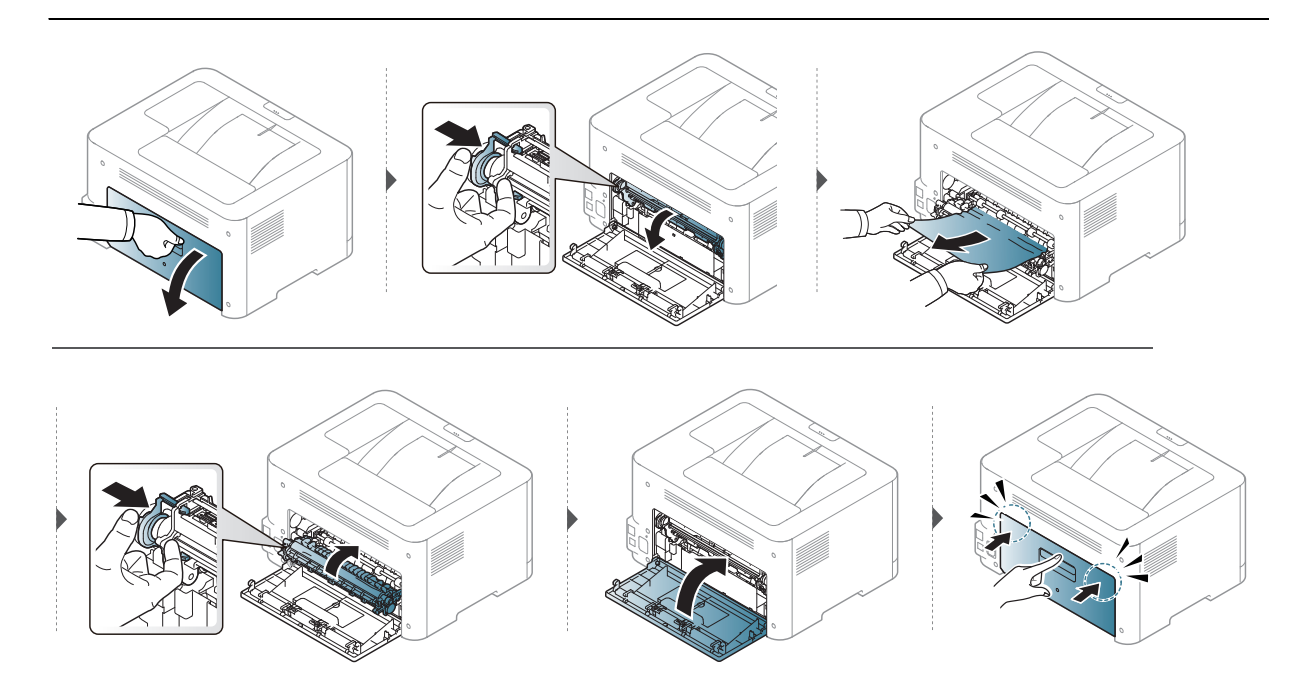

# I udføringsområdet

 $\overline{\mathscr{L}}$ 

Fikseringsområdet er meget varmt. Vær forsigtig, når du fjerner papir fra maskinen.

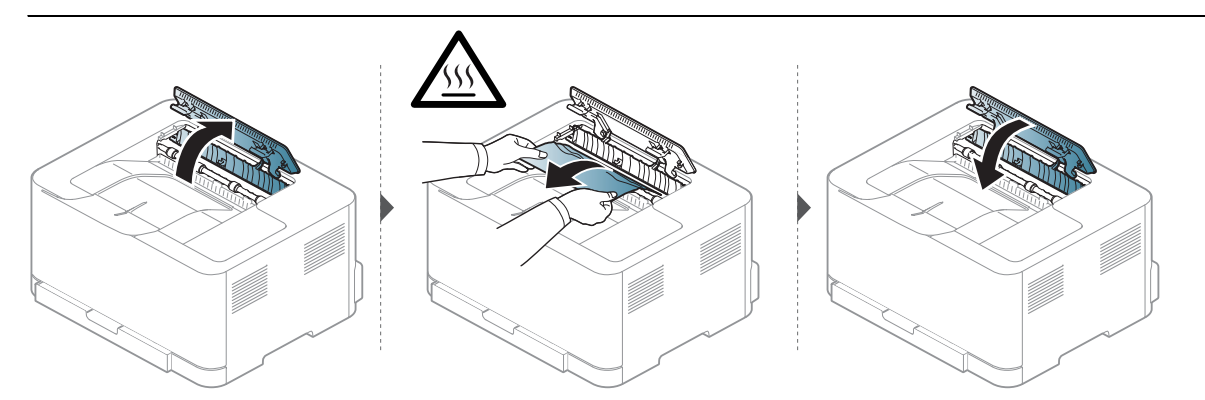

# <span id="page-81-0"></span>Om indikatorer

Farven på LED angiver maskinens adfærd.

- Nogle indikatorer er ikke tilgængelige afhængigt af model eller land.  $\mathscr{L}_{\mathsf{L}}$ 
	- Du kan også løse fejlen med retningslinjen fra computerens HP Printing Status programvindue.
	- Kontakt en servicerepræsentant, hvis problemet fortsætter.

# Opmærksomheden LED

Farven på opmærksomhed LED indikerer maskinens aktuelle status.

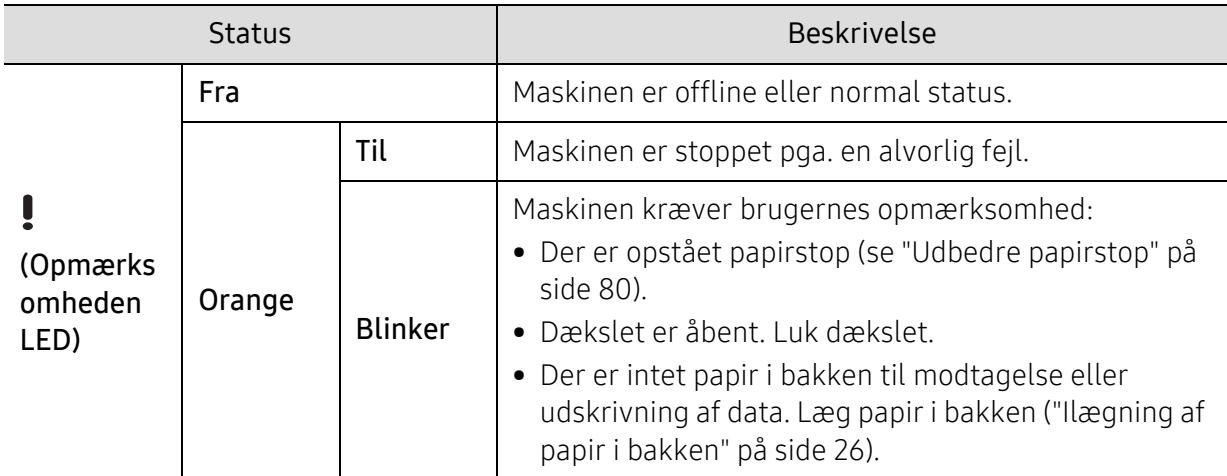

# Toner LED / Trådløs LED / Power LED

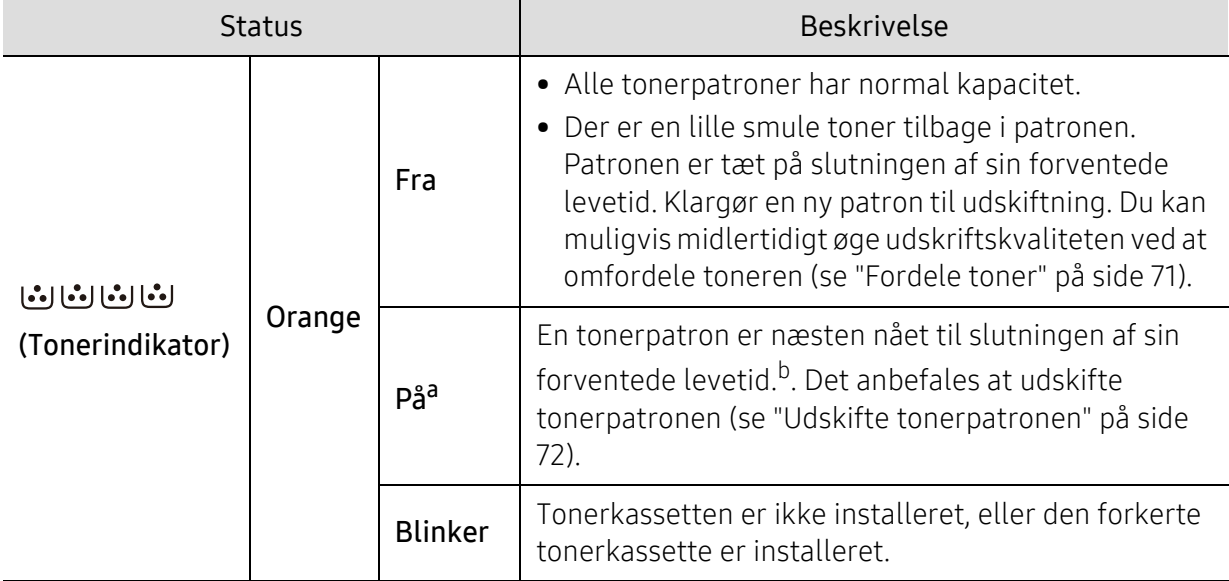

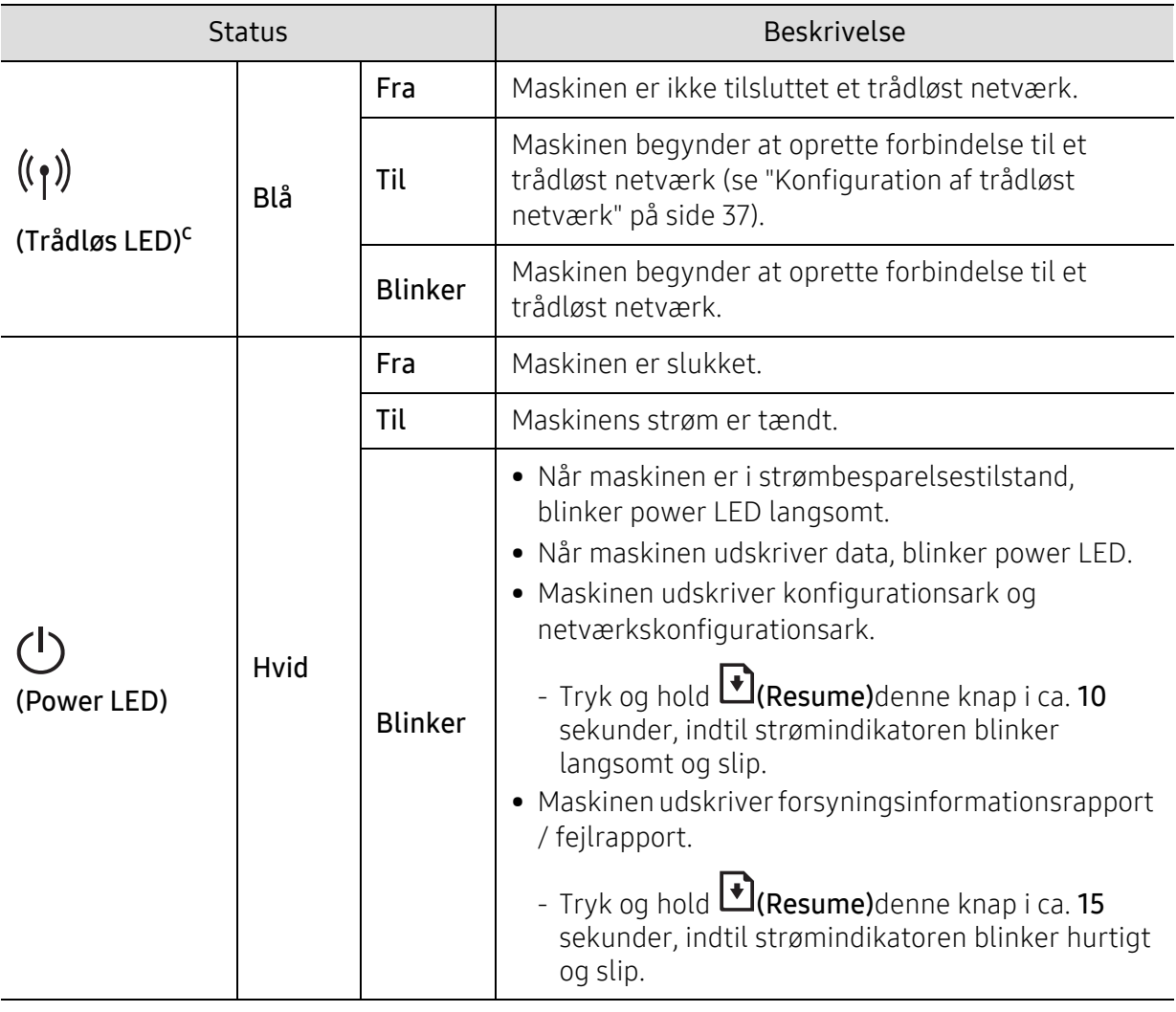

a.Toner-LED'en blinker i ca. 10 sekunder, og derefter tænder toner-LED'en.

b.Den forventede patronlevetid er den forventede eller anslåede levetid for tonerpatronen, som angiver den gennemsnitlige kapacitet for udskrifter og er udviklet i henhold til ISO/IEC 19798. Antallet af sider kan påvirkes af driftsmiljøet, udskrivningsintervallet, grafik, medietypen og mediestørrelsen. Der kan være en vis mængde toner tilbage i patronen, selv om den orange indikator lyser og printeren holder op med at udskrive.

c.Kun trådløse modeller (se ["Funktioner pr. model" på side 7](#page-6-0)).

# <span id="page-83-0"></span>En "Low Toner" eller "Very Low Toner" vises i forbrugsstoffer rapport oplysninger

Low Toner: Printeren angiver, når et tonerpatronniveau er lavt. Faktisk levetid for patroner kan variere. Overvej at have en udskiftning tilgængelig til at installere, når udskriftskvaliteten ikke længere er acceptabel. Patronen behøver ikke udskiftes nu.

Very Low Toner: Printeren angiver, når tonerpatronniveauet er meget lavt. Faktisk levetid for patroner kan variere. Overvej at have en udskiftning tilgængelig til at installere, når udskriftskvaliteten ikke længere er acceptabel. Patronen behøver ikke udskiftes, medmindre udskriftskvaliteten ikke længere er acceptabel.

Når en HP-tonerkassette har nået en Lav Toner ved standardindstillingen HP Embedded Web Server (EWS), er HPs præmiebeskyttelsesgaranti på den pågældende tonerkassette afsluttet.

#### Til maskinen udskriver forsyningsinformationsrapport:

Tryk og hold (₹)(Resume)denne knap i ca. 15 sekunder, indtil strømindikatoren blinker hurtigt og slip. Maskinen begynder at udskrive.

# <span id="page-84-0"></span>Problemer med papirindføring

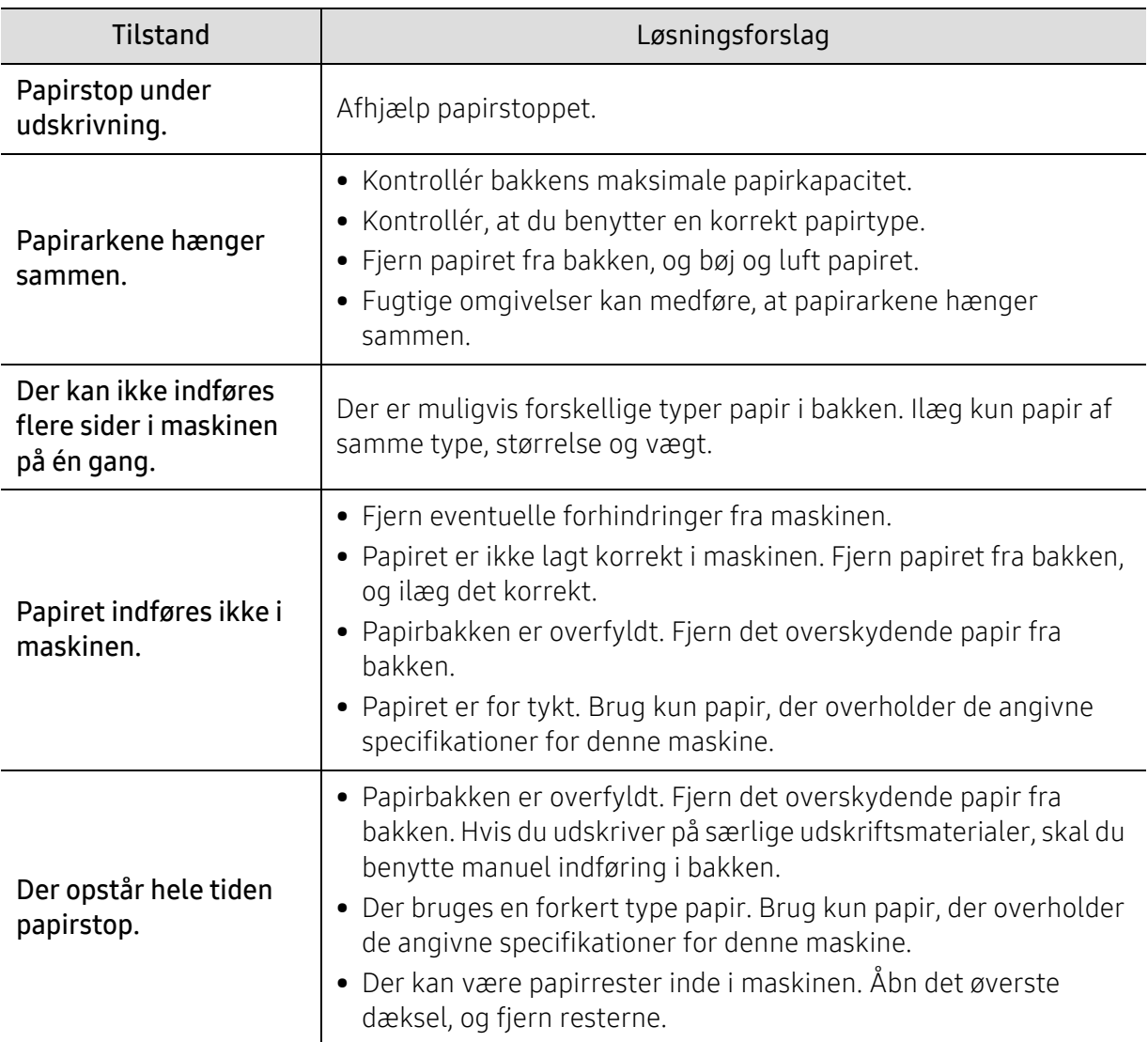

# <span id="page-85-0"></span>Problemer med strøm- og kabeltilslutninger

Tænd og sluk for strømmen. Ring til service, hvis problemet fortsætter.

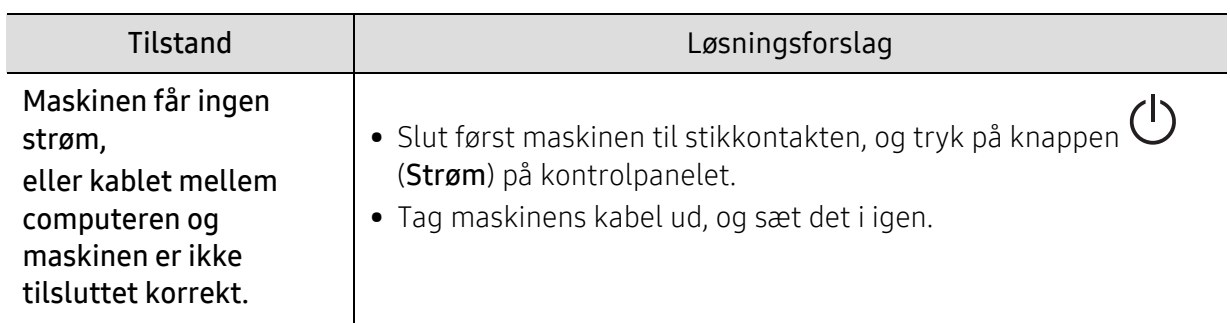

# <span id="page-86-0"></span>Løsning af andre problemer

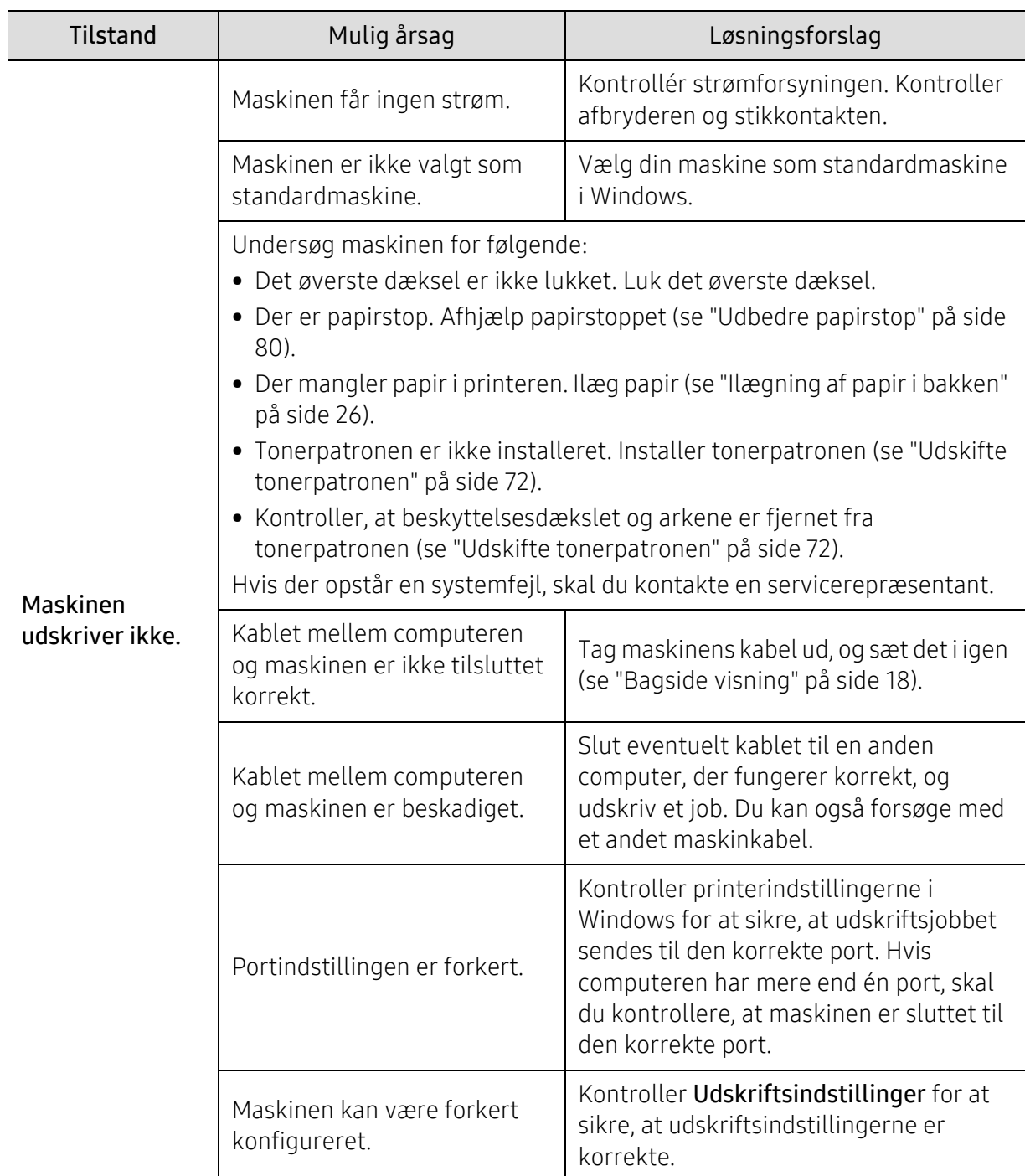

# Udskrivningsproblemer

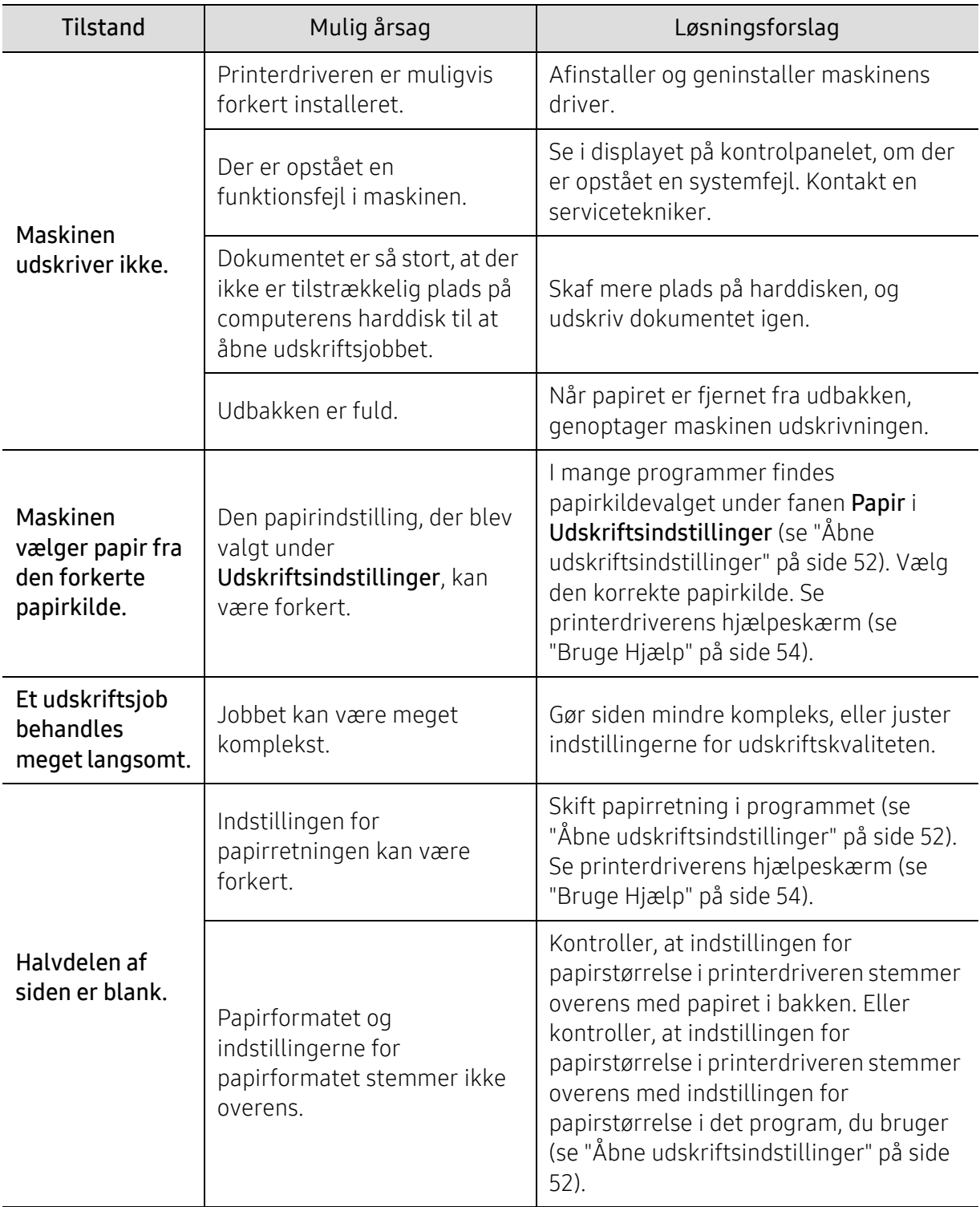

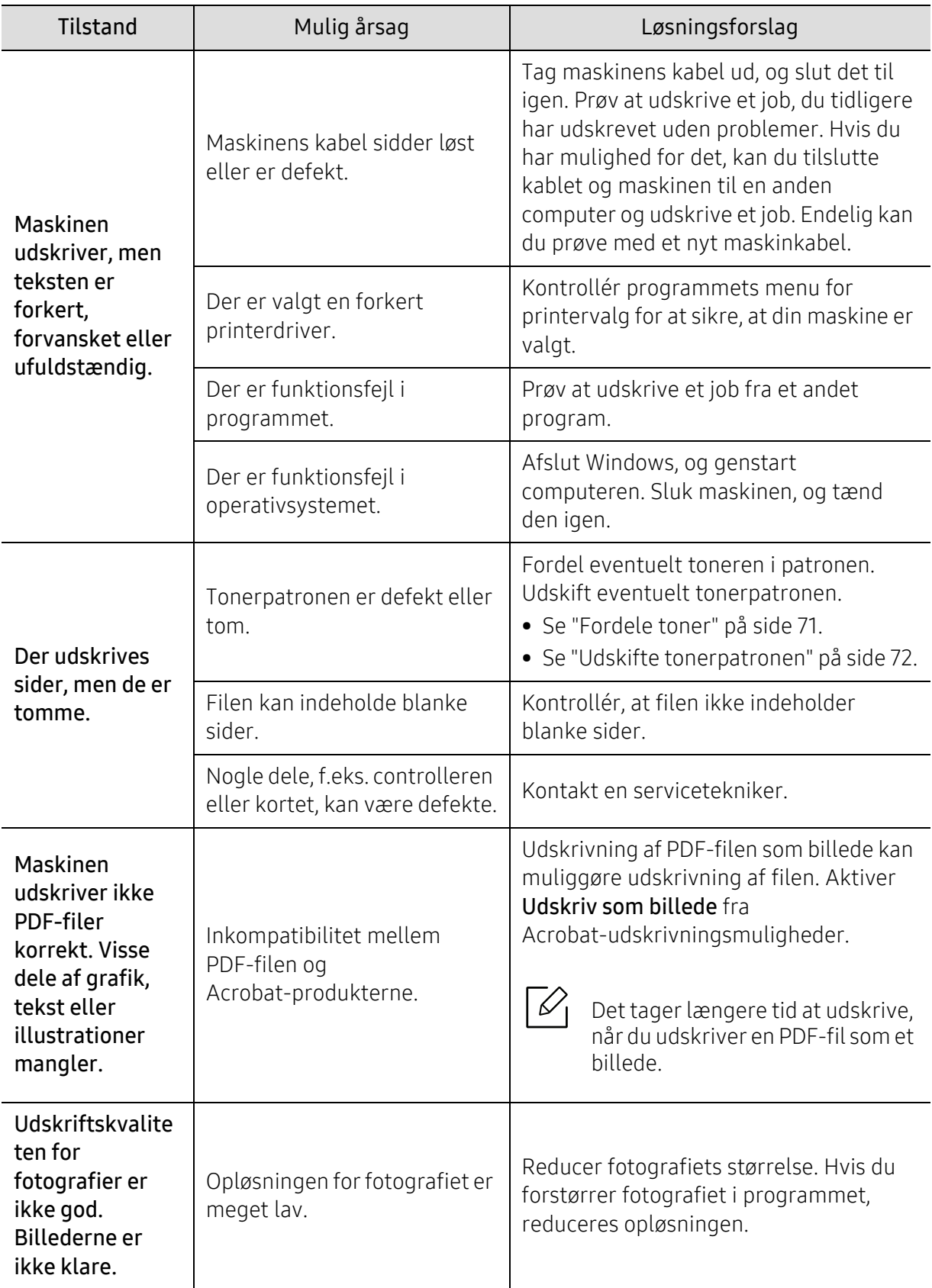

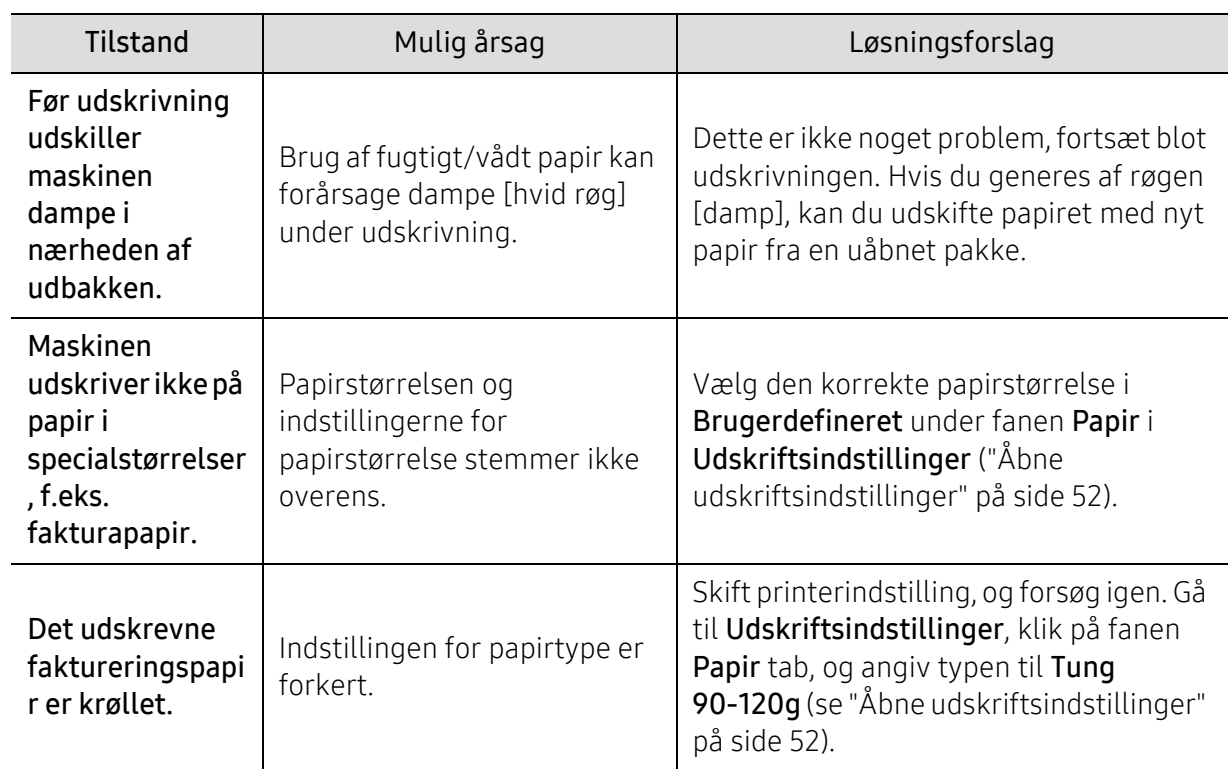

# Problemer med udskriftskvaliteten

Hvis den indvendige del af maskinen er snavset, eller hvis papiret er indført forkert, kan det forringe udskriftskvaliteten. Se i tabellen nedenfor, hvordan du kan løse problemet.

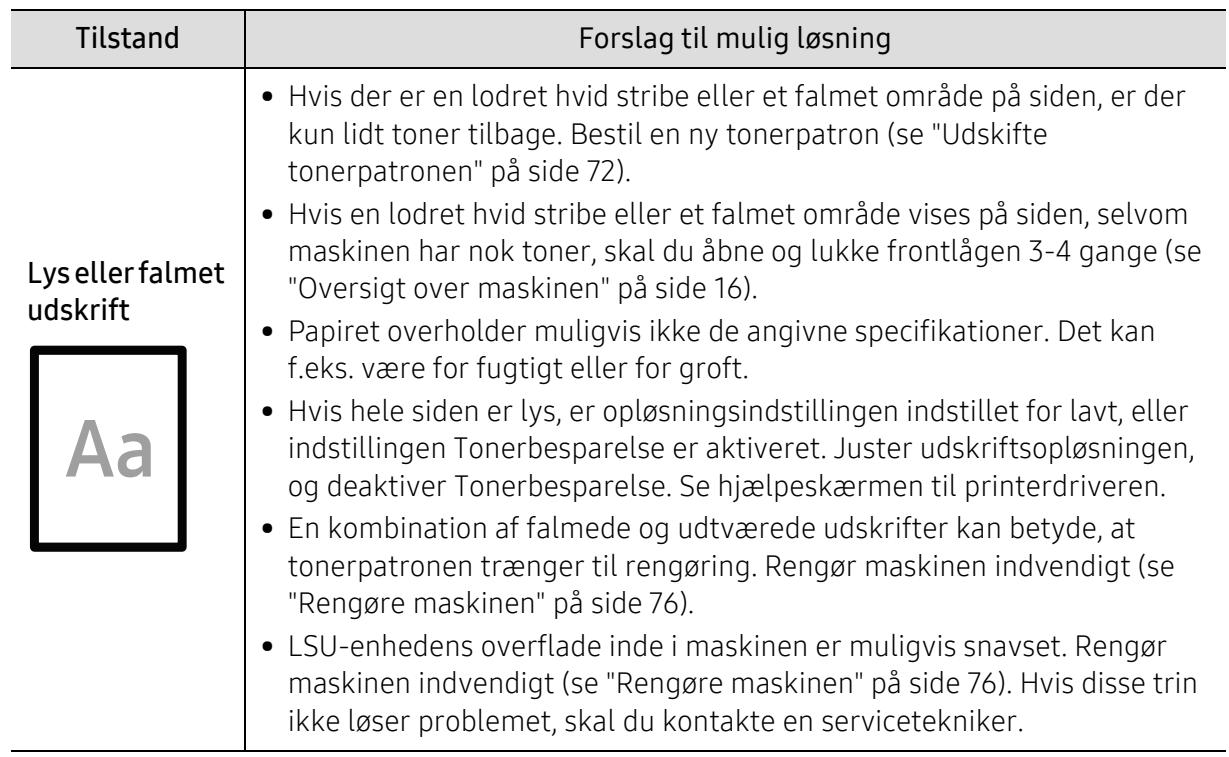

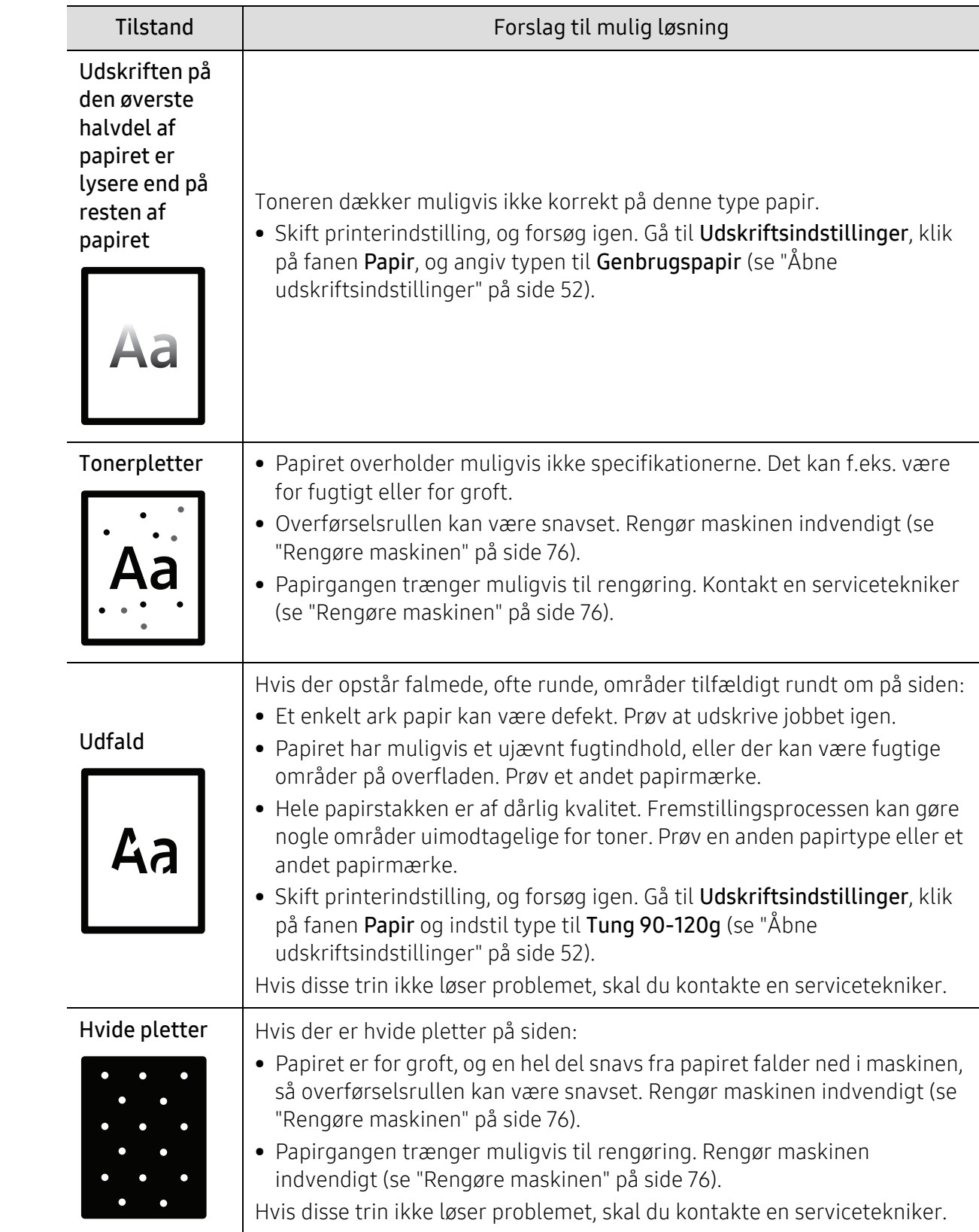

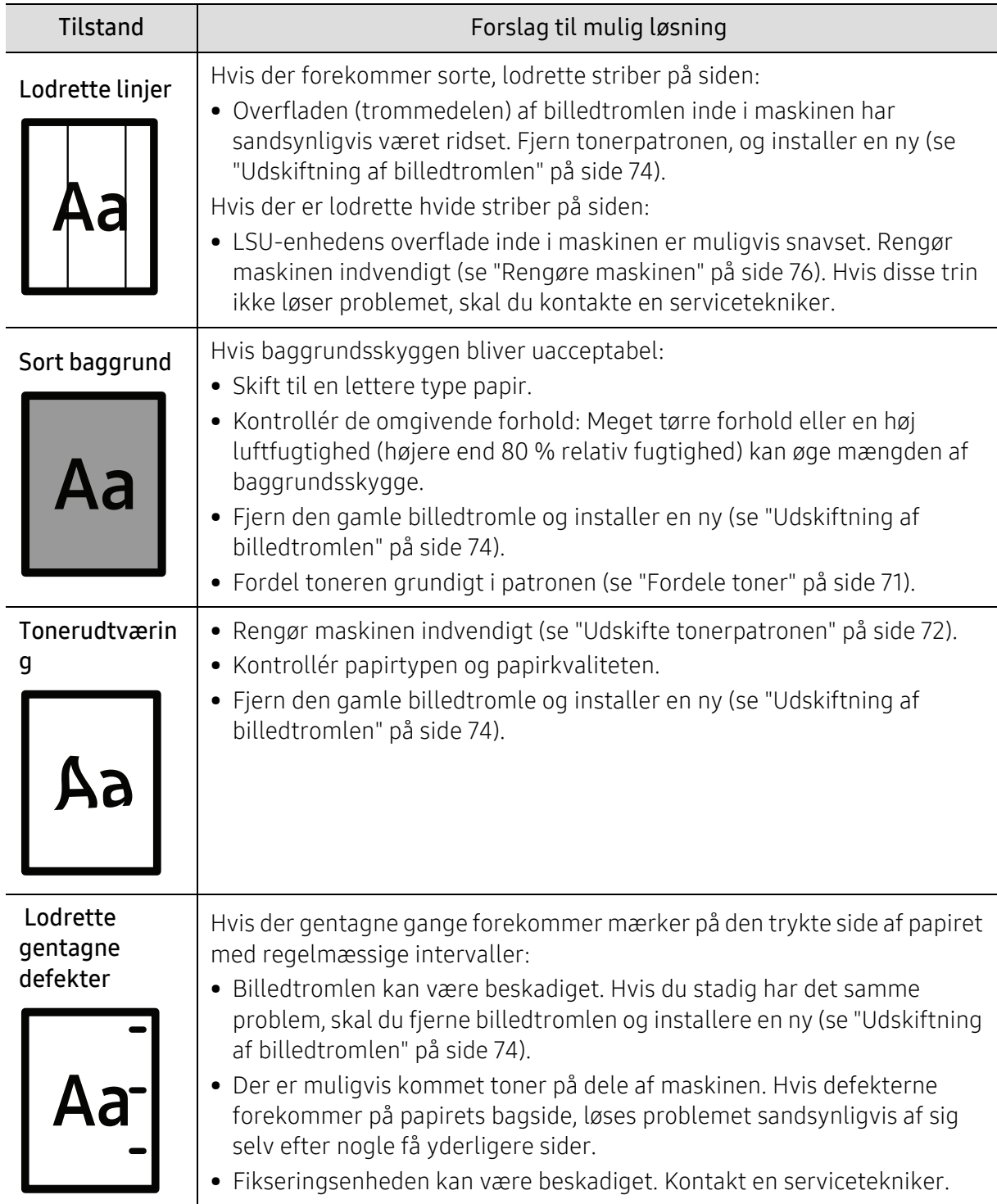

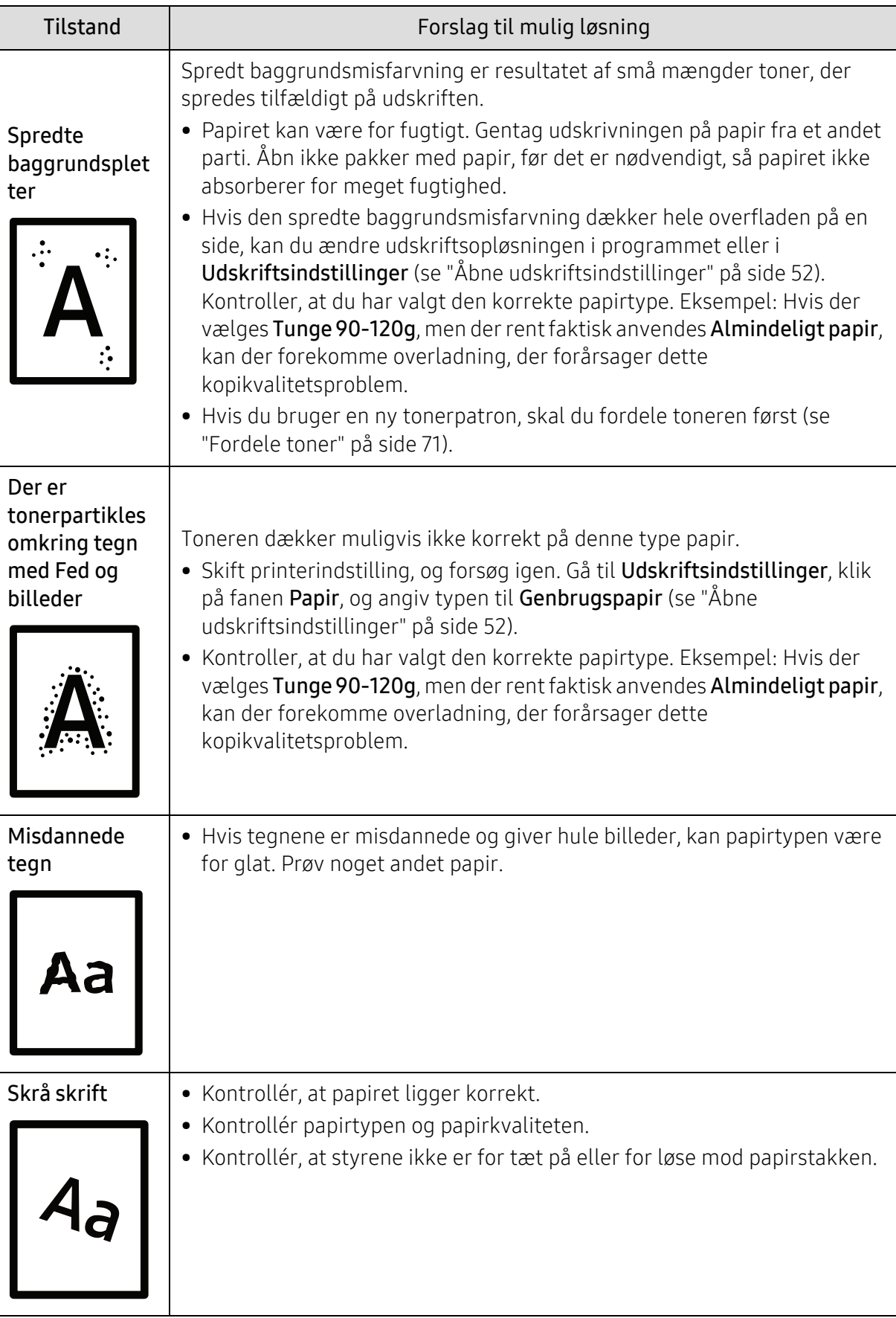

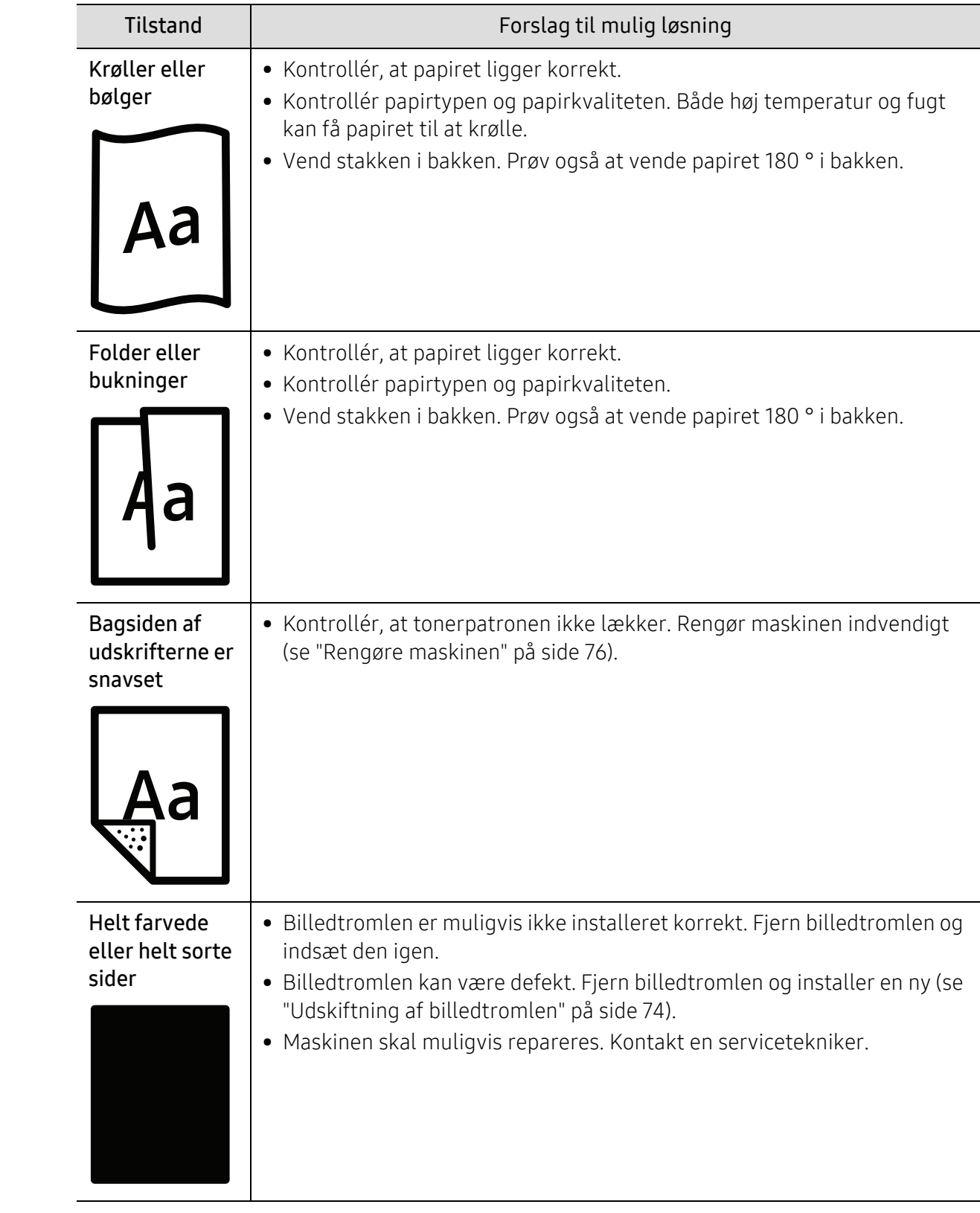

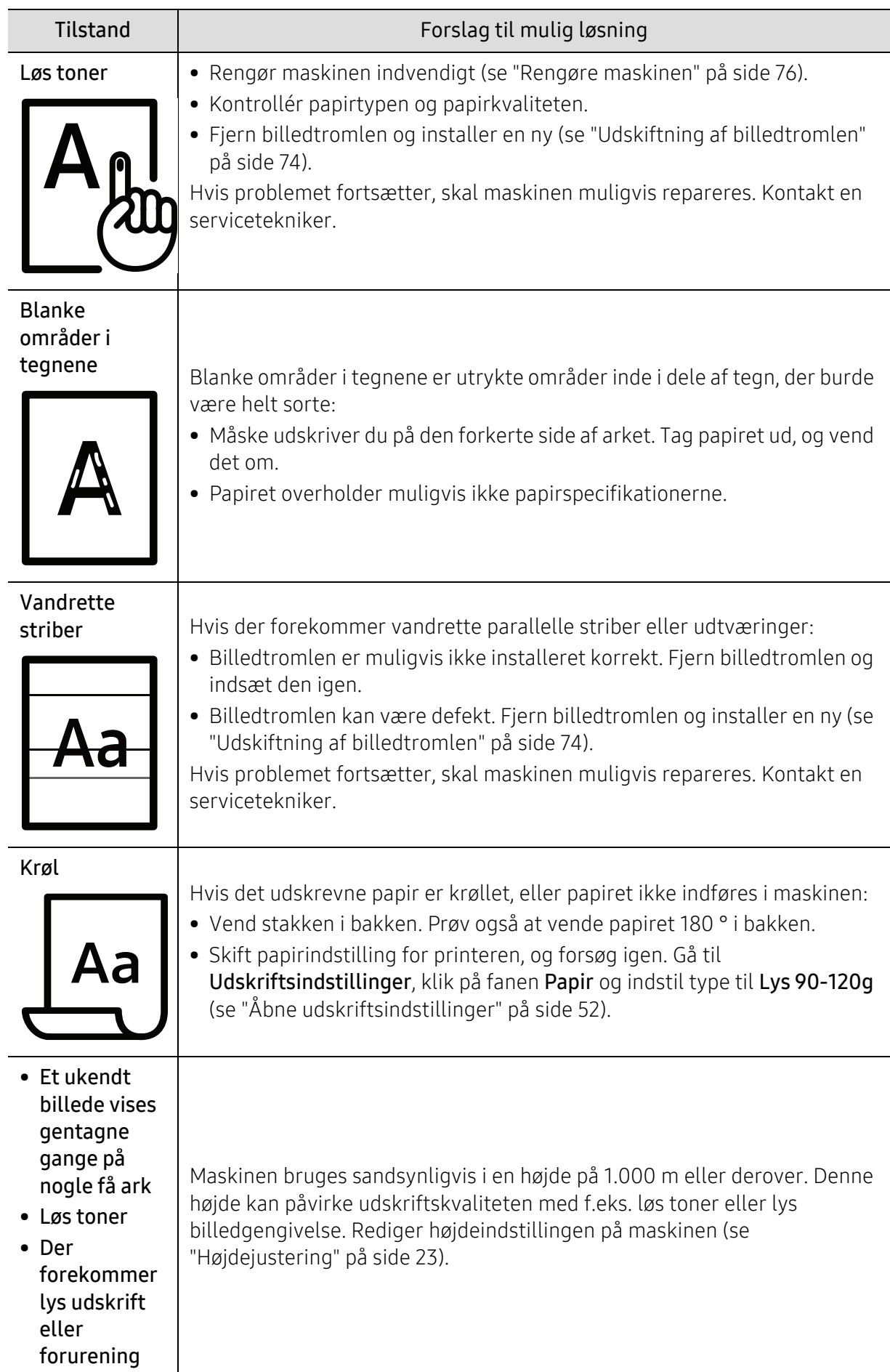

# Problemer vedrørende operativsystem

### Ofte forekommende Windows-problemer

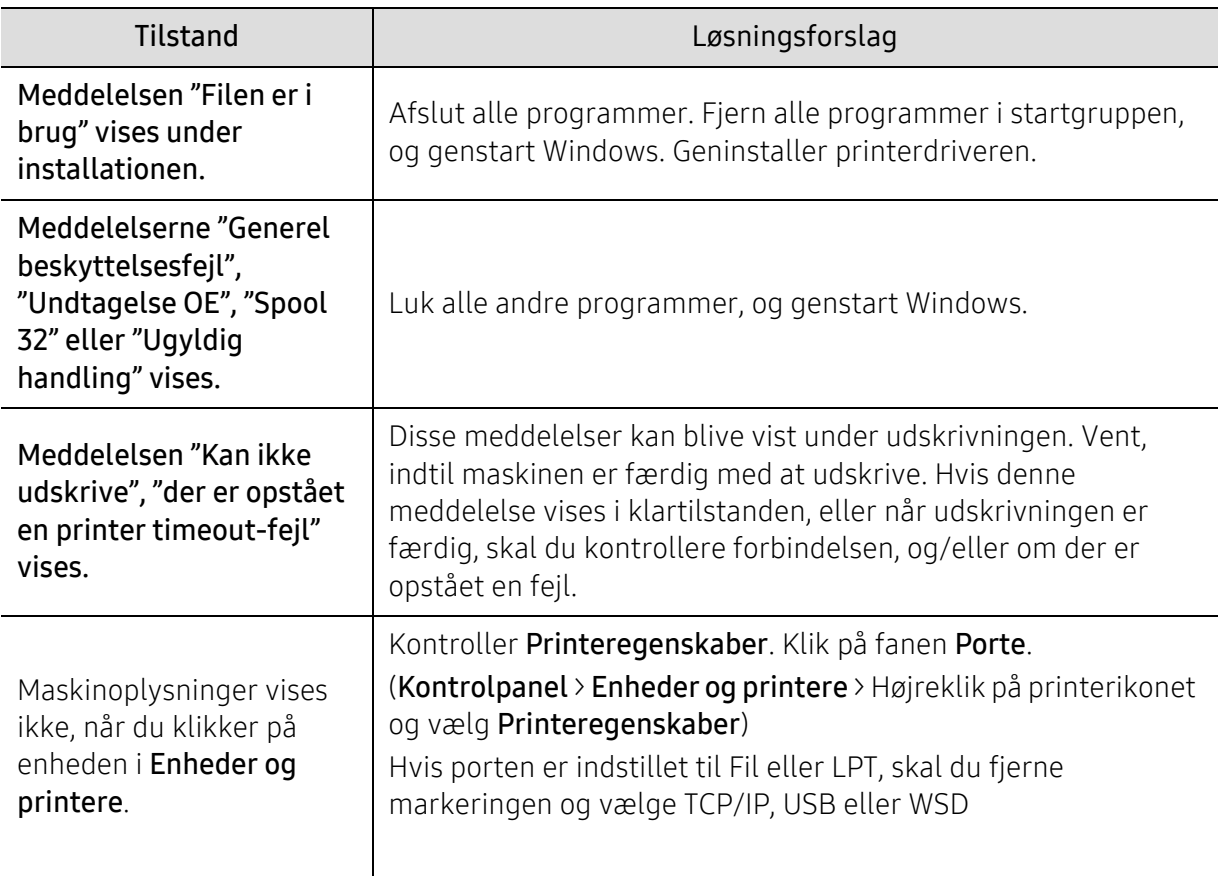

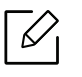

Du kan finde oplysninger om fejlmeddelelser i Windows i den brugervejledning til Microsoft Windows, der fulgte med din pc.

# <span id="page-96-0"></span>Løs problemer med trådløse netværk

Brug fejlfindingsoplysningerne til at hjælpe med at løse problemer.

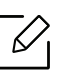

For at afgøre, om Wi-Fi Direct Printing er aktiveret på din printer, skal du udskrive en konfigurationsside fra printerens kontrolpanel.

# Trådløs forbindelse tjekliste

- Bekræft, at printeren og den trådløse router er tændt og har strøm. Sørg også for, at den trådløse radio i printeren er tændt.
- Bekræft, at servicesætidentifikatoren (SSID) er korrekt. Udskriv en konfigurationsside for at bestemme SSID'et (se ["Udskrivning af netværkskonfigurationsrapport" på side 34](#page-33-0)).
- Med sikrede netværk skal du kontrollere, at sikkerhedsoplysningerne er korrekte. Hvis sikkerhedsoplysningerne er forkerte, skal du køre den trådløse opsætning igen.
- Hvis det trådløse netværk fungerer korrekt, skal du prøve at få adgang til andre computere på det trådløse netværk. Hvis netværket har internetadgang, skal du prøve at oprette forbindelse til internettet via en trådløs forbindelse.
- Bekræft, at krypteringsmetoden (AES eller TKIP) er den samme for printeren som den for det trådløse adgangspunkt (på netværk, der bruger WPA-sikkerhed).
- Bekræft, at printeren er inden for rækkevidden af det trådløse netværk. For de fleste netværk, skal printeren være inden for 30 m (100 ft) af det trådløse adgangspunkt (trådløs router).
- Bekræft, at forhindringer ikke blokerer for det trådløse signal. Fjern eventuelle store metalgenstande mellem adgangspunktet og printeren. Sørg for, at poler, vægge eller supportkolonner, der indeholder metal eller beton, ikke adskiller printeren og det trådløse adgangspunkt.
- Bekræft, at printeren er placeret væk fra elektroniske enheder, der kan interferere med det trådløse signal. Mange enheder kan forstyrre det trådløse signal, herunder motorer, trådløse telefoner, sikkerhedssystemkameraer, andre trådløse netværk og nogle Bluetooth-enheder. Bekræft, at printerdriveren er installeret på computeren.
- Bekræft, at du har valgt den korrekte printerport.
- Bekræft, at computeren og printeren er tilsluttet det samme trådløse netværk.
- For OS X skal du kontrollere, at den trådløse router understøtter Bonjour.

### Printeren udskriver ikke, efter at den trådløse konfiguration er fuldført

- 1. Sørg for, at printeren er tændt og i klar tilstand.
- 2. Sluk for eventuelle tredjeparts firewalls på din computer.
- 3. Sørg for, at det trådløse netværk fungerer korrekt.
- 4. Sørg for, at din computer fungerer korrekt. Hvis det er nødvendigt, skal du genstarte computeren.
- 5. Bekræft, at du kan åbne printeren HP Embedded Web Server fra en computer på netværket.

### Printeren udskriver ikke, og computeren har en firewall til tredjepart installeret

- 1. Opdater firewallen med den seneste opdatering tilgængelig fra producenten.
- 2. Hvis programmer kræver firewalladgang, når du installerer printeren eller forsøger at udskrive, skal du sørge for, at programmerne kan køre.
- 3. Sluk brandwaren midlertidigt, og installer derefter den trådløse printer på computeren. Aktivér firewallen, når du har afsluttet den trådløse installation.

### Den trådløse forbindelse fungerer ikke, når du har flyttet den trådløse router eller printer

- 1. Sørg for, at routeren eller printeren forbinder det samme netværk, som din computer forbinder til.
- 2. Udskriv en konfigurationsside.
- 3. Sammenlign servicesætidentifikatoren (SSID) på konfigurationssiden til SSID'en i printerkonfigurationen til computeren.
- 4. Hvis serviceindstillingsidentifikatoren (SSID) ikke er den samme, forbinder enhederne ikke med det samme netværk. Genkonfigurer den trådløse opsætning til printeren.

## Kan ikke forbinde flere computere til den trådløse printer

- 1. Sørg for, at de andre computere er inden for det trådløse område, og at der ikke er nogen hindringer for signalet. For de fleste netværk er det trådløse område inden for 30 m (100 ft) af det trådløse adgangspunkt.
- 2. Sørg for, at printeren er tændt og i klar tilstand.
- 3. Sørg for, at der ikke er mere end 5 samtidige Wi-Fi Direct-brugere.
- 4. Sluk for eventuelle tredjeparts firewalls på din computer.
- 5. Sørg for, at det trådløse netværk fungerer korrekt.
- 6. Sørg for, at din computer fungerer korrekt. Hvis det er nødvendigt, skal du genstarte computeren.

### Den trådløse printer mister kommunikation, når den er tilsluttet en VPN

• Du kan typisk ikke oprette forbindelse til et VPN og andre netværk på samme tid.

### Netværket vises ikke i listen over trådløse netværk

- Sørg for, at den trådløse router er tændt og har strøm.
- Netværket kan være skjult. Du kan dog stadig oprette forbindelse til et skjult netværk.

### Det trådløse netværk virker ikke

- 1. For at kontrollere, om netværket har mistet kommunikation, skal du prøve at forbinde andre enheder til netværket.
- 2. Test netværkskommunikationen ved at pinge netværket.
	- a. Åbn en kommandolinjeprompt på din computer.
- For Windows skal du klikke på Start, klikke på Kør, og tryk derefter på Enter.
- For OS X skal du gå til Programmer, derefter Hjælpeprogrammer, og åbne Terminal.
- b. Skriv ping efterfulgt af routerens IP-adresse.
- c. Hvis vinduet viser rundrejsetider, arbejder netværket.
- 3. Sørg for, at routeren eller printeren forbinder det samme netværk, som computeren forbinder til.
	- a. Udskriv en konfigurationsside (se ["Udskrivning af netværkskonfigurationsrapport" på side](#page-33-0)  [34\)](#page-33-0).
	- b. Sammenlign servicesætidentifikatoren (SSID) i konfigurationsrapporten til SSID'en i printerkonfigurationen til computeren.
	- c. Hvis numrene ikke er de samme, forbinder enhederne ikke med det samme netværk. Genkonfigurer den trådløse opsætning til printeren.

### Udfør en diagnostisk test for trådløst netværk

Fra printerens kontrolpanel kan du køre en diagnostisk test, der indeholder oplysninger om de trådløse netværksindstillinger (se ["Udskrivning af netværkskonfigurationsrapport" på side 34](#page-33-0)).

# Appendiks

Dette kapitel indeholder produktspecifikationer og information om gældende regler.

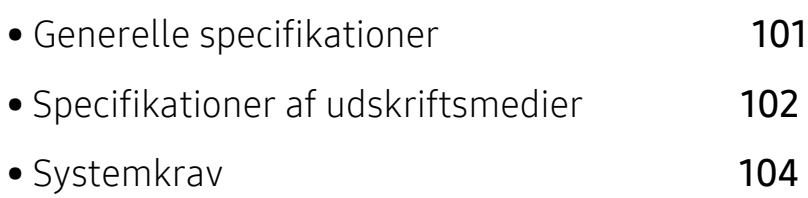

# <span id="page-100-0"></span>Generelle specifikationer

# Generelle specifikationer

Disse specifikationer kan ændres uden varsel. For at se yderligere specifikationer og oplysninger om ændringer af specifikationerne, besøg venligst [www.hp.com/support/colorlaser150](http://www.hp.com/support/colorlaser150).

<span id="page-100-1"></span>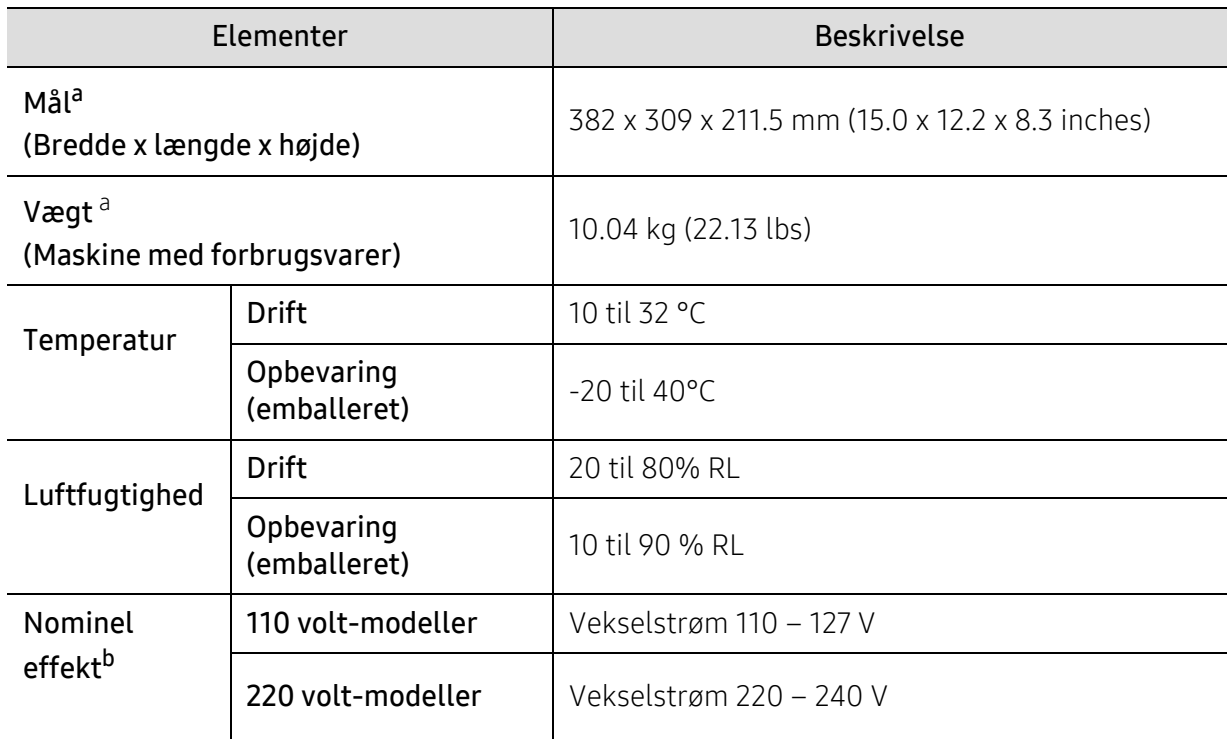

a.Dimensioner og vægt måles uden andet tilbehør.

b.Se klassificeringsetiketten på maskinen for at få oplysninger om den korrekte spænding (V), frekvens (Hertz) og strømtype (A).

 $\nabla$ 

# <span id="page-101-1"></span><span id="page-101-0"></span>Specifikationer af udskriftsmedier

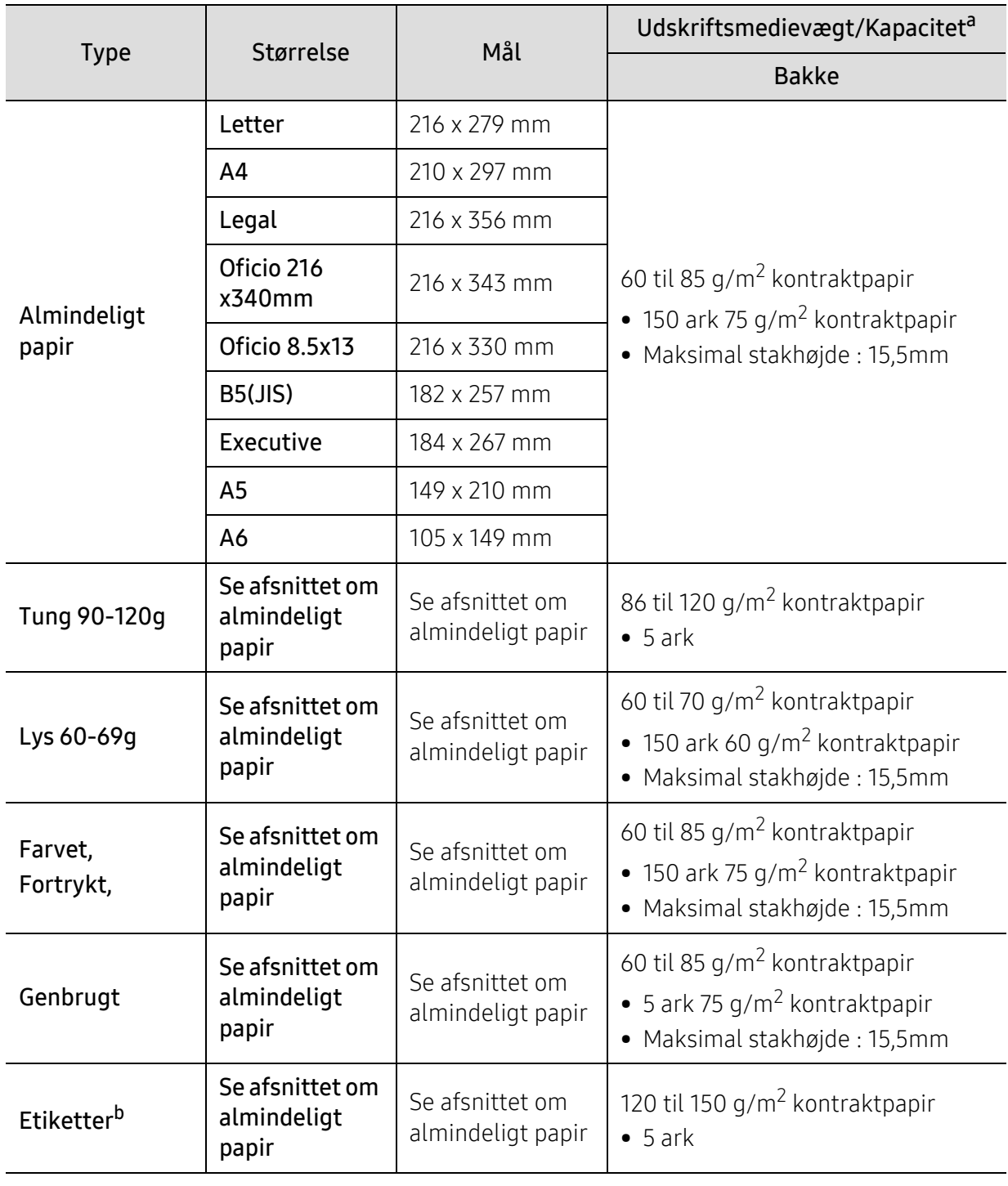

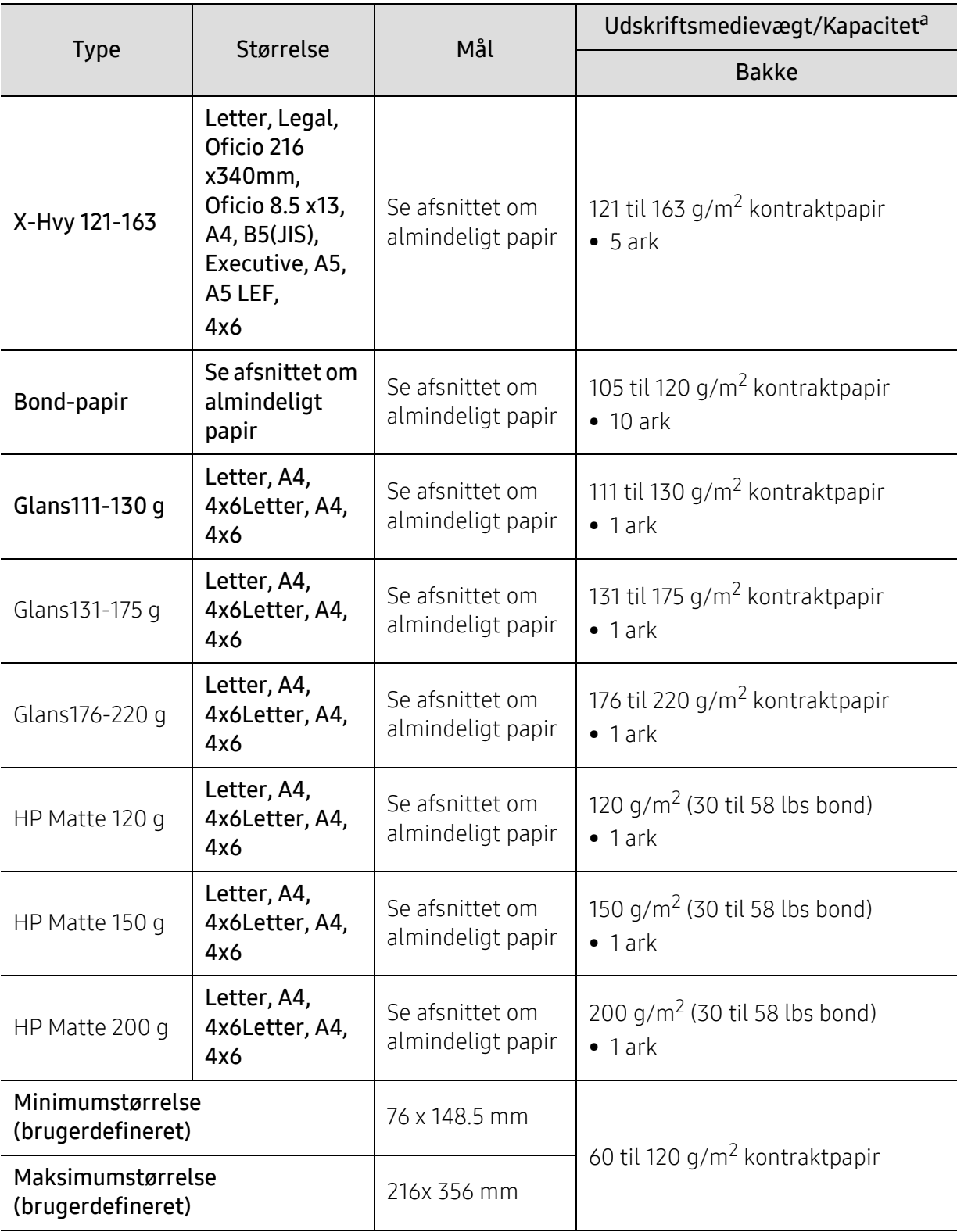

a.Den maksimale kapacitet kan variere afhængigt af materialets vægt, tykkelse og de omgivende forhold. b.Glatheden af de etiketter, der anvendes i denne maskine, er 100 til 250 (Sheffield). Det betyder det numeriske niveau af glathed.

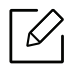

Hvis mediets gramvægt er over 120 g/m2, skal du lægge et stykke papir i bakken ad gangen.

# <span id="page-103-0"></span>Systemkrav

# Microsoft® Windows®

 $\widehat{[2]}$ Printersoftware opdateres lejlighedsvis på grund af udgivelse af nyt operativsystem og osv. Hvis det er nødvendigt, skal du downloade den nyeste version fra HPs websted ([www.hp.com/support/colorlaser150](http://www.hp.com/support/colorlaser150)).

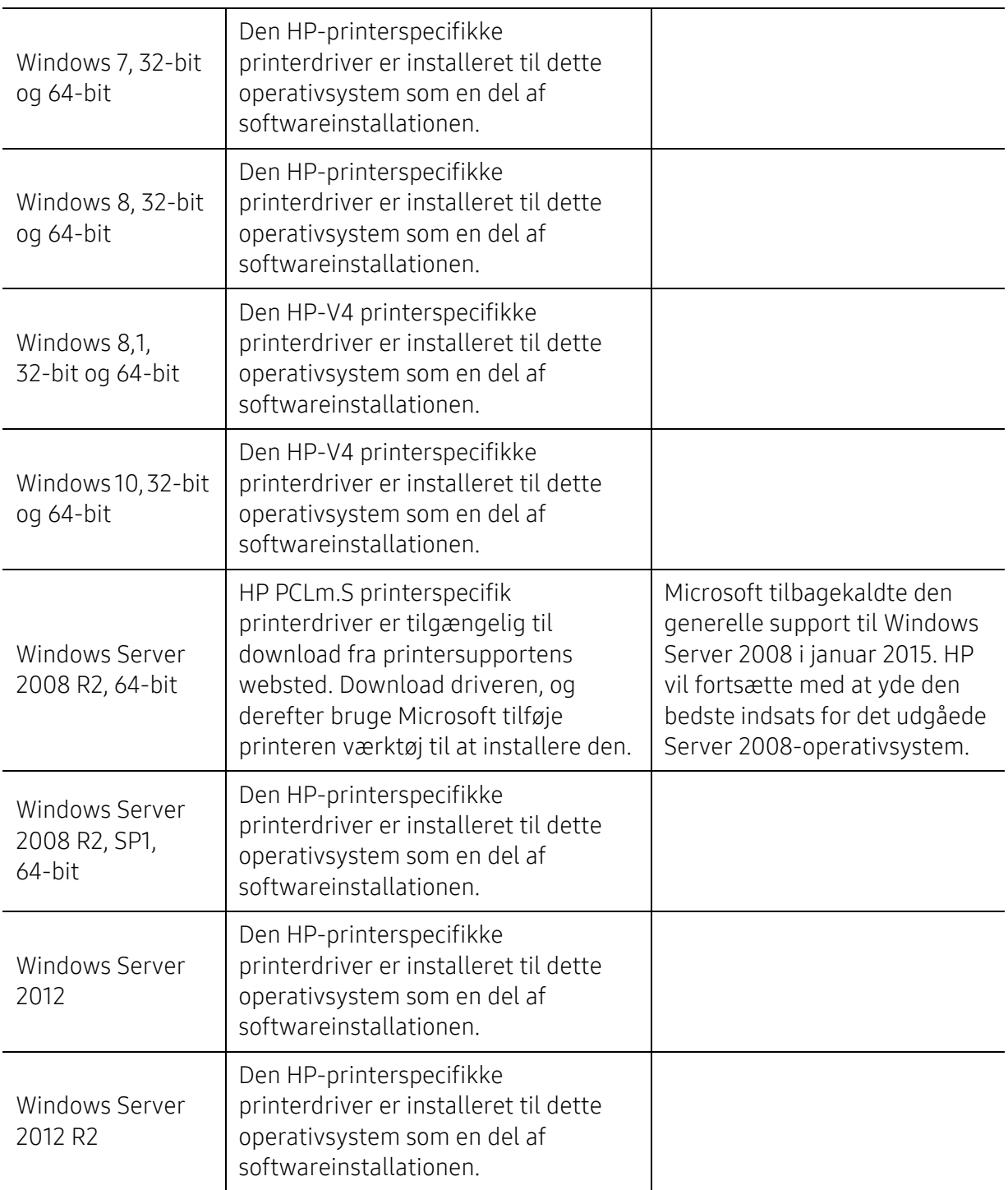

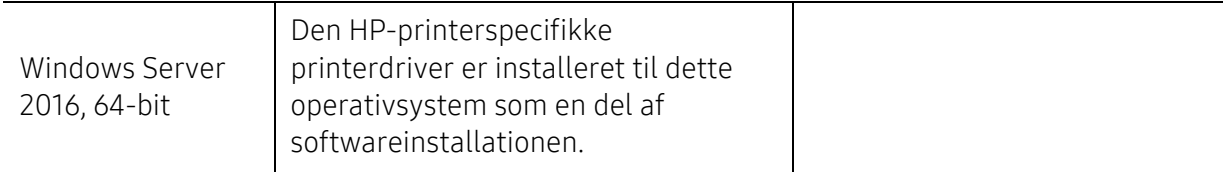

# Mac OS

Direkte udskrivning ved hjælp af Apples AirPrint er understøttet til iOS og fra Mac-computere, der kører OS X 10.7 Lion og nyere. Brug AirPrint til at udskrive direkte til printeren fra en iPad, iPhone (3GS eller nyere), eller iPod touch (tredje generation eller nyere) i de mobile applikationer (E-mail, Fotos, Safari, iBooks, udvalgte tredjeparts-programmer)

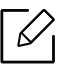

- USB-only-modellerne uden kabel eller Wi-Fi-netværksfunktionalitet understøtter ikke Mac OS.
	- For at bruge AirPrint, skal printeren være tilsluttet det samme netværk (sub-net) som Apple-enheden.
	- Inden du bruger AirPrint med en USB-forbindelse, skal du kontrollere versionsnummeret. AirPrint-versioner 1.3 og tidligere understøtter ikke USB-forbindelser.

# Ordliste

Nedenstående ordliste hjælper dig med at få kendskab til produktet ved at give dig en forståelse af den terminologi, der bruges i forbindelse med udskrivning, og som anvendes i denne brugerhåndbog.

### 802,11

 $\mathscr{D}_{1}$ 

802.11 er et sæt standarder til kommunikation via trådløse lokalnetværk (WLAN), og det er udviklet af IEEE LAN/MAN Standards Committee (IEEE 802).

#### 802.11b/g/n

802.11b/g/n kan dele hardware og benytte 2,4 GHz-båndet. 802.11b understøtter båndbredde op til 11 Mbps, 802.11n understøtter båndbredde op til 150 Mbps. 802.11b/g/n-enheder kan være udsat for interferens fra mikrobølgeovne, trådløse telefoner og Bluetooth-enheder.

### Adgangspunkt

AP (Access Point) eller WAP (Wireless Access Point) er en enhed, som forbinder udstyr til trådløs kommunikation på et trådløst lokalnetværk (WLAN) og fungerer som en central sender/modtager af WLAN-radiosignaler.

#### ADF

En automatisk dokumentføder (ADF) er en scanningsenhed, der automatisk indfører en papiroriginal, så maskinen kan scanne noget af papiret med det samme.

#### AppleTalk

AppleTalk er en samling varemærkebeskyttede protokoller, der er udviklet af Apple, Inc til computernetværk. Den var medtaget i den oprindelige Mac (1984), og Apple er nu gået bort fra den til fordel for TCP/IP-netværk.

#### Bitdybde

En betegnelse i forbindelse med computergrafik, som beskriver antallet af bits, der bruges til at repræsentere farven på en enkelt pixel i et bitmapbillede. En større farvedybde giver et større spektrum af klare farver. Når antallet af bits forøges, bliver antallet af mulige farver upraktisk stort til et farveskema. 1-bit-farve kaldes normalt monokrom eller sort-hvid.

#### **BMP**

Et bitmapgrafikformat, der bruges internt af Microsoft Windows-grafikundersystemet (GDI), og som normalt bruges som et filformat til enkle grafikfiler på denne platform.

### BOOTP

Bootstrap-protokol. En netværksprotokol, som en netværksklient benytter til automatisk at hente en IP-adresse. Dette foregår normalt i bootstrap-processen på en computer eller det operativsystem, der kører på den. BOOTP-serverne tildeler IP-adressen til hver klient fra en pulje med adresser. BOOTP gør det muligt for arbejdsstationscomputere uden harddisk at hente en IP-adresse, inden der indlæses et avanceret operativsystem.

### **CCD**

CCD (Charge Coupled Device) er en hardwareenhed, der gør det muligt at foretage en scanning. CCD-låsemekanismen bruges også til at fastholde CCD-modulet for at forhindre beskadigelse, når maskinen flyttes.

### Sortering

Sortering er en proces, hvor et kopijob med flere kopier udskrives i sæt. Når sortering er valgt, udskriver enheden et helt sæt, før der udskrives yderligere kopier.

### Kontrolpanel

Et kontrolpanel er et fladt og som regel lodret område, hvor der er placeret knapper eller indikatorer. Det findes normalt foran på maskinen.

### Dækning

Dette er et udskrivningsbegreb, der bruges i forbindelse med målingen af tonerforbrug ved udskrivning. F.eks. betyder 5 % dækning, at der på et stykke A4-papir er ca. 5 % billeder eller tekst. Hvis papiret eller originalen indeholder komplicerede billeder eller en stor mængde tekst, er dækningen derfor højere, og tonerforbruget stiger tilsvarende.

#### **CSV**

Kommaseparerede værdier (CSV). En type filformat. CSV bruges til at udveksle data mellem inkompatible programmer. Filformatet, som det bruges i Microsoft Excel, er blevet en slags de facto-standard i hele branchen, selv på andre platforme end Microsoft.

### DADF

En automatisk duplexdokumentføder er en scanningsenhed, der automatisk indfører og vender en papiroriginal, så maskinen kan scanne begge sider af papiret.

### **Standard**

Den værdi eller indstilling, der er gældende, når en printer pakkes ud, nulstilles eller initialiseres.

### DHCP

En DHCP (Dynamic Host Configuration Protocol) er en klient/server-netværksprotokol. En DHCP-server sender specifikke konfigurationsparametre til den anmodende DHCP-klientvært – generelt oplysninger, som klientværten skal bruge for at kommunikere med andre computere på et IP-netværk. DHCP indeholder også en mekanisme til allokering af IP-adresser til klientværter.

### DIMM

DIMM (Dual Inline Memory Module) er et lille trykt kredsløb, der indeholder hukommelse. DIMM gemmer alle data i maskinen, f.eks. udskriftsdata og modtagne faxdata.

### DLNA

DLNA (Digital Living Network Alliance) er en standard, der gør det muligt for enheder i et hjemmenetværk at dele oplysninger med hinanden på tværs af netværket.

#### **DNS**

DNS (Domain Name Server) er et system, der gemmer oplysninger i forbindelse med domænenavne i en distribueret database på et netværk, f.eks. internettet.

#### Matrixprinter

En matrixprinter er en type computerprinter med et printhoved, der kører frem og tilbage på siden og skriver med anslag ved at slå et tekstilfarvebånd mod papiret, meget lig en skrivemaskine.

#### DPI

DPI (Dots Per Inch) er et mål for opløsning, der bruges i forbindelse med scanning og udskrivning. Generelt resulterer et højere DPI-tal i en højere opløsning, flere synlige detaljer i billedet og større filer.

#### DRPD

DRPD (Distinctive Ring Pattern Detection). "Distinctive Ring" er en tjeneste, der giver brugeren mulighed for at bruge en enkelt telefonlinje til at besvare opkald til flere forskellige telefonnumre.

#### Duplex

En mekanisme, der omdanner et ark papir, så maskinen kan udskrive (eller scanne) på begge sider af papiret. En printer med duplexenhed kan udskrive på begge sider af papiret samtidigt.

### Driftscyklus

Driftscyklus er det antal sider pr. måned, der ikke påvirker printerens ydeevne. Generelt har printeren en levetidsbegrænsning, f.eks. antal sider pr. år. Levetiden betyder den gennemsnitlige udskriftskapacitet, normalt inden for garantiperioden. Hvis driftscyklussen f.eks. er 48.000 sider pr. måned, idet der regnes med 20 arbejdsdage, har printeren en grænse på 2.400 sider om dagen.

#### **FCM**

ECM (Error Correction Mode) er en valgfri transmissionstilstand, der er indbygget i Class 1-faxmaskiner eller faxmodemmer. Når tilstanden er slået til, sker der automatisk registrering og korrektion af de fejl i faxtransmissionsprocessen, der nogle gange opstår på grund af støj på telefonlinjen.

#### Emulering

Emulering er en teknik, hvor én maskine opnår de samme resultater som en anden.
En emulator duplikerer funktionerne i et system til et andet system, så det andet system fungerer som det første system. Emulering fokuserer på nøjagtig reproduktion af den eksterne funktion i modsætning til simulering, hvor en abstrakt model af systemet simuleres, ofte under hensyn til systemets interne tilstand.

# Ethernet

Ethernet er en rammebaseret computernetværksteknologi til LAN-netværk (Local Area Network). Der fastlægges ledningsføring og signaler på det fysiske lag samt rammeformater og protokoller på MAC-laget (Media Access Control Layer) og dataforbindelseslaget (Data Link Layer) i OSI-modellen. Ethernet er for det meste standardiseret som IEEE 802.3. Det er blevet den mest udbredte LAN-teknologi siden 1990'erne og frem til i dag.

# EtherTalk

En samling af protokoller, der er udviklet af Apple Computer til computernetværk. Den var medtaget i den oprindelige Mac (1984), og Apple er nu gået bort fra den til fordel for TCP/IP-netværk.

## FDI

FDI (Foreign Device Interface) er et kort, der er installeret inde i maskinen, og som gør det muligt at anvende enheder fra en tredjepart, f.eks. en møntbetjent enhed eller en kortlæser. Med disse enheder kan maskinen bruges til udskrivning mod betaling.

#### FTP

FTP (File Transfer Protocol) er en almindeligt brugt protokol til udveksling af filer over alle netværk, der understøtter TCP/IP-protokollen (f.eks. internettet eller et intranet).

## Fikseringsenhed

Den del af en laserprinter, der fikserer toneren på udskriftsmediet. Den består af en varmerulle og en trykrulle. Når toneren er overført til papiret, bruger fikseringsenheden varme og tryk til at sikre, at toneren bliver på papiret permanent. Det er årsagen til, at papiret er varmt, når det kommer ud af en laserprinter.

# Gateway

En forbindelse mellem computernetværk eller mellem et computernetværk og en telefonlinje. Metoden er særdeles populær, eftersom det er en computer eller et netværk, der giver adgang til andre computere eller netværk.

# Gråtoner

Forskellige grå nuancer, der repræsenterer lyse og mørke dele af et billede, når farvebilleder konverteres til gråtoner. Farverne repræsenteres af de forskellige grå nuancer.

## Halvtone

En billedtype, der simulerer gråtoner ved, at antallet af punkter varieres. Områder med megen farve består af et stort antal punkter, mens lysere områder består af et mindre antal punkter.

# HDD

Harddisken er en permanent lagerenhed, hvor digitalt kodede data lagres på hurtigt roterende plader med magnetiske overflader.

# IEEE

IEEE (Institute of Electrical and Electronics Engineers) er en international, almennyttig faglig organisation, hvis formål er at udbrede teknologi, der er relateret til elektricitet.

# IEEE 1284

Standarden for 1284-parallelporten er udviklet af IEEE (Institute of Electrical and Electronics Engineers). Betegnelsen "1284-B" refererer til en specifik stiktype i enden af det parallelkabel, der sluttes til perifere enheder (f.eks. en printer).

## Intranet

Et privat netværk, der benytter internetprotokoller, netværksforbindelser og eventuelt det offentlige telekommunikationssystem til sikkert at dele en del af en organisations oplysninger eller drift med medarbejderne. Begrebet henviser undertiden kun til den mest synlige tjeneste, som er det interne websted.

#### IP-adresse

En IP-adresse (Internet Protocol) er et entydigt tal, som enheder benytter til at identificere og kommunikere med hinanden på et netværk ved hjælp af IP-standarden.

#### IPM

IPM (Images Per Minute) er en metode til måling af en printers hastighed. En IPM-hastighed viser, hvor mange enkeltsidede ark en printer kan producere i løbet af et minut.

#### IPP

IPP (Internet Printing Protocol) definerer en standardprotokol for udskrivning samt styring af udskriftsjob, mediestørrelser, opløsning osv. IPP kan bruges lokalt eller over internettet til hundredvis af printere og understøtter også adgangskontrol, godkendelse og kryptering, hvilket gør det til en meget mere anvendelig og sikker udskrivningsløsning end ældre løsninger.

## IPX/SPX

IPX/SPX står for Internet Packet Exchange/Sequenced Packet Exchange. Det er en netværksprotokol, der bruger af Novell NetWare-operativsystemerne. IPX og SPX er begge forbindelsestjenester, der ligner TCP/IP, hvor IPX-protokollen ligner IP, og SPX ligner TCP. IPX/SPX er primært udviklet til lokale netværk (LAN), og det er en meget effektiv protokol til dette formål (typisk har den en bedre ydeevne end TCP/IP på et LAN).

## ISO

ISO (International Organization for Standardization) er en international organisation til fastlæggelse af standarder, og den er sammensat af repræsentanter fra de nationale standardiseringsorganisationer. Den udarbejder globale branche- og handelsstandarder.

# ITU-T

ITU (International Telecommunication Union) er en international organisation, der blev etableret for at standardisere og regulere den internationale radio- og telekommunikation. Dens hovedopgaver omfatter standardisering, allokering af radiospektrum og organisering af forbindelsesaftaler mellem forskellige lande for at muliggøre internationale telefonopkald. Det sidste T i ITU-T henviser til telekommunikation.

# ITU-T's testark nr. 1

Et standardiseret testark, der er udgivet af ITU-T til faxtransmissioner af dokumenter.

## JBIG

JBIG (Joint Bi-level Image Experts Group) er en standard for billedkomprimering, hvor nøjagtigheden og kvaliteten ikke forringes. Den er beregnet til komprimering af binære billeder, specielt til faxer, men den kan også bruges til andre billeder.

# JPEG

JPEG (Joint Photographic Experts Group) er den hyppigst brugte standardmetode til komprimering af fotografier med kvalitetsforringelse. Det er det format, der bruges til lagring og transmission af fotografier på internettet.

## LDAP

LDAP (Lightweight Directory Access Protocol) er en netværksprotokol til forespørgsel på og redigering af katalogtjenester, der kører via TCP/IP.

## LED

En lysdiode (LED) er en halvlederenhed, der viser en maskines status.

## MAC-adresse

MAC-adressen (Media Access Control) er et entydigt id, der er knyttet til en netværksadapter. MAC-adressen er et entydigt 48-bit-id, der normalt skrives som 12 hexadecimale tegn grupperet i par (f.eks. 00-00-0c-34-11-4e). Denne adresse er normalt hårdkodet på et netværkskort af fabrikanten, og den bruges som en hjælp til routere, der prøver at lokalisere lokale maskiner i store netværk.

#### MFP

MFP (Multi Function Peripheral) er en kontormaskine, der omfatter flere funktioner i én fysisk enhed, f.eks. en printer, en kopimaskine, en fax, en scanner osv.

#### MH

MH (Modified Huffman) er en komprimeringsmetode til nedsættelse af den mængde data, der skal transmitteres mellem faxmaskiner for at overføre det billede, der anbefales i ITU-T T.4. MH er et kodebogsbaseret RLE-skema (run-length encoding), der er optimeret til effektiv komprimering af blanke områder. Da de fleste faxer mest består af blanke områder, minimerer dette transmissionstiden for de fleste faxer.

## MMR

MMR (Modified Modified READ) er en komprimeringsmetode, der er anbefalet i ITU-T T.6.

## Modem

En enhed, der modulerer et bæresignal til at kode digitale oplysninger og demodulerer bæresignalet for at afkode de transmitterede oplysninger.

# MR

MR (Modified READ) er en komprimeringsmetode, der er anbefalet i ITU-T T.4. Ved MR kodes den første scannede linje ved hjælp af MH. Den næste linje sammenlignes med den første, forskellene bestemmes, og derefter kodes og sendes forskellene.

# NetWare

Et netværksoperativsystem, der er udviklet af Novell, Inc. Der blev oprindeligt brugt kooperativ multitasking til at køre forskellige tjenester på en pc, og netværksprotokollerne var baseret på den typiske Xerox XNS-stak. I dag understøtter NetWare TCP/IP og IPX/SPX.

# OPC

OPC (Organic Photo Conductor) er en mekanisme, der fremstiller et virtuelt billede til udskrivning ved hjælp af en laserstråle fra en laserprinter. Den er normalt grøn eller rustrød og cylinderformet. En billedtromle, der indeholder en tromle, bærer langsomt tromlens overflade ved brug i printeren, og den skal udskiftes på passende vis, da den bliver slidt fra kontakt med patronens udviklingsbørste, rengøringsmekanisme og papir.

# Originaler

Det første eksemplar af noget, f.eks. et dokument, et fotografi eller en tekst, der kopieres, reproduceres eller oversættes for at producere flere eksemplarer, men som ikke selv er kopieret fra eller afledt af noget andet.

## OSI

OSI (Open Systems Interconnection) er en kommunikationsmodel, der er udviklet af ISO (International Organization for Standardization). OSI er en standardiseret, modulær tilgang til netværksdesign, hvor det nødvendige sæt af komplekse funktioner opdeles i håndterbare, selvstændige funktionelle lag. Lagene er fra top til bund: program, præsentation, session, transport, netværk, dataforbindelse og fysisk lag.

# PABX

En PABX (privat automatisk omstilling) er et automatisk telefonomstillingsanlæg i en privat virksomhed.

# **PCL**

PCL (Printer Command Language) er et PDL (Page Description Language – sidebeskrivelsessprog), der er udviklet af HP som en printerprotokol og er blevet en branchestandard. PCL blev oprindeligt udviklet til de tidlige inkjetprintere og er siden udgivet i forskellige udgaver til termiske printere, matrixprintere og laserprintere.

# PDF

PDF (Portable Document Format) er et varemærkebeskyttet filformat, der er udviklet af Adobe Systems, til repræsentation af todimensionelle dokumenter i et format, som er uafhængigt af enheder og opløsning.

# PostScript

PS (PostScript) er et sidebeskrivelses- og programmeringssprog, der primært benyttes inden for elektronik og DTP. , og som køres i et tolkningsprogram for at generere et billede.

## **Printerdriver**

Et program, der bruges til at sende kommandoer og overføre data fra computeren til printeren.

# Udskriftsmedie

Et medie, der kan bruges i en printer, en scanner, en fax eller en kopimaskine, f.eks. papir, etiketter og transparenter.

#### PPM

PPM (sider pr. minut) er en målemetode til bestemmelse af, hvor hurtigt en printer arbejder, dvs. hvor mange sider den kan producere pr. minut.

# PRN-fil

En grænseflade til en enhedsdriver, der tillader softwaren at kommunikere med enhedsdriveren ved hjælp af standardsystemkald til input/output, hvilket forenkler mange opgaver.

# Protokol

En konvention eller standard, der kontrollerer eller muliggør forbindelse, kommunikation og dataoverførsel mellem to computere.

# PS

Se PostScript.

# PSTN

PSTN (det offentlige analoge kabelforbundne telefonnet) er det netværk, der består af verdens offentlige analoge telefonnetværk og normalt ledes gennem en omstilling i virksomheder.

# RADIUS

RADIUS (Remote Authentication Dial In User Service) er en protokol til godkendelse og registrering af eksterne brugere. RADIUS muliggør central styring af godkendelsesdata, f.eks. brugernavne og adgangskoder, ved hjælp af et AAA-koncept (godkendelse, autorisation og registrering) til styring af adgang til netværket.

# Opløsning

Et billedes skarphed målt i punkter pr. tommer (DPI). Jo højere DPI-tal, jo højere opløsning.

# SMB

SMB (Server Message Block) er en netværksprotokol, der især anvendes til at dele filer, printere, serielle porte og forskellige former for kommunikation mellem noder i et netværk. Den indeholder også en mekanisme til godkendelse af kommunikation mellem processer.

# SMTP

SMTP (Simple Mail Transfer Protocol) er standarden for transmission af e-mail over internettet. SMTP er en relativt enkel tekstbaseret protokol, hvor der angives en eller flere modtagere af en meddelelse, og derefter overføres meddelelsesteksten. Det er en klient/server-protokol, hvor klienten overfører en e-mail-meddelelse til serveren.

# **SSID**

SSID (Service Set Identifier) et et navn på et trådløst lokalnetværk (WLAN). Alle trådløse enheder på et WLAN anvender det samme SSID for at kommunikere med hinanden. Der skelnes mellem store og små bogstaver i SSID'er, og maksimumlængden er 32 tegn.

## Undernetmaske

Undernetmasken bruges i forbindelse med netværksadressen til at bestemme, hvilken del af adressen der er netværksadressen, og hvilken del der er værtsadressen.

# TCP/IP

TCP (Transmission Control Protocol) og IP (Internet Protocol) er det sæt kommunikationsprotokoller, der implementerer den protokolstak, som internettet og de fleste kommercielle netværk kører på.

## **TCR**

TCR (Transmission Confirmation Report) indeholder oplysninger om hver transmission, f.eks. jobstatus, transmissionsresultat og antal sendte sider. Rapporten kan indstilles til at blive udskrevet efter hvert job eller kun efter mislykkede transmissioner.

## TIFF

TIFF (Tagged Image File Format) er et bitmapbilledformat med variabel opløsning. TIFF beskriver billeddata, der typisk kommer fra scannere. I TIFF-billeder bruges der mærker, dvs. nøgleord, som definerer egenskaberne for det billede, der er inkluderet i filen. Dette fleksible og platformsuafhængige format kan bruges til billeder, der er oprettet i forskellige billedbehandlingsprogrammer.

## Tonerpatron

En slags flaske eller beholder med toner, der anvendes i en maskine, f.eks. en printer. Toner er et pulver, der bruges i laserprintere og fotokopieringsmaskiner, og som danner teksten og billederne på det udskrevne papir. Toneren fikseres med en kombination af varme og tryk fra fikseringsenheden, så den klæber til papirets fibre.

# **TWAIN**

En branchestandard for scannere og software. Hvis der bruges en TWAIN-kompatibel scanner og et TWAIN-kompatibelt program, kan en scanning startes fra programmet. TWAIN er en API, der kan bruges til at hente billeder under operativsystemerne Microsoft Windows og Apple Mac.

# UNC-sti

UNC (Uniform Naming Convention) er en standardiseret metode til at oprette adgang til netværksshares i Windows NT og andre Microsoft-produkter. Formatet for en UNC-sti er: \\<servernavn>\<sharenavn>\<Yderligere mapper>

# URL

URL (Uniform Resource Locator) er den globale adresse på dokumenter og ressourcer på internettet. Den første del af adressen angiver, hvilken protokol der skal bruges, og den anden del angiver den IP-adresse eller det domænenavn, hvor ressourcen er placeret.

#### USB

USB (Universal Serial Bus) er en standard for tilslutning af perifere enheder til computere, og den er udviklet af USB Implementers Forum, Inc. I modsætning til parallelporte er USB udviklet til, at der på samme tid kan tilsluttes flere perifere enheder til en enkelt USB-port på computeren.

# Vandmærke

Et vandmærke er et genkendeligt billede eller mønster i papiret, der virker lysere, når det holdes op imod lyset. Vandmærker blev første gang introduceret i Bologna i Italien i 1282. De er blevet brugt af papirfabrikanter til at identificere deres produkter, og de bruges også i frimærker, pengesedler og andre officielle dokumenter for at forhindre forfalskninger.

#### WEP

WEP (Wired Equivalent Privacy) er en sikkerhedsprotokol, der er defineret i IEEE 802.11. Den giver det samme sikkerhedsniveau som et kabelforbundet LAN. Sikkerheden i WEP er baseret på kryptering af trådløst overførte data, så de er beskyttet under transmissionen.

#### WIA

WIA (Windows Imaging Architecture) er en billedbehandlingsarkitektur, der oprindeligt blev introduceret i Windows Me og Windows XP. Hvis der bruges en WIA-kompatibel scanner, kan en scanning startes fra disse operativsystemer.

## **WPA**

WPA (Wi-Fi Protected Access) er en klasse af systemer til sikring af trådløse (Wi-Fi) computernetværk. Det blev oprettet for at forbedre sikkerheden i WEP.

## WPA-PSK

WPA-PSK (WPA Pre-Shared Key) er en særlig udgave af WPA til mindre virksomheder og hjemmebrugere. En delt nøgle, eller adgangskode, konfigureres på det trådløse adgangspunkt (WAP) og på alle trådløse bærbare eller stationære enheder. WPA-PSK genererer en entydig nøgle til hver session mellem en trådløs klient og det tilhørende trådløse adgangspunkt, hvilket øger sikkerheden.

# WPS

WPS (Wi-Fi Protected Setup) er en standard til oprettelse af et trådløst hjemmenetværk. Hvis det trådløse adgangspunkt understøtter WPS, er det nemt at konfigurere den trådløse netværksforbindelse uden at bruge en computer.

# XPS

XPS (XML Paper Specification) er en specifikation af et PDL (sidebeskrivelsessprog) og et nyt dokumentformat, som er nyttigt til transportable og elektroniske dokumenter. Det er udviklet af Microsoft. Det er en XML-baseret specifikation, som er baseret på en ny udskriftssti og et vektorbaseret dokumentformat, der er uafhængigt af enheden.

# Indeks

# B

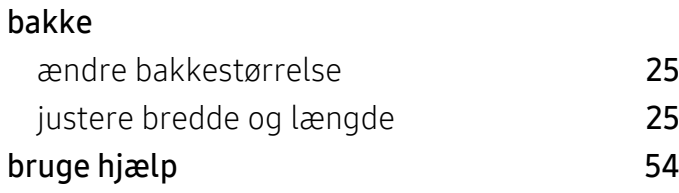

# D

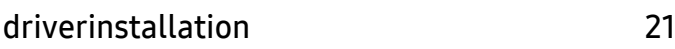

# F

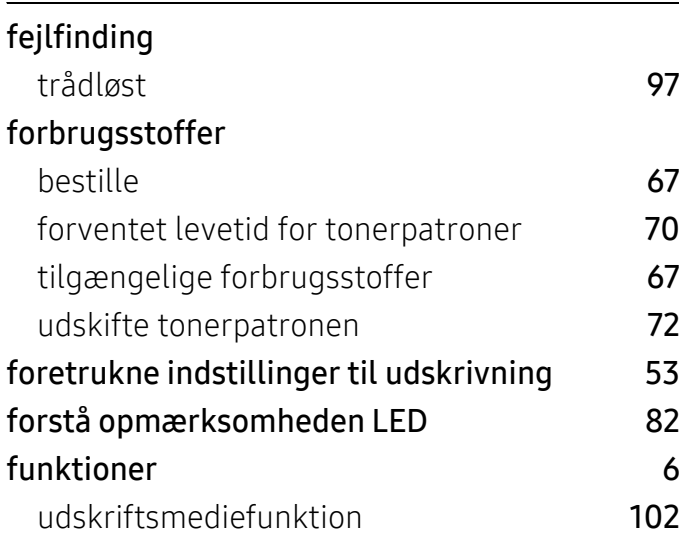

# G

generelle ikoner 1[9](#page-8-0)88 ble større 1988 ble større 1988 ble større 1988 ble større 1988 ble større 198

# H

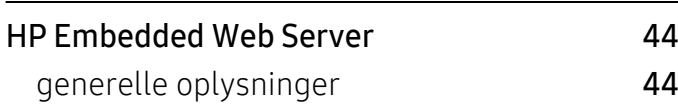

# I

# installere

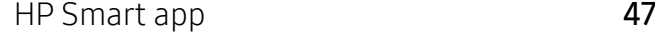

# K

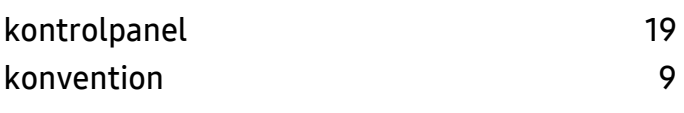

# L

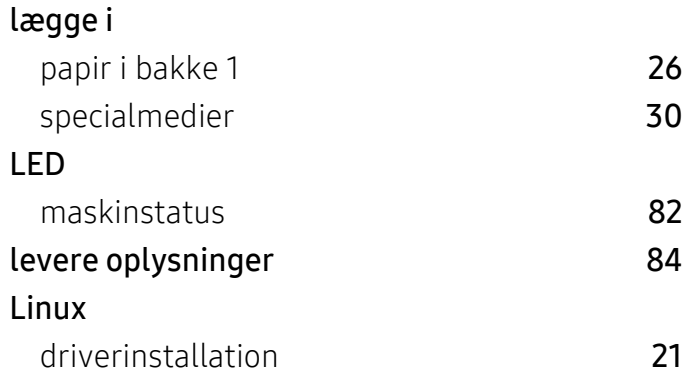

# M

```
Mac
21
```
# N

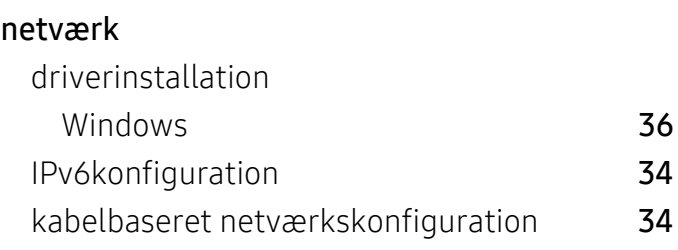

konfiguration af trådløst netværk [37](#page-36-0)

# O

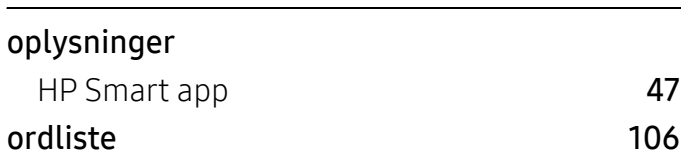

# P

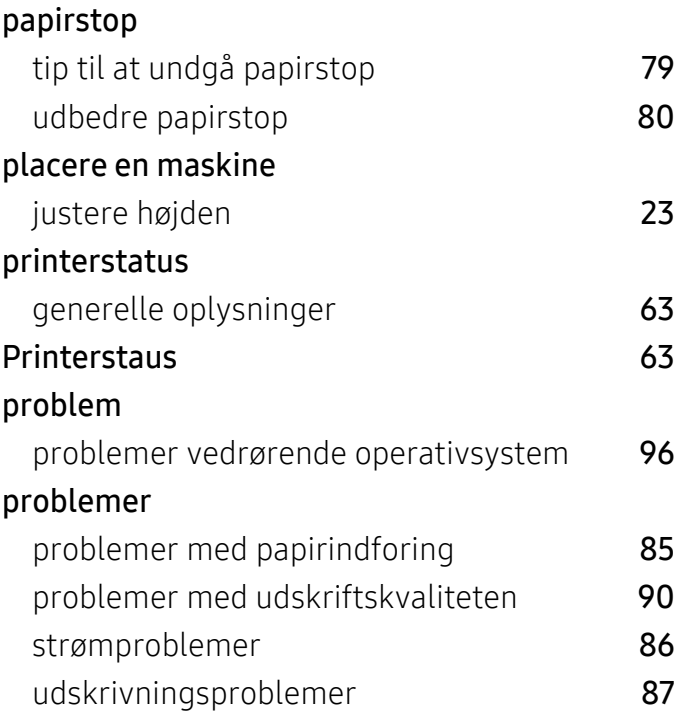

# R

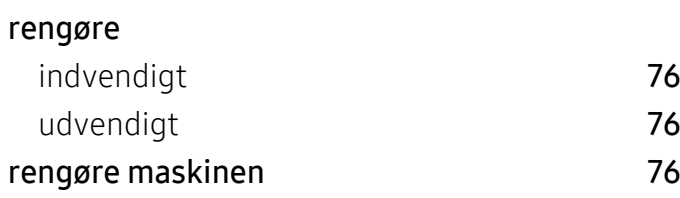

# S

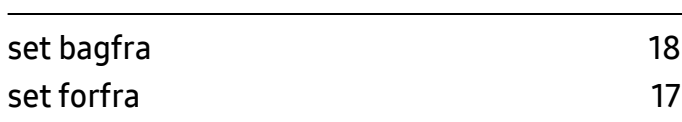

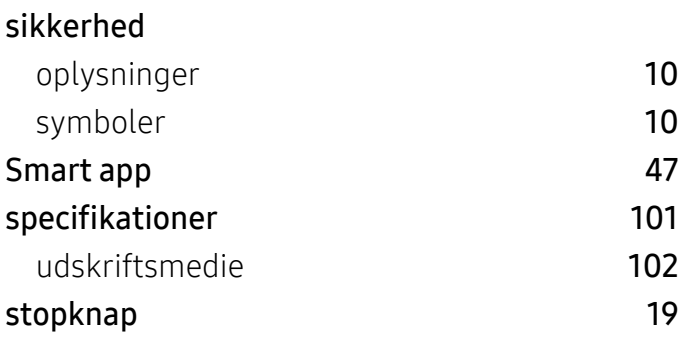

# T

#### tonerpatron

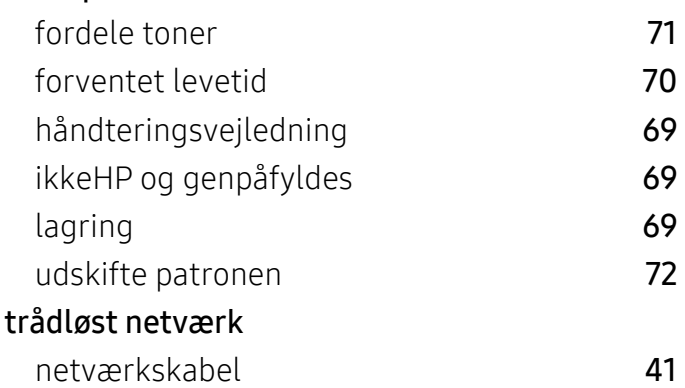

# U

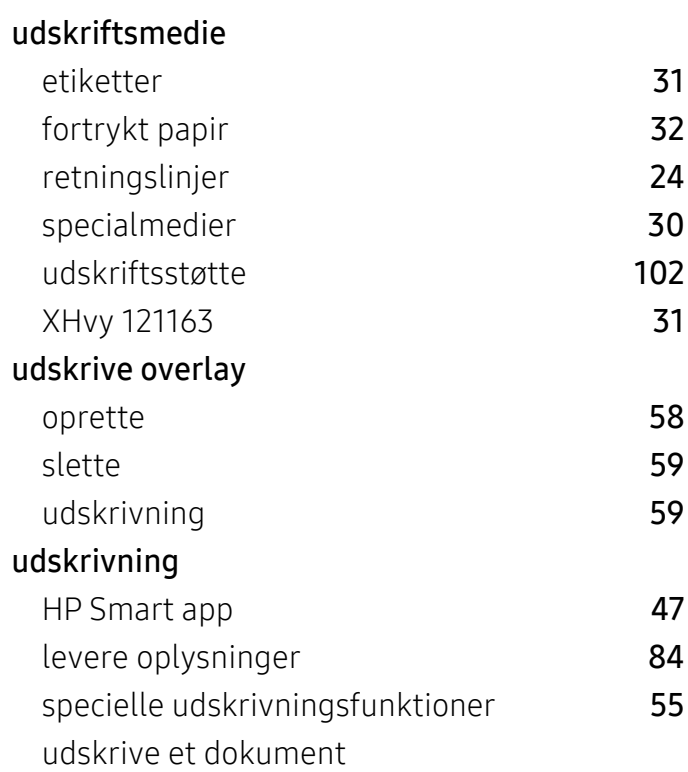

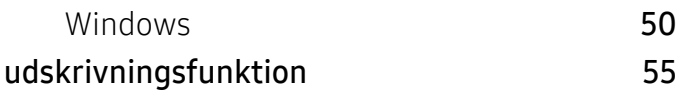

# V

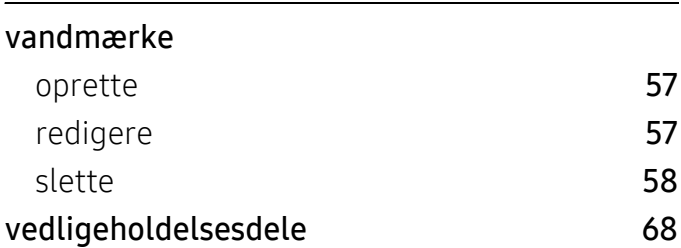

# W

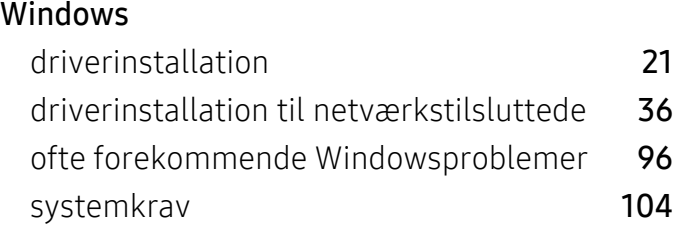